# APERIO GT 450 DX DIGITÁLIS PATOLÓGIAI TÁRGYLEMEZ SZKENNER

#### FELHASZNÁLÓI KÉZIKÖNYV

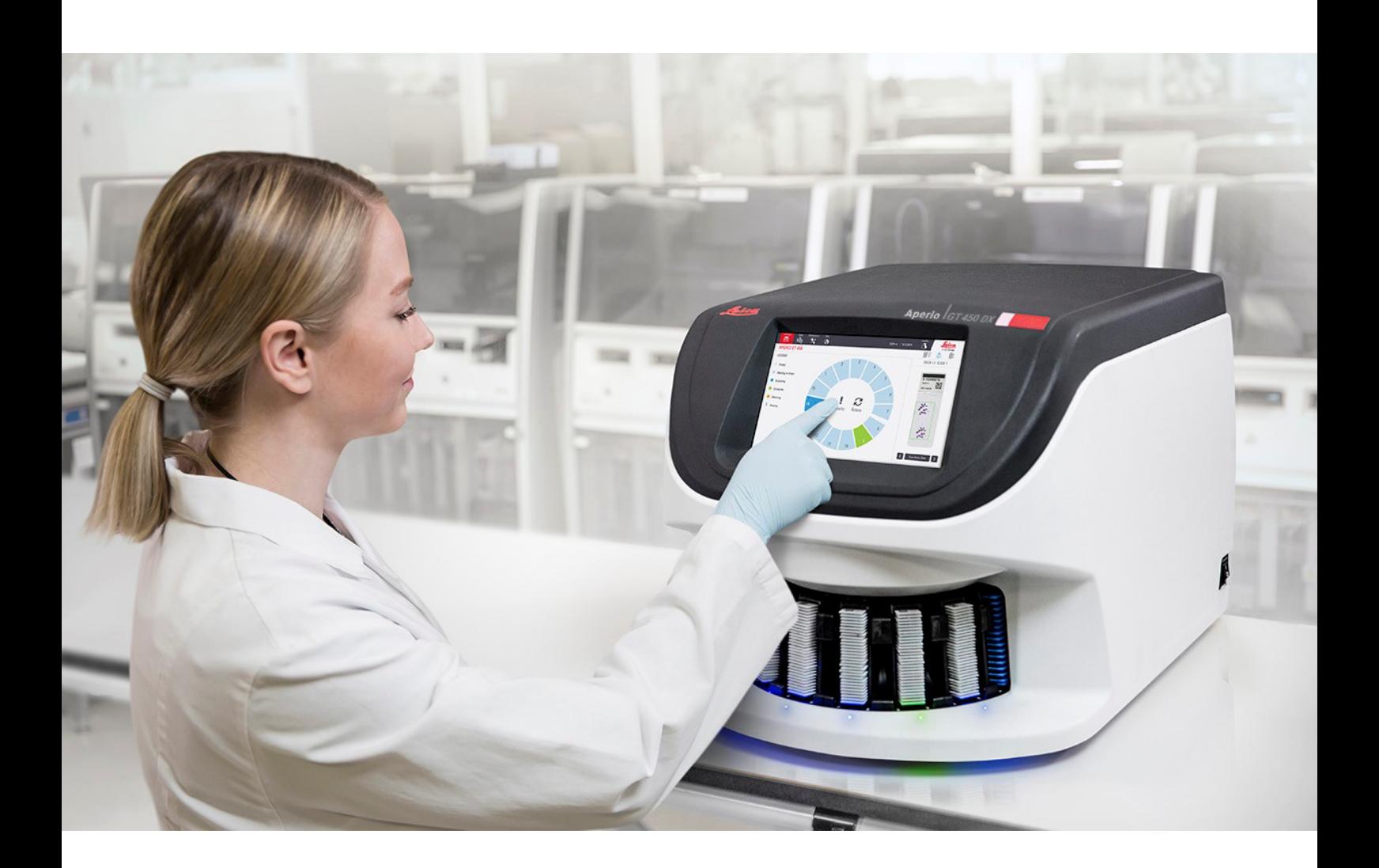

 $C \in$ 

**Advancing Cancer Diagnostics**<br>Improving Lives

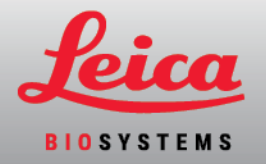

#### Aperio GT 450 DX Felhasználói kézikönyv

#### MAN-0475-hu, B. átdolgozás | 2022. május

Ez a kézikönyv az Aperio GT 450 DX vezérlőre, az Aperio GT 450 DX konzolra és az Aperio GT 450 DXSAM DX 1.1-es vagy újabb verzióira vonatkozik.

Szerzői jogi nyilatkozat

- Szerzői jog © Leica Biosystems Imaging, Inc. 2022 Minden jog fenntartva. A LEICA név és a Leica logó a Leica Microsystems IR GmbH bejegyzett védjegyei. Az Aperio, a GT és a GT 450 az Amerikai Egyesült Államokban és opcionálisan más országokban is a Leica Biosystems Imaging, Inc. védjegyei. A további logók, termékek és/vagy cégnevek a megfelelő tulajdonosok védjegyei lehetnek.
- <sup>l</sup> Ezt a terméket bejegyzett szabadalmak védik. A szabadalmak listáját lásd: Leica Biosystems.

Ügyfélforrások

<sup>l</sup> A Leica Biosystems Aperio termékekkel és szolgáltatásokkal kapcsolatos legfrissebb információkért látogasson el a LeicaBiosystems.com/Aperio weboldalra.

Elérhetőségek – Leica Biosystems Imaging, Inc.

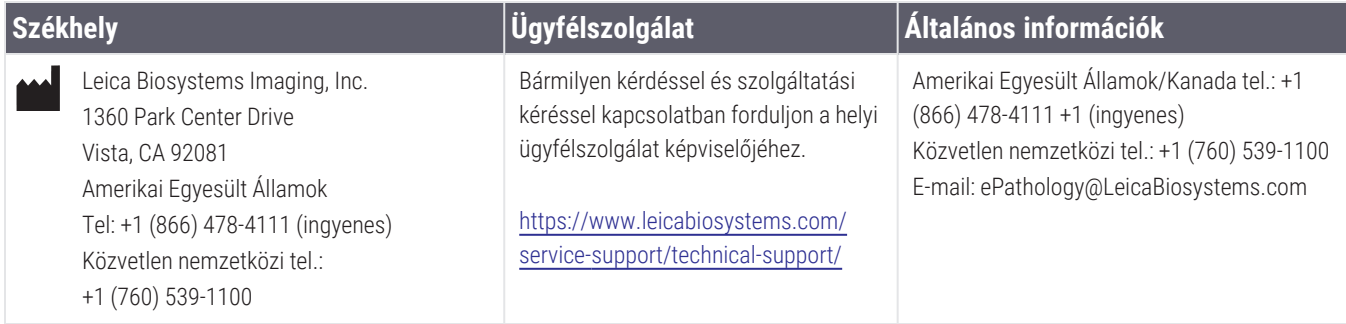

#### **Meghatalmazott képviselő az Európai Unióban**

CEpartner4U Esdoornlaan 13 3951 DB Maarn Hollandia

#### **Egyesült Királyság felelős személye**

Leica Microsystems (UK) Limited Larch House, Woodlands Business Park Milton Keynes, Anglia, Egyesült Királyság, MK14 6FG

**Importőrök**

 $EC$  REP

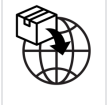

**IVD** 

Leica Biosystems Deutschland GmbH Heidelberger Straße 17-19 69226 Nussloch, Németország

 $CE$   $BE$ 

Leica Microsystems (UK) Limited Larch House, Woodlands Business Park Milton Keynes, Anglia, Egyesült Királyság, MK14 6FG

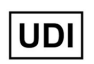

00815477020297, 00815477020389

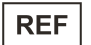

23GT450DXIVD, 23SAMSWDXIVD

# Tartalom

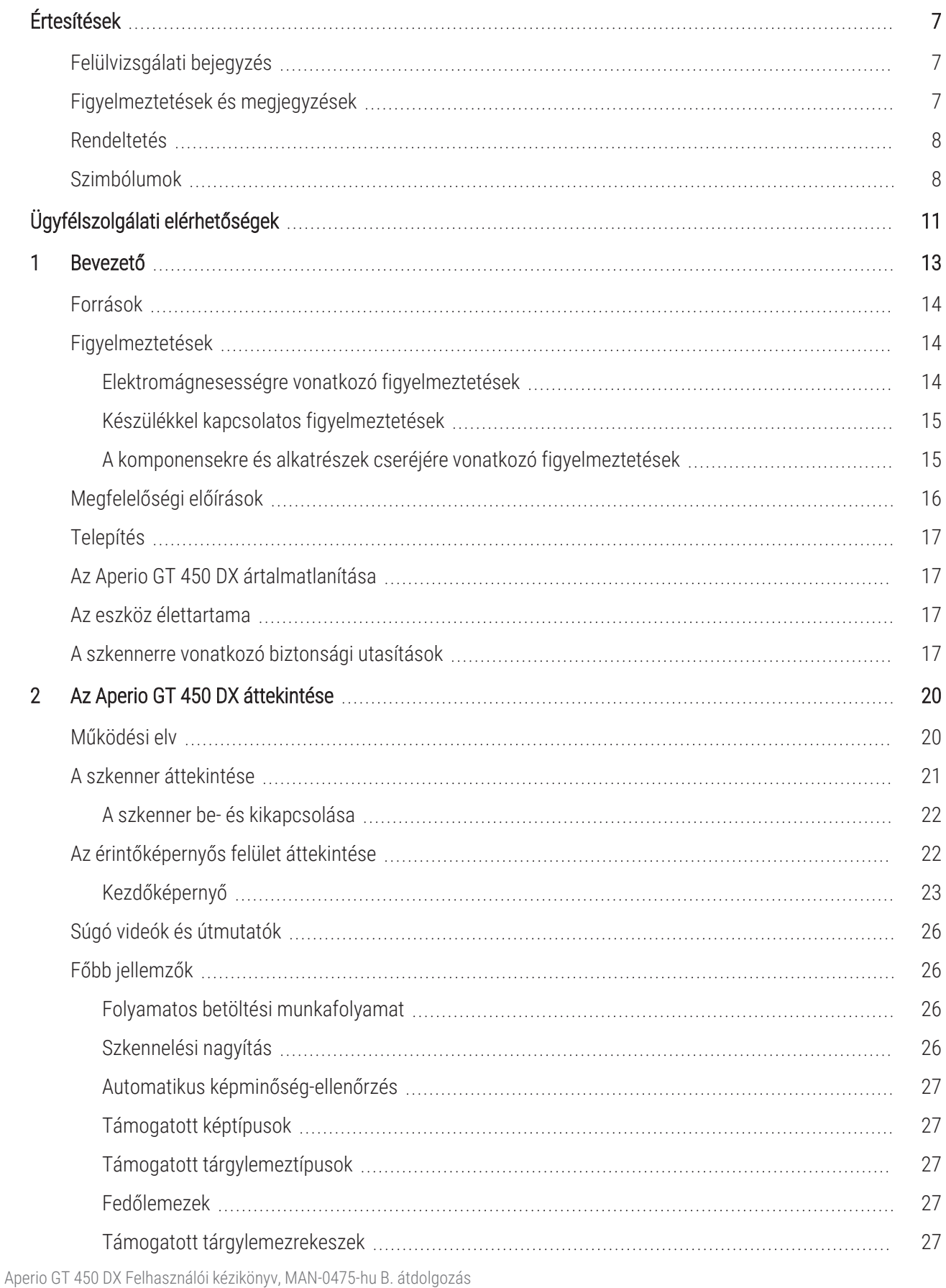

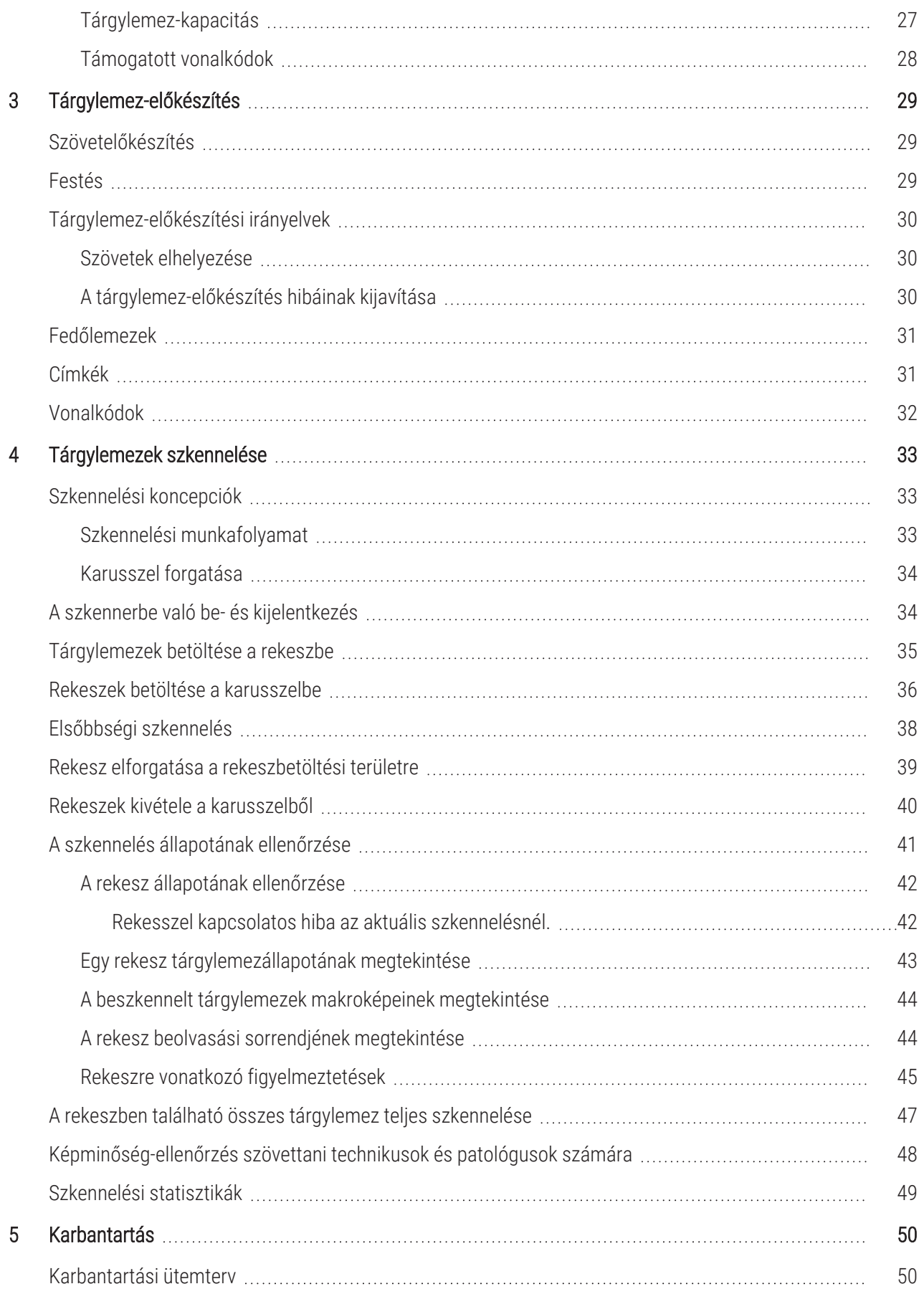

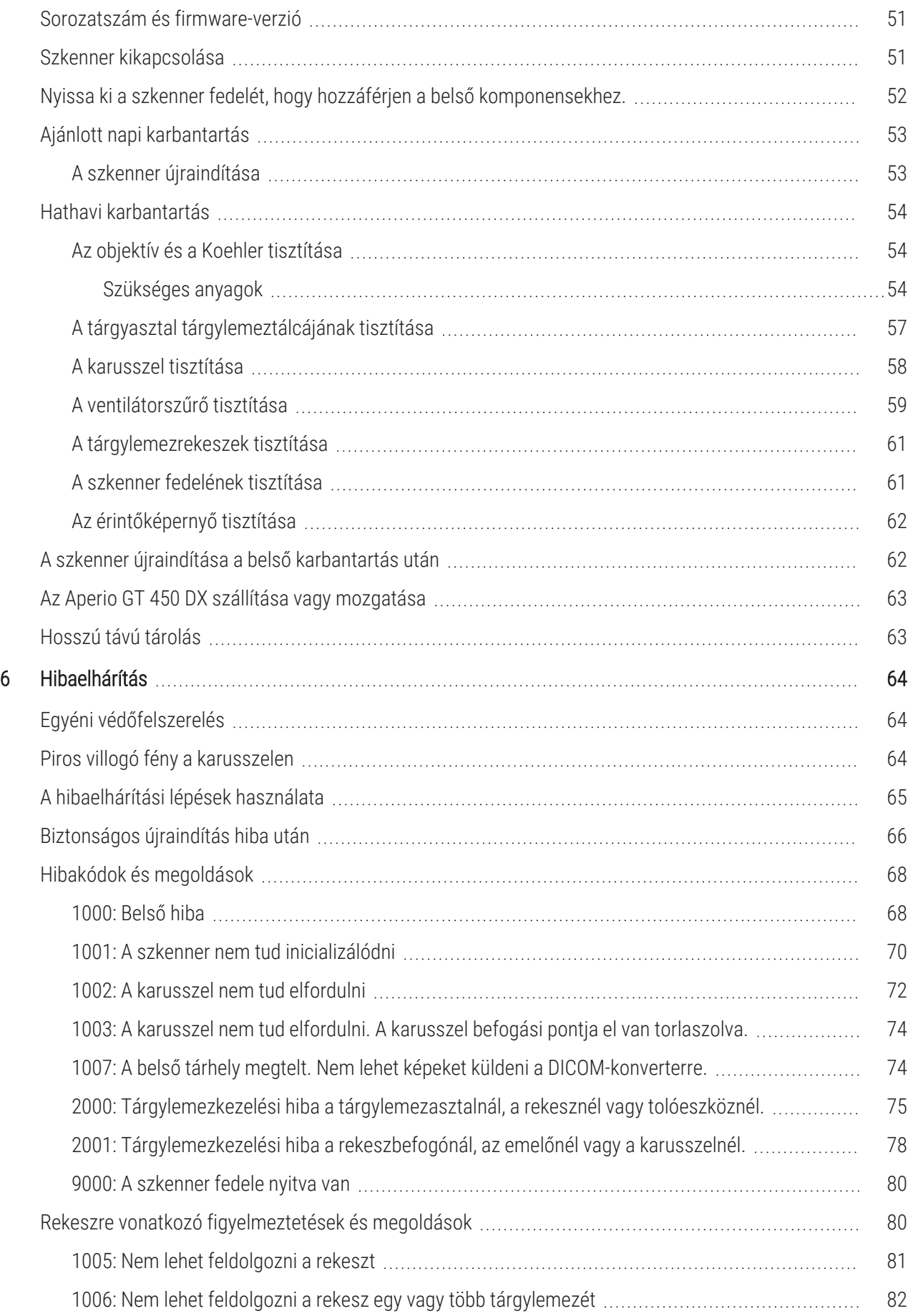

![](_page_5_Picture_275.jpeg)

# <span id="page-6-0"></span>Értesítések

### <span id="page-6-1"></span>Felülvizsgálati bejegyzés

![](_page_6_Picture_711.jpeg)

### <span id="page-6-2"></span>Figyelmeztetések és megjegyzések

- Súlyos események jelentése Minden súlyos eseményt, amely az Aperio GT 450 DX-szel kapcsolatban történt, jelenteni kell a gyártónak és a felhasználó és/vagy a beteg lakóhelye szerinti tagállam illetékes hatóságának.
- <sup>l</sup> Műszaki adatok és teljesítmény Az eszköz műszaki adatait és teljesítményjellemzőit lásd: *Aperio GT 450 DX specifikációk*.
- Telepítés Az Aperio GT 450 DX eszközt a Leica Biosystems műszaki szolgálatának képzett képviselőie telepítheti.
- Javítás Javítást csak a Leica Biosystems műszaki szolgálatának képzett képviselője végezhet. A javítás elvégzése után kérje meg a Leica Biosystems szakembert, hogy végezzen működési ellenőrzést annak megállapítására, hogy a termék megfelelően működik.
- Tartozékok Az Aperio GT 450 DX harmadik féltől származó tartozékokkal, például nem a Leica Biosystems által biztosított laboratóriumi információs rendszerrel (LIS) való használatra vonatkozó információkért forduljon a Leica Biosystems műszaki szolgálat képviselőjéhez.
- Minőségellenőrzés A képminőség ellenőrzésével kapcsolatos információkért tekintse meg az [Képminőség](#page-47-0)ellenőrzés szövettani technikusok és [patológusok](#page-47-0) számára (48. oldal) Felhasználói kézikönyvet.
- [Karbantartás](#page-49-0) és hibaelhárítás A karbantartással kapcsolatos információkat lásd: 5. fejezet: Karbantartás. A hibaelhárítási problémákkal kapcsolatos információkat lásd: 6. fejezet: [Hibaelhárítás.](#page-63-0)
- Kiberbiztonság Legyen tisztában azzal, hogy a munkaállomások érzékenyek a rosszindulatú szoftverekre, vírusokra, adatsérülésekre és adatvédelmi incidensekre. Az IT-rendszergazdákkal együttműködve védje a munkaállomásokat az intézmény jelszó- és biztonsági szabályzatának betartásával.

A munkaállomások és szerverek rosszindulatú szoftverek behatolásától való védelme érdekében óvatosan járjon el az USB-meghajtók és más cserélhető eszközök behelyezésekor. Fontolja meg a nem használt USB-portok letiltását. Ha USB-meghajtót vagy más cserélhető eszközt csatlakoztat, ellenőrizze az eszközöket rosszindulatú szoftverek elleni segédprogrammal.

A munkaállomások és a szerver védelmére vonatkozó Aperio ajánlásokért lásd: *Aperio GT 450 DX IT-menedzser és laboratóriumi rendszergazda útmutató*.

Ha feltételezett Aperio GT 450 DX kiberbiztonsági sebezhetőséget vagy incidenst észlel, forduljon segítségért a Leica Biosystems műszaki szolgálatához.

- Képzés Ez a kézikönyv nem helyettesíti a Leica Biosystems által biztosított részletes kezelői képzést vagy más továbbképzést.
- Biztonság A biztonsági védelem sérülhet, ha ezt az eszközt nem a gyártó által meghatározott módon használják.

### <span id="page-7-0"></span>Rendeltetés

Az Aperio GT 450 DX eszköz olyan, formalinnal fixált, paraffinba ágyazott (FFPE) szöveteket tartalmazó sebészeti patológiai üveg tárgylemezekről készült digitális képek készítésére szolgál, amelyek egyébként alkalmasak lennének a hagyományos fénymikroszkópiás manuális vizualizációra. Az Aperio GT 450 DX-et in vitro diagnosztikai felhasználásra szánják, a szkennerrel való használatra validált kompatibilis megtekintő szoftver és kijelző segítségével, és amely a patológus segítségére szolgál a digitális képek minőségi felülvizsgálatában és értelmezésében.

Az Aperio GT 450 DX nem használható fagyasztott metszetekhez, és citológiai vagy nem-FFPE hematopatológiai mintákhoz. A képzett patológus felelőssége, hogy megfelelő eljárásokat és biztosítékokat alkalmazzon az Aperio GT 450 DX-szel készült képek érvényes értelmezésének biztosítása érdekében.

### <span id="page-7-1"></span>Szimbólumok

A következő szimbólumok a termék címkéjén vagy ebben a használati útmutatóban szerepelnek:

![](_page_7_Picture_522.jpeg)

![](_page_8_Picture_372.jpeg)

![](_page_9_Picture_314.jpeg)

# <span id="page-10-0"></span>Ügyfélszolgálati elérhetőségek

Műszaki segítségért forduljon az országa szerinti irodához.

#### Ausztrália:

96 Ricketts Road Mount Waverly, VIC 3149 AUSZTRÁLIA Tel.: 1800 625 286 (ingyenes) Hétfőtől péntekig, 8:30–17:00 (AEST) E-mail: lbs-anz-service@leicabiosystems.com

#### Ausztria:

Leica Biosystems Nussloch GmbH Műszaki segítségnyújtási központ Heidelberger Strasse 17 Nussloch 69226 NÉMETORSZÁG Tel.: 0080052700527 (ingyenes) Belföldi tel.: +43 1 486 80 50 50 E-mail: support.at@leicabiosystems.com

#### Belgium:

Tel.: 0080052700527 (ingyenes) Belföldi tel.: +32 2 790 98 50 E-mail: support.be@leicabiosystems.com

#### Kanada:

Tel.: +1 844 534 2262 (ingyenes) Közvetlen nemzetközi tel.: +1 760 539 1150 E-mail: TechServices@leicabiosystems.com

#### Kína:

17F, SML Center No. 610 Xu Jia Hui Road, Huangpu **District** Shanghai, PRC PC:200025 KÍNA Tel.: +86 4008208932 Fax: +86 21 6384 1389 E-mail: service.cn@leica-microsystems.com Távfelügyeleti e-mail: tac.cn@leica-microsystems.com

#### Dánia:

Tel.: 0080052700527 (ingyenes) Belföldi tel.: +45 44 54 01 01 E-mail: support.dk@leicabiosystems.com

#### Németország:

Leica Biosystems Nussloch GmbH Műszaki segítségnyújtási központ Heidelberger Strasse 17 Nussloch 69226 NÉMETORSZÁG Tel.: 0080052700527 (ingyenes) Belföldi tel.: +49 6441 29 4555 E-mail: support.de@leicabiosystems.com

#### Írország:

Tel.: 0080052700527 (ingyenes) Belföldi tel.: +44 1908 577 650 E-mail: support.ie@leicabiosystems.com

#### Spanyolország:

Tel.: 0080052700527 (ingyenes) Belföldi tel.: +34 902 119 094 E-mail: support.spain@leicabiosystems.com

#### Franciaország:

Tel.: 0080052700527 (ingyenes) Belföldi tel.: +33 811 000 664 E-mail: support.fr@leicabiosystems.com

#### Olaszország:

Tel.: 0080052700527 (ingyenes) Belföldi tel.: +39 0257 486 509 E-mail: support.italy@leicabiosystems.com

#### Japán:

1-29-9 Takadanobaba, Shinjuku-ku Tokió 169-0075 JAPÁN

#### Hollandia:

Tel.: 0080052700527 (ingyenes) Belföldi tel.: +31 70 413 21 00 E-mail: support.nl@leicabiosystems.com

#### Új-Zéland:

96 Ricketts Road Mount Waverly, VIC 3149 AUSZTRÁLIA Tel.: 0800 400 589 (ingyenes) Hétfőtől péntekig, 8:30–17:00 (AEST) E-mail: lbs-anz-service@leicabiosystems.com

#### Portugália:

Tel.: 0080052700527 (ingyenes) Belföldi tel.: +35 1 21 388 9112 E-mail: support.pt@leicabiosystems.com

#### Oroszországi Föderáció

BioLine LLC Pinsky lane 3 letter A Szentpétervár 197101 OROSZORSZÁGI FÖDERÁCIÓ Tel.: 8-800-555-49-40 (ingyenes) Belföldi tel.: +7 812 320 49 49 E-mail: main@bioline.ru

#### Svédország:

Tel.: 0080052700527 (ingyenes) Belföldi tel.: +46 8 625 45 45 E-mail: support.se@leicabiosystems.com

#### Svájc:

Tel.: 0080052700527 (ingyenes) Belföldi tel.: +41 71 726 3434 E-mail: support.ch@leicabiosystems.com

#### Egyesült Királyság:

Tel.: 0080052700527 (ingyenes) Belföldi tel.: +44 1908 577 650 E-mail: support.uk@leicabiosystems.com

#### Amerikai Egyesült Államok:

Tel.: +1 844 534 2262 (ingyenes) Közvetlen nemzetközi tel.: +1 760 539 1150 E-mail: TechServices@leicabiosystems.com

# <span id="page-12-0"></span>1 Bevezető

Az Aperio GT 450 DX egy nagy teljesítményű, fénymikroszkópos teljes tárgylemez szkenner, amely 450 tárgylemez folyamatos betöltését biztosítja 15 állványon keresztül, valamint elsőbbségi rekeszről történő szkennelést, automatikus képminőség-ellenőrzést és egy 15 mm x 15 mm-es terület szkennelését ~32 másodperces szkennelési sebességgel és 40-szeres nagyítással.

Az Aperio GT 450 DX képzett klinikai patológiai szövettani technikusok általi használatra, míg az Aperio GT 450SAM DX szoftver IT-szakemberek és laboratóriumi rendszergazdák általi használatra készült.

Az Aperio GT 450 DX-et olyan közepes és nagy volumenű klinikai patológiai laboratóriumokban való használatra szánják, amelyek egy kórház, referencialaboratórium vagy más klinikai létesítmény patológiai szolgáltatásait támogatják.

A képzett patológus felelőssége, hogy megfelelő eljárásokat és biztosítékokat alkalmazzon az Aperio GT 450 DX-szel készült képek érvényes értelmezésének biztosítása érdekében. A patológusnak minden klinikai helyzetben szakmai döntést kell hoznia, és hagyományos mikroszkópiával meg kell vizsgálnia az üveg tárgylemezeket, ha kétséges, hogy képes-e csak ezzel az eszközzel pontos értelmezést adni.

![](_page_12_Picture_655.jpeg)

Az Aperio GT 450 DX használatához a következő komponensek szükségesek.

A komponensekkel kapcsolatos további információkért lásd: *Aperio GT 450 DX specifikációk*

Győződjön meg arról, hogy a tárgylemezek előkészítése, feldolgozása, tárolása és ártalmatlanítása során a megfelelő helyes laboratóriumi gyakorlatot, valamint az intézménye által előírt irányelveket és eljárásokat követi. Ezt a berendezést csak erre a célra és az ebben az útmutatóban leírt módon használja.

### <span id="page-13-0"></span>Források

![](_page_13_Picture_561.jpeg)

### <span id="page-13-1"></span>Figyelmeztetések

Ez a szakasz fontos biztonságra és üzemeltetésre vonatkozó figyelmeztetéseket tartalmaz. További részletekért lásd még: A [szkennerre](#page-16-3) vonatkozó biztonsági utasítások (17. oldal).

### <span id="page-13-2"></span>Elektromágnesességre vonatkozó figyelmeztetések

Ha a szkennert a jelen dokumentációban nem meghatározott módon használják, a berendezés által nyújtott védelem sérülhet.

![](_page_13_Picture_7.jpeg)

FIGYELEM! A hordozható rádiófrekvenciás kommunikációs berendezéseket (beleértve a perifériákat, például az antennakábeleket és a külső antennákat) nem szabad 30 cm-nél (12 hüvelyknél) közelebb használni a szkenner bármely részéhez, beleértve a gyártó által meghatározott kábeleket is. Ellenkező esetben a berendezés teljesítménye csökkenhet.

Ez az eszköz megfelel az EN/1EC 61326 termékcsalád-szabványsorozatban meghatározott, "alapvető elektromágneses környezetre" vonatkozó kibocsátási és immunitási követelményeknek. Az ilyen berendezéseket közvetlenül kisebb feszültségű tápegységről, közüzemi hálózatról üzemeltetik. Ezt a berendezést nem lakossági használatra szánják.

Ez az eszköz nem szándékos rádiófrekvenciás (RF) energiát termel, használ és sugározhat. Ha ezt az eszközt nem megfelelően telepítik és üzemeltetik, ez az RF-energia zavarokat okozhat más berendezésekben. A végfelhasználó felelőssége, hogy az eszköz rendeltetésszerű működése érdekében kompatibilis elektromágneses környezetet tudjon fenntartani.

Ezt a berendezést PROFESSZIONÁLIS EGÉSZSÉGÜGYI KÖRNYEZETBEN történő használatra tervezték. Ha OTTHONI EGÉSZSÉGÜGYI KÖRNYEZETBEN használják, feltételezhetően nem fog megfelelően működni. Ha gyanítható, hogy a működést elektromágneses interferencia befolyásolja, a helyes működés visszaállítható a berendezés és az interferenciaforrás közötti távolság növelésével.

Ezenkívül más berendezések is sugározhatnak olyan RF-energiát, amelyre ez az eszköz érzékeny. Ha interferencia gyanúja merül fel az eszköz és más berendezések között, a Leica Biosystems az alábbi intézkedéseket javasolja az interferencia helyreállítására:

- Az eszköz telepítése és üzemeltetése előtt értékelje az elektromágneses környezetet.
- Ne működtesse ezt az eszközt erős elektromágneses sugárzás forrásainak (például: árnyékolatlan szándékos Rf-források) közelében, mivel ezek zavarhatják a megfelelő működést. Az árnyékolatlan szándékos sugárzókra példák a kézi rádiótranszmitterek, a vezeték nélküli telefonok és a mobiltelefonok.
- Ne helyezze ezt az eszközt olyan orvosi elektromos berendezések közelébe, amelyek az elektromágneses mezők közvetlen közelsége által okozott meghibásodásokra hajlamosak lehetnek.
- Ezt az eszközt a CISPR 11 A osztályú kibocsátási határértékek szerint tervezték és tesztelték. Otthoni környezetben ez az eszköz rádiófrekvenciás zavart okozhat, ebben az esetben intézkedéseket kell tennie az interferencia csökkentésére.

### <span id="page-14-0"></span>Készülékkel kapcsolatos figyelmeztetések

![](_page_14_Picture_10.jpeg)

FIGYELMEZTETÉS: A tűz vagy áramütés veszélyének csökkentése érdekében a szkennert ne tegye ki esőnek vagy nedvességnek.

Az elektromos berendezések helytelen használata áramütést, égési sérüléseket, tüzet és egyéb veszélyeket okozhat.

#### <span id="page-14-1"></span>A komponensekre és alkatrészek cseréjére vonatkozó figyelmeztetések

Az Aperio GT 450 DX eszközben nincsenek a felhasználó által cserélhető alkatrészek vagy komponensek. Az Aperio GT 450 DX alkatrészeinek vagy komponenseinek cseréjét a Leica Biosystems műszaki szolgálat képzett személyzetének kell elvégeznie a Leica Biosystems által meghatározott alkatrészek felhasználásával.

![](_page_15_Picture_1.jpeg)

FIGYELEM! A berendezés gyártója által megadott vagy biztosított tartozékoktól, átalakítóktól és kábelektől eltérő tartozékok, átalakítók és kábelek használata a berendezés elektromágneses sugárzásának növekedéséhez vagy elektromágneses immunitásának csökkenéséhez vezethet, és helytelen működést eredményezhet.

### <span id="page-15-0"></span>Megfelelőségi előírások

Ez az eszköz megfelel az FCC-szabályok 15. cikkelyének. Az üzemeltetés a következő két feltételhez kötött:

- <sup>l</sup> ez az eszköz nem okozhat káros interferenciát, és
- <sup>l</sup> az eszköznek tudnia kell kezelni minden kapott interferenciát, beleértve azt is, amely nem kívánt működést eredményez.

Ezt az eszközt a következő szabványok alapján értékelték, és megfelel azoknak:

![](_page_15_Picture_354.jpeg)

### <span id="page-16-0"></span>Telepítés

![](_page_16_Picture_2.jpeg)

FIGYELMEZTETÉS: A szkenner megemeléséhez két emberre van szükség.

A szkenner telepítését és beállítását csak képzett Leica Biosystems szervizképviselő végezheti. A telepítés után a Leica Biosystems szervizképviselője ellenőrzi a szkenner megfelelő működését.

![](_page_16_Picture_5.jpeg)

FIGYELMEZTETÉS: A helytelen telepítés a kezelő súlyos sérülését vagy ergonómiai terhelését eredményezheti. A munkafelületre és a működésre vonatkozó előírásokat lásd: *Aperio GT 450 DX specifikációk*, MAN-0479.

Amikor először kapja meg az Aperio GT 450 DX-et és tartozékait, vizsgálja meg a raklapot és a dobozokat, hogy nincsenek-e rajtuk sérülések. Ha a csomagon látható szállítási sérülések vannak, forduljon a Leica Biosystems ügyfélszolgálathoz.

# <span id="page-16-1"></span>Az Aperio GT 450 DX ártalmatlanítása

Az Aperio GT 450 DX-et a 2012/19/EU, az elektromos és elektronikus berendezések hulladékairól szóló irányelv (WEEE) szerint, és különleges feltételek mellett kell ártalmatlanítani. Az eszköz ártalmatlanításával kapcsolatos segítségnyújtásért és kérdés esetén forduljon a Leica Biosystems Imaging, Inc.-hez.

# <span id="page-16-2"></span>Az eszköz élettartama

<span id="page-16-3"></span>Az Aperio GT 450 DX élettartama tíz év.

# A szkennerre vonatkozó biztonsági utasítások

Ez a szakasz az Aperio GT 450 DX-re vonatkozó fontos biztonsági információkat tartalmazza.

A szkenner használatakor mindig tartsa be az alapvető biztonsági óvintézkedéseket, beleértve az alább felsoroltakat.

- · Olvassa el az utasításokat A termék használata előtt az összes biztonságra és üzemeltetésre vonatkozó utasítást el kell olvasni.
- Őrizze meg az utasításokat Minden biztonságra és üzemeltetésre vonatkozó utasítást meg kell őrizni a későbbi hivatkozáshoz.
- Figyeljen oda minden figyelmeztetésre A szkenneren található összes figyelmeztetést és a használati utasításban felsorolt figyelmeztetéseket be kell tartani.
- Kövessen minden utasítást Minden üzemeltetésre és szkennerhasználatra vonatkozó utasítást be kell tartani.
- 1 Hő A szkennert minden hőforrástól, például radiátoroktól, hőregiszterektől, kályháktól vagy más hőtermelő terméktől távol kell elhelyezni.
- 2 Szellőzés A szellőzés biztosítására a szkenneren rések és nyílások vannak kialakítva. Ezek biztosítják a termék megbízható működését, megakadályozva a túlmelegedést. Ezeket a nyílásokat működés közben nem szabad lezárni vagy letakarni. Ügyeljen arra, hogy a szellőzőnyílásokba ne kerüljenek szöszök, szőrszálak, pelyhek stb. Ezt a terméket csak akkor szabad a rekeszbe helyezni, ha a gyártó által ajánlott telepítési eljárások betartásával megfelelő szellőzést biztosítanak.
- 3 Biológiai biztonsági eljárások Kérjük, az eszköz használatával kapcsolatban olvassa el az intézmény biológiai biztonságra vonatkozó irányelveit és eljárásait a szövetek és egyéb potenciálisan veszélyes anyagok megfelelő kezelésére vonatkozóan.
- 4 Víz és nedvesség Ne használja a szkennert víz közelében, például vízfürdő, mosdókagyló, konyhai mosogató vagy mosókád közelében; nedves pincében; nyílt vizes medence vagy hasonló helyiségek közelében. Ha a szkenner vizes lesz, húzza ki az eszközt a hálózatból, mielőtt hozzáérne.
- 5 Környezet Ez az eszköz kizárólag beltéri használatra készült.
- 6 Tartozékok Ne használjon a termék gyártója által nem ajánlott tartozékokat, mivel azok veszélyt okozhatnak.
- 7 Tápforrások A szkennert a jelölőcímkén és a telepítési útmutatóban feltüntetett típusú tápforrásról kell üzemeltetni. Ha nem biztos abban, hogy létesítménye milyen típusú tápforrással rendelkezik, forduljon a helyi áramszolgáltatóhoz. Ellenőrizze, hogy a feszültségbeállítás megfelel-e az elektromos hálózat feszültségének.
- 8 Földelés és polarizáció A szkenner AC/DC adaptere polarizált váltóáramú dugóval van felszerelve, beépített biztonsági földelőcsappal. A biztonsági földelést semmilyen módon ne akadályozza.
- 9 Vezetékvédelem A kezelő sérülésének elkerülése érdekében rögzítse az összes külső vezetéket.
- 10 A tápkábel védelme A tápkábeleket úgy kell elvezetni, hogy ne lehessen rájuk lépni, és ne lehessen őket a rájuk vagy melléjük helyezett tárgyakkal megtörni. Különös figyelmet kell fordítani a kábelekre a váltóáramú fali dugaljaknál és a aljzatoknál, valamint azon a ponton, ahol a kábel az AC/DC adapterbe csatlakozik. A külső AC/DC tápegységen lévő készülékcsatlakozót hálózati leválasztó eszköznek kell tekinteni.
- 11 Villámcsapás A szkenner további védelme érdekében villámlás idején, vagy ha hosszabb ideig felügyelet nélkül és használaton kívül volt, húzza ki az eszközt a konnektorból. Ez megakadályozza a termék villámcsapás és hálózati túlfeszültségek okozta károsodását.
- 12 Túlterhelés Ne terhelje túl a váltóáramú fali aljzatokat, hosszabbító kábeleket vagy beépített aljzatokat, mivel ez tűz- vagy áramütésveszélyt okozhat.
- 13 Üzemeltetési környezet Tartsa be ezeket az alapvető biztonsági követelményeket:
	- Ne üzemeltesse a szkennert kültéren.
	- Ne használja olyan helyen, ahol aeroszolos permeteket használnak, vagy ahol oxigént alkalmaznak.
	- Ne hagyja, hogy a szkenner, illetye annak kábelei vagy tartozékai érintkezésbe kerülienek olyan felületekkel, amelyek túl forróak ahhoz, hogy megérintse őket.
	- Ne helyezzen semmit a szkenner tetejére.
- 14 Tárgyak és folyadékok bejutása Soha ne nyomjon be semmilyen tárgyat a szkennerbe a nyílásokon keresztül, mivel azok veszélyes feszültségpontokhoz érhetnek, vagy olyan alkatrészeket zárhatnak rövidre, amelyek tüzet vagy áramütést okozhatnak. Soha ne öntsön semmilyen folyadékot a szkennerre.
- 15 Tartozékok Ne helyezze a szkennert instabil kocsira, állványra, háromlábú állványra, konzolra vagy asztalra, különben a szkenner leeshet, ami súlyos sérülést és a termék károsodását okozhatja. A szkenner bármilyen jellegű felszerelése során a gyártó telepítési utasításait kell követnie. Ne helyezzen semmit a szkenner tetejére.

![](_page_18_Picture_3.jpeg)

FIGYELMEZTETÉS: Kerülni kell a berendezés más berendezések mellett vagy azokkal egymásra helyezve történő használatát, mert ez nem megfelelő működést eredményezhet.

- 16 Mozgatás Legyen óvatos, ha a szkennert a munkaasztalon el kell mozdítania. Ha fel kell emelnie a szkennert, hogy le tudja venni a munkaasztalról, forduljon a Leica Biosystems műszaki szolgálatához. A szkenner mozgatása érvénytelenítheti a vonatkozó termékgaranciát – tanácsért forduljon a Leica Biosystems szervizhez.
- 17 Szervizelés Minden szervizelést bízzon a szakképzett szervizszemélyzetre.
- 18 Szervizelést igénylő károsodás Húzza ki a szkennert a fali hálózati csatlakozóból, és a szervizelést a következők esetében bízza a szakképzett szervizszemélyzetre:
	- · Ha a hálózati kábel vagy az AC/DC adapter megsérült.
	- Ha folyadék ömlött rá, vagy tárgyak kerültek a szkennerbe.
	- Ha a szkenner elázott vagy víz érte.
	- <sup>l</sup> Ha a szkenner nem működik megfelelően (az üzemeltetési utasítások betartása mellett).
	- Ha a szkennert leejtették vagy bármilyen módon megsérült.
	- · Ha a szkenner teljesítménye határozottan megváltozik. Ez szervizelés szükségességét jelzi.
- 19 Cserealkatrészek Ha cserealkatrészekre van szükség, győződjön meg arról, hogy a szerviztechnikus a gyártó által meghatározott cserealkatrészeket használta. A nem engedélyezett cserealkatrészek tüzet, áramütést vagy más veszélyeket okozhatnak, és befolyásolhatják a termék megfelelőségét.

Az Aperio GT 450 DX szkennerben lévő objektívet kifejezetten ehhez a készülékhez tervezték. Ne cserélje ki más típusú objektívre.

![](_page_18_Picture_16.jpeg)

FIGYELMEZTETÉS: A berendezés gyártója által megadott vagy biztosított tartozékoktól, jelátalakítóktól és kábelektől eltérő tartozékok, jelátalakítók és kábelek használata a berendezés elektromágneses sugárzásának növekedését vagy elektromágneses immunitásának csökkenését eredményezheti, és nem megfelelő működést eredményezhet. A nem engedélyezett cserealkatrészek tüzet, áramütést vagy más veszélyeket okozhatnak, és befolyásolhatják a termék megfelelőségét.

- 20 Működési ellenőrzés A szkenner bármilyen javításának befejezése után kérje meg a szerviztechnikust, hogy végezzen működési ellenőrzést annak megállapítására, hogy a termék megfelelő működési állapotban van-e.
- 21 Tisztítás A berendezés tisztításához az ajánlott tisztítóoldatot és tiszta ruhát használjon. A tisztítóoldatot ne használja közvetlenül a berendezésen.

# <span id="page-19-0"></span>2 Az Aperio GT 450 DX áttekintése

<span id="page-19-1"></span>Ez a fejezet az Aperio GT 450 DX szkenner áttekintését tartalmazza.

### Működési elv

Az Aperio GT 450 DX szkenner egy automatikus tárgylemezbetöltő alrendszert tartalmaz, amelyet a szabványos, 2,54 cm x 7,62 cm (1 hüvelyk x 3 hüvelyk) méretű mikroszkópos tárgylemezek feldolgozására terveztek.

A szkenner automatikusan betölti a tárgylemezeket azokból a tárgylemezrekeszekből, amelyeket a technikus betöltött a szkenner karusszelébe. A tárgylemezek az automatikus feldolgozás és a rekeszek sorba állítása alapján kerülnek a tárgyasztalra.

Amint a tárgylemez a tárgyasztalra kerül, a képfeldolgozási folyamat a makrokép rögzítésével, a szövet automatikus érzékelésével, a kezdeti fókuszpontok (és a referenciasávok helyének) automatikus elhelyezésével, a címkekép (beleértve az esetleges vonalkódot is) rögzítésével kezdődik, és elindul a képfelvétel.

A szövetkeresési és szkennelési folyamatok automatizáltak, anélkül, hogy a felhasználónak manipulálnia kellene a feldolgozandó tárgylemezeket. Ha a szkennelt kép vagy a szövetkereső eredményeinek minőségi felülvizsgálata alapján szükség van rá, az eszköz képes a szkennelést egy másik, a felhasználó által kiválasztott üzemmóddal (teljes tárgylemez szkennelése) újraindítani. Az eszköz a tárgylemezt a Koehler-fényforrásból a mintán keresztül az optikai útvonalra (beleértve az objektívet, a tubuslencsét, az apertúrákat és a tükröket) áteső fény segítségével képezi le. Ezen a ponton a fény eljut a szkennelési kamerához, ahol a képalkotási adatok rögzítésre és feldolgozásra kerülnek. Az Aperio GT 450 DX szkenner sávokban rögzíti a képeket, ahogy a mozgó alrendszer a tárgylemezt a Köhler és az optikai útvonal között mozgatja. Ezeket az adatsávokat a vezérlő VPU feldolgozza, és elküldi egy adatbázisba a későbbi patológiai munkafolyamathoz. Amint befejeződött a tárgylemez szkennelése, automatikusan eltávolításra kerül a tárgyasztalról, visszakerül a tárgylemezrekeszbe, és a következő tárgylemez betöltésre kerül.

### <span id="page-20-0"></span>A szkenner áttekintése

Ez a szakasz a szkenner napi működés során használt részeit ismerteti.

![](_page_20_Figure_3.jpeg)

A következő szakasz a fő szkennerelemeket ismerteti:

![](_page_20_Picture_496.jpeg)

![](_page_21_Picture_340.jpeg)

#### <span id="page-21-0"></span>A szkenner be- és kikapcsolása

A be-/kikapcsoló gomb a szkenner jobb oldalán, a hátlap közelében található.

- $\bullet$  Be pozíció =
- Ki pozíció =  $\bigcap$

![](_page_21_Picture_6.jpeg)

A szkenner ki- és bekapcsolásakor a helyzetnek megfelelően kövesse az alábbi eljárásokat:

- Szkenner [kikapcsolása](#page-50-1) (51. oldal).
- A szkenner újraindítása a belső [karbantartás](#page-61-1) után (62. oldal).
- <span id="page-21-1"></span>**·** [Biztonságos](#page-65-0) újraindítás hiba után (66. oldal).

### Az érintőképernyős felület áttekintése

Az érintőképernyős kezelőfelületen tekintheti meg a szkennelés állapotát és végezhet műveleteket a szkenneren. Koppintson egy területre az érintőképernyőn az információk megtekintéséhez vagy egy művelet végrehajtásához.

#### <span id="page-22-0"></span>Kezdőképernyő

A Kezdőképernyőn (karusszel nézet) látható a rekesz és a tárgylemez állapota. A felül található gombok segítségével más területekhez, például a Súgó és a Karbantartás területhez férhet hozzá.

![](_page_22_Figure_3.jpeg)

A kezdőképernyő (karusszel nézet), a szkenner statisztikái, a súgó videók és az

A következő szakasz a Kezdőképernyő elemeit ismerteti.

![](_page_22_Picture_371.jpeg)

![](_page_23_Picture_586.jpeg)

![](_page_24_Picture_338.jpeg)

### <span id="page-25-0"></span>Súgó videók és útmutatók

Az oktatóvideókat és a *Aperio GT 450 DX gyors referencia-útmutatót* közvetlenül az érintőképernyős kezelőfelületről érheti el.

Javasoljuk, hogy a szkenner első használatba vétele előtt nézze meg az oktatóvideókat.

1 Koppintson a Help (Súgó) gombra, majd a megtekintéshez koppintson a videóra vagy az útmutatóra.

![](_page_25_Picture_5.jpeg)

### <span id="page-25-1"></span>Főbb jellemzők

<span id="page-25-2"></span>Ez a szakasz az Aperio GT 450 DX főbb jellemzőit mutatja be.

#### Folyamatos betöltési munkafolyamat

<span id="page-25-3"></span>Folyamatosan, megszakítás nélkül tölthet be új rekeszeket, illetve adhat ki kész rekeszeket.

### Szkennelési nagyítás

Egyedi optika a natív 40x-es szkennelési nagyításhoz.

### <span id="page-26-0"></span>Automatikus képminőség-ellenőrzés

Az automatikus képminőség-ellenőrzés automatikusan ellenőrzi a szkennelés minőségét. Ha a szkennelés állapota zöld színnel a "befejezve" állapotot jelzi, a szkennelés és a képminőség-ellenőrzés sikeres volt. Ha egy tárgylemeznél probléma merül fel a szkennelés minőségével, a rendszer figyelmeztetést küld.

### <span id="page-26-1"></span>Támogatott képtípusok

Az Aperio GT 450 DX SVS-fájlokat és DICOM-kompatibilis képeket hoz létre. Ha azt szeretné, hogy a beolvasott képek DICOM-formátumúak legyenek, akkor ezt engedélyezni kell a SAM DX-ben, és az informatikai környezetének meg kell felelnie az *Aperio DICOM megfelelőségi nyilatkozatban* részletezett követelményeknek. A DICOM-formátum engedélyezésével kapcsolatos információkat az *Aperio GT 450 DX IT-menedzser és laboratóriumi rendszergazda útmutató* című dokumentumban találja.

### <span id="page-26-2"></span>Támogatott tárgylemeztípusok

A szkenner a 2,54 cm x 7,62 cm (1 x 3 hüvelyk) méretű üveg tárgylemezeket támogatja (az ISO 8037/1 szabvány szerint).

#### <span id="page-26-3"></span>Fedőlemezek

Teljesen kikeményített fedőlemezekre van szükség. Az Aperio GT 450 DX az 1 x 3 hüvelyk méretű tárgylemezekhez való, iparban használt fedőlemezeket támogatja.

### <span id="page-26-4"></span>Támogatott tárgylemezrekeszek

A Leica HistoCore Spectra munkaállomás (festő és fedőlemezelő) rekeszeivel, köztük a 30 tárgylemez-kapacitású Leica Universal Rack (cikkszám: 23RACKGT450) rekesszel való használatra optimalizált és azokkal való használatra ajánlott. A 20 tárgylemez-kapacitású Sakura Prisma Stainer és Coverslipper Rack rekeszek is elfogadottak.

### <span id="page-26-5"></span>Tárgylemez-kapacitás

A maximális tárgylemez-kapacitás a használt rekeszektől függ:

- 20 tárgylemezes rekeszek legfeljebb 300 üveg tárgylemez betöltése.
- 30 tárgylemezes rekeszek legfeljebb 450 üveg tárgylemez betöltése.

#### <span id="page-27-0"></span>Támogatott vonalkódok

Az Aperio GT 450 DX a következő vonalkódokat támogatja:

- $\bullet$  NW7
- QR-kód
- Adatmátrix
- $\bullet$  ITF (Interleaved 2 of 5)
- 39-es kód
- 128-as kód
- $\cdot$  PDF417
- MicroPDF41

# <span id="page-28-0"></span>3 Tárgylemez-előkészítés

![](_page_28_Picture_1.jpeg)

A tárgylemezek szkenneléshez való előkészítésekor az Ön által használt festékek és reagensek szállítói által előírt eljárásokat kell alkalmaznia.

A megfelelően előkészített tárgylemezek elengedhetetlenek a sikeres szkenneléshez. Ha e szakasz elolvasása után kérdései vannak azzal kapcsolatban, hogy a tárgylemez-előkészítési technikák jó szkennelési minőséget eredményeznek-e, forduljon tanácsért a Leica Biosystems műszaki osztályhoz.

Mindig olvassa el az Ön által használt festékek és reagensek biztonsági adatlapjait, valamint az intézményének biológiai biztonságra vonatkozó irányelveit és eljárásait a biológiai anyagok biztonságos kezelésére vonatkozóan.

A laboratórium felelőssége a szövetpreparátum minőségének, a tárgylemez fizikai jellemzőinek és a festés minőségének ellenőrzése.

![](_page_28_Picture_6.jpeg)

VIGYÁZAT: Győződjön meg arról, hogy az Ön által használt tárgylemezek és rekeszek megfelelnek az Aperio GT 450 DX előírásoknak. A részleteket lásd: *Aperio GT 450 DX specifikációk*, MAN-0479.

## <span id="page-28-1"></span>Szövetelőkészítés

<span id="page-28-2"></span>A szkenner optimális teljesítménye érdekében a tárgylemezeket megfelelően kell előkészíteni.

# Festés

A következetes és pontos diagnózishoz fontos a tárgylemezfestés reprodukálhatósága.

- Ellenőrizze a festési folyamat eltéréseit és igyekezzen a lehető legnagyobb mértékben kiküszöbölni azokat.
- <sup>l</sup> Megfelelő morfológiai vizsgálatokat és kontrollokat használjon a reagens gyártójának utasításaiban meghatározottak szerint.
- Kerülje a felesleges festékmaradványokat, mivel ez befolyásolhatja a szkenner teljesítményét.

### <span id="page-29-0"></span>Tárgylemez-előkészítési irányelvek

Számos szkennelési probléma elkerülhető a tárgylemez minőségének ellenőrzésével. Győződjön meg a következőkről:

- A tárgylemezek nagyon tiszták és jó állapotban vannak. Törölje át őket tiszta pamutkendővel (ne használjon vegyi tisztítószereket). Győződjön meg róla, hogy a tárgylemezeken nincs szennyeződés, ujjlenyomat, jelölés, írás, felesleges fedőanyag, nem töröttek és nincsenek rajtuk szilánkok, karcolások stb.
- A tárgylemezek teljesen kikeményedtek (nem "nedvesek").
- · Minden tárgylemezen van fedőlemez. Az Aperio GT 450 DX szkenner használatához fedőlemezek szükségesek.
- A tárgylemezek szélei körül nincs rögzítőragasztó. Ez a tárgylemez megtapadását vagy elakadását okozhatja a szkenner tárgyasztalának területén.

![](_page_29_Picture_7.jpeg)

#### <span id="page-29-1"></span>Szövetek elhelyezése

Helyezze a szövetet a tárgylemez közepére, a tárgylemez széleitől, a címkétől és minden más jelöléstől távolabb. Győződjön meg a következőkről:

- A fedőlemez lefedi a teljes szövetet.
- <sup>l</sup> A címke nem fedi le a szövet egy részét sem.

Az alábbi példa egy 26 mm x 76 mm (1" x 3") méretű tárgylemez oldalsó és alsó szélétől való minimális távolságot mutatja.

![](_page_29_Figure_13.jpeg)

<span id="page-29-2"></span>A tárgylemez specifikációkra vonatkozó további részleteket lásd: Támogatott [tárgylemeztípusok](#page-26-2) (27. oldal).

#### A tárgylemez-előkészítés hibáinak kijavítása

A tárgylemez egyes fizikai problémái megoldhatók a tárgylemez szöszmentes ruhával történő tisztításával vagy az oldalak borotvapengével történő levágásával. A tárgylemezzel kapcsolatos tartósan fennálló problémák új tárgylemez előkészítését tehetik szükségessé.

# <span id="page-30-0"></span>Fedőlemezek

Az Aperio GT 450 DX használatakor fedőlemezek szükségesek. Ahhoz, hogy egy automatizált fedőlemez elhelyezővel, például a Leica Biosystems HistoCore SPECTRA fedőlemez elhelyezővel használhatóak legyenek, teljesen ki kell keményedniük vagy meg kell száradniuk az eszközben.

Az Aperio GT 450 DX az iparban általánosan használt üveg vagy műanyag fedőlemezeket támogatja, amelyeket 2,54 cm x 7,62 cm (1 hüvelyk x 3 hüvelyk) méretű tárgylemezekhez használnak. A fedőlemezekre vonatkozó specifikációkat lásd: *Aperio GT 450 DX specifikációk* (Üveg fedőlemezek használata ajánlott.)

A szkennelés minőségét befolyásolja a fedőlemez állapota.

- <sup>l</sup> A lehető legkevesebb fedőanyagot használja fedőlemez tárgylemezhez történő rögzítéséhez. A túlzott mennyiségű fedőanyag megnehezíti a szövetkereső számára a tényleges szövet és a fedőanyag megkülönböztetését.
- <sup>l</sup> Győződjön meg róla, hogy a fedőlemez alatt nincsenek légbuborékok.
- A legjobb eredmény elérése érdekében ne jelölje meg a fedőlemezt és ne írjon rá.
- A fedőlemez nem lóghat túl a tárgylemez szélén.
- Győződjön meg róla, hogy csak egy fedőlemez van a tárgylemezre helyezve.
- Törölje át a fedőlemezt, hogy megtisztítsa a portól és az ujjlenyomatoktól, mielőtt a tárgylemezt a szkennerbe helyezi.

## <span id="page-30-1"></span>Címkék

Az Aperio GT 450 DX az 2,54 cm x 7,62 cm (1 x 3 hüvelyk) méretű tárgylemezekhez használt általános ipari címkéket támogatja. A nem megfelelően használt tárgylemezcímkék a tárgylemezek elakadását okozhatják.

Győződjön meg a következőkről:

- Ne tegyen több címkét ugyanarra a tárgylemezre ez azt okozhatja, hogy a tárgylemez túllépi a tárgylemez vastagságára vonatkozó előírást. A tárgylemezre vonatkozó előírásokat lásd: *Aperio GT 450 DX specifikációk*.
- A címkék ne nyúljanak túl a tárgylemez szélein, és ne fedjék el a szövetet.
- A címkék ne kerüljenek a fedőlemezek alá.
- <sup>l</sup> A címkék szorosan illeszkednek.
- A címkék ne kerüljenek a tárgylemez alsó felületére.
- <sup>l</sup> A tárgylemezeket mindig a címkével kifelé és felfelé fordítva helyezze be a rekeszbe, ahogyan az a [Tárgylemezek](#page-34-0) betöltése a rekeszbe [\(35. oldal\)](#page-34-0) részben látható.

Az alábbi példák egy több címkével ellátott tárgylemezt mutatnak, amely miatt a tárgylemez meghaladja a megengedett maximális vastagságot, valamint egy olyan tárgylemezt, amelynek a címkéje levált:

![](_page_31_Picture_2.jpeg)

![](_page_31_Picture_3.jpeg)

### <span id="page-31-0"></span>Vonalkódok

A támogatott vonalkódok listáját lásd: [Támogatott](#page-27-0) vonalkódok (28. oldal). A legjobb teljesítmény érdekében javasoljuk, hogy fehér hátterű és fekete tintával nyomtatott vonalkódcímkéket használjon.

A helytelenül alkalmazott tárgylemez-vonalkódok a tárgylemezek elakadását okozhatják. Győződjön meg a következőkről:

- A vonalkódcímkék megfelelnek ugyanazoknak az alkalmazási követelményeknek, mint a tárgylemezcímkék. Lásd: Címkék [\(31. oldal\).](#page-30-1)
- A vonalkódcímkéket a tárgylemezcímke területén használja.
- Legalább 0,5 mm távolságot kell hagyni a vonalkód mindkét oldala és a címke széle között.
- Tárgylemezenként csak egy vonalkódcímkét használjon.
- <sup>l</sup> Csak támogatott vonalkódcímkéket használjon. Lásd: [Támogatott](#page-27-0) vonalkódok (28. oldal).
- <sup>l</sup> Csak jó minőségű nyomtatott vonalkódcímkéket használjon.

# <span id="page-32-0"></span>4 Tárgylemezek szkennelése

<span id="page-32-1"></span>Ez a fejezet a tárgylemezek szkennelését mutatja be.

### Szkennelési koncepciók

Ez a szakasz a szkennelési munkafolyamat és a karusszel forgatási funkcióinak alapkoncepcióit tartalmazza. Javasoljuk, hogy a szkenner használata előtt olvassa el ezt a szakaszt.

#### <span id="page-32-2"></span>Szkennelési munkafolyamat

Az Aperio GT 450 DX egy folyamatos betöltésű szkenner. Folyamatosan tölthet be új rekeszeket, és vehet ki kész rekeszeket, ahogy az alábbiakban látható:

![](_page_32_Figure_6.jpeg)

#### <span id="page-33-0"></span>Karusszel forgatása

A karusszel forgatási és biztonsági funkcióinak megértéséhez tekintse át az alábbi információkat.

![](_page_33_Figure_3.jpeg)

## <span id="page-33-1"></span>A szkennerbe való be- és kijelentkezés

A laboratóriumi rendszergazda a SAM DX kliensalkalmazási szoftver segítségével állítja be a szkenner belépőkódjait és az időkorlátot a laboratórium számára. Az érintőképernyős felülettel való interakcióhoz be kell jelentkeznie a szkennerbe. Nem kell bejelentkeznie ahhoz, hogy betöltse és kiadja a rekeszeket a szkenneléshez.

Biztonsági intézkedésként a szkenner egy bizonyos idő után kijelentkezik, és a jelszó megadására szólítja fel.

1 Az érintőképernyős felületen koppintson a Login (Bejelentkezés) gombra.

![](_page_33_Picture_8.jpeg)

2 Amikor megjelenik a billentyűzet képernyő, adja meg az 5 jegyű jelszót.

![](_page_34_Picture_2.jpeg)

#### A kijelentkezéshez:

A kijelentkezés zárolja az érintőképernyős felületet az érvényes jelszó megadásáig.

1 Az érintőképernyős felületen koppintson a Logout (Kijelentkezés) gombra.

![](_page_34_Picture_6.jpeg)

# <span id="page-34-0"></span>Tárgylemezek betöltése a rekeszbe

A sikeres szkennelés érdekében ügyeljen arra, hogy a tárgylemezeket és a rekeszt a megfelelő irányban állítsa be.

A tárgylemezek betöltése a rekeszbe:

- 1 Úgy helyezze el a rekeszt, hogy a Leica logó és a "SIDE UP" felirat felfelé nézzen.
- 2 Helyezze be a tárgylemezeket a képen látható módon úgy, hogy a címke kifelé és felfelé nézzen.
- 3 Tolja be a tárgylemezeket a rekeszbe, amíg a tárgylemez nem ér a rekesz hátuljához, és győződjön meg arról, hogy minden tárgylemez megfelelően be van helyezve a rekeszbe.

![](_page_34_Picture_13.jpeg)

VIGYÁZAT: A tárgylemezek rekeszbe történő betöltésekor óvatosan járjon el, hogy elkerülje a tárgylemezek helytelen tájolását vagy sérülését. Soha ne használjon sérült tárgylemezeket a szkennerben.

![](_page_34_Picture_15.jpeg)

### <span id="page-35-0"></span>Rekeszek betöltése a karusszelbe

A tárgylemezek szkennelése a betöltés sorrendjében történik.

- 1 Helyezze a betöltött rekeszt a karusszel egy nyitott nyílásába.
- 2 Ütközésig nyomja előre a rekeszt, amíg egy kattanást nem hall.

![](_page_35_Picture_5.jpeg)

Amikor a rekesz teljesen a helyén van, egy "kattanó" hang hallatszik, és a rekesz pozíciója a Kezdőképernyőn világoskékre változik.

![](_page_35_Figure_7.jpeg)

3 Folytassa a rekeszek betöltését szükség szerint vagy addig, amíg az első hat rekesznyílást fel nem tölti.
- 4 Amikor befejezte az első rekeszkészlet betöltését:
	- Az első rekesz a szkennelési területre forog.
	- Az üres rekeszhelyek a betöltési területre forognak.

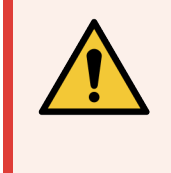

FIGYELMEZTETÉS: A karusszel elfordulása közben a sérülések elkerülése érdekében tartsa távol a kezét a karusszeltől és a becsípődési területektől. Soha ne forgassa kézzel a karusszelt, kivéve, ha az 5. fejezet: [Karbantartás](#page-49-0) fejezetben részletezett módon karbantartást végez és a szkenner áramtalanítva van.

5 Ha egy rekesz szkennelése sikeresen befejeződött, a rekesz állapota zöldre változik.

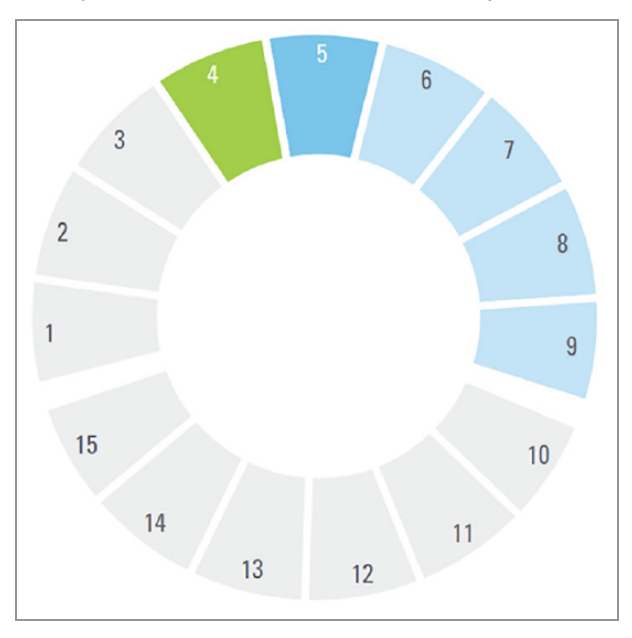

6 Az elkészült rekeszeket kiadhatja, és folytathatja az új rekeszek betöltését.

Ha az elkészült rekesz a karusszel hátsó részén van, akkor elforgathatja azt a rekeszek betöltési területére. Lásd: Rekesz elforgatása a [rekeszbetöltési](#page-38-0) területre (39. oldal).

# <span id="page-37-0"></span>Elsőbbségi szkennelés

A Prioritás használatával egy rekeszt a szkennelési sor elejére helyezhet. A Prioritás opciót egyszerre legfeljebb három rekeszre alkalmazhatja.

1 Koppintson a rekesz pozíciójára.

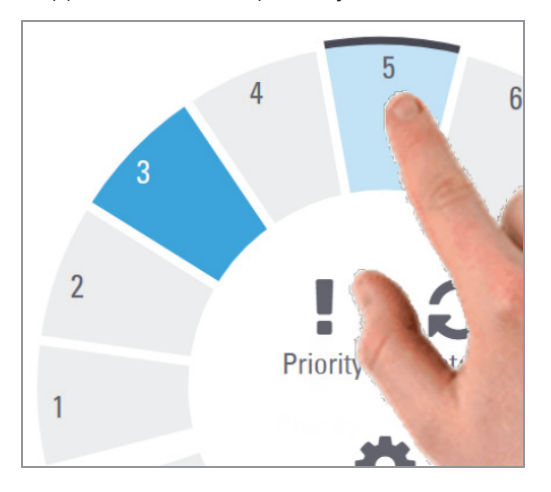

A rekeszpozíció kiválasztásakor megjelenik a Prioritás opció.

2 Koppintson a Priority (Prioritás) elemre.

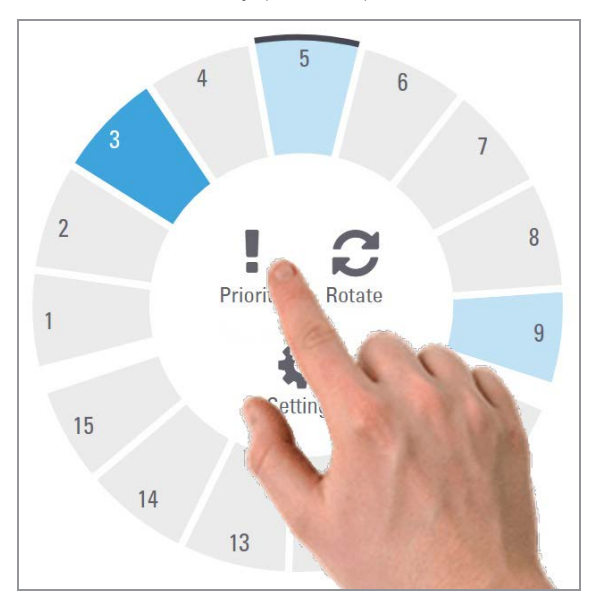

A prioritás ikon és a szkennelési sorszám megjelenik a rekeszpozícióban:

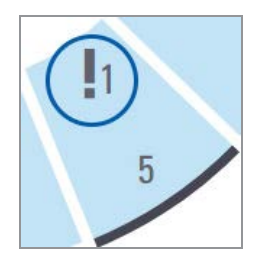

Az első szintű prioritással rendelkező rekesz a szkennelési sor tetejére kerül, és az aktív rekesz befejezésekor megkezdődik a feldolgozás. A rekeszek szkennelési sorrendjének megtekintéséhez lásd: A rekesz [beolvasási](#page-43-0) sorrendjének [megtekintése](#page-43-0) (44. oldal).

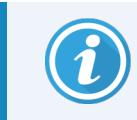

A prioritás törléséhez el kell távolítania a rekeszt.

# <span id="page-38-0"></span>Rekesz elforgatása a rekeszbetöltési területre

A forgatás funkció használatának fő oka, hogy egy kész rekeszt a betöltési területre forgasson. Ha megpróbálja elforgatni az éppen szkennelés alatt álló rekeszt, a rendszer megerősítést kér a folytatás előtt.

Egy rekesz elforgatása a rekeszbetöltési területre:

1 Koppintson a rekesz pozíciójára.

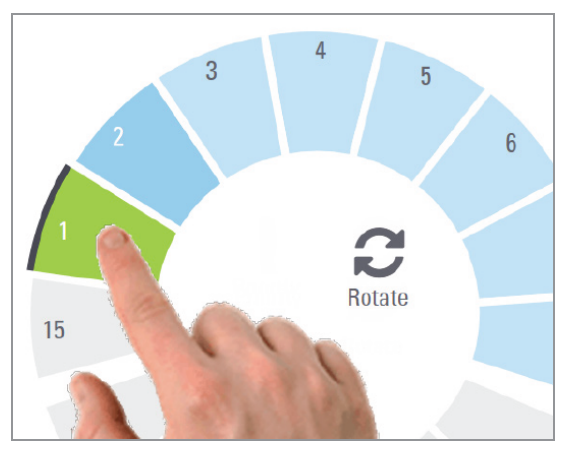

A rekeszpozíció kiválasztásakor megjelenik a Forgatás lehetőség.

2 Koppintson a Rotate (Forgatás) gombra a rekesznek a betöltési területre történő elforgatásához.

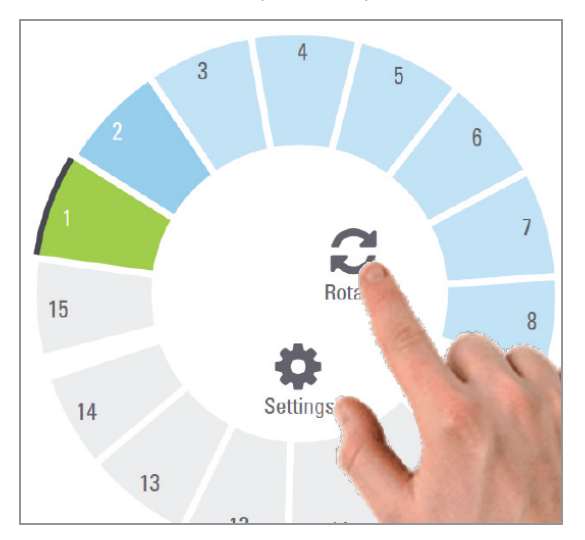

3 Miután előreforgatta a rekeszt, eltávolíthatja azt. (A betöltési területen lévő állapotjelző lámpa villogással jelzi az elforgatott rekesz helyét.)

# Rekeszek kivétele a karusszelből

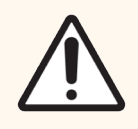

VIGYÁZAT: A tárgylemezek károsodásának vagy a kezelő sérülésének elkerülése érdekében legyen óvatos a rekeszek karusszelből történő kivétele és a tárgylemezek rekeszből történő kivétele során. Soha ne használjon sérült tárgylemezeket a szkennerben.

Rekeszek kivétele a karusszelből:

- 1 Győződjön meg róla, hogy a rekeszben lévő összes tárgylemez szkennelése sikeres volt (a rekesz állapota zöld). Ha a rekesz állapota narancssárga, lásd: Rekeszre vonatkozó [figyelmeztetések](#page-44-0) (45. oldal).
- 2 Ha a rekesz a betöltési területen van, óvatosan vegye ki a rekeszt a rekesznyílásból.

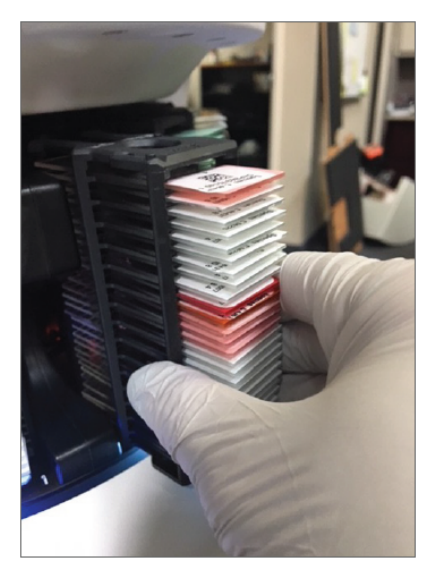

3 Ha a rekesz nem a betöltési területen van, akkor forgassa előre:

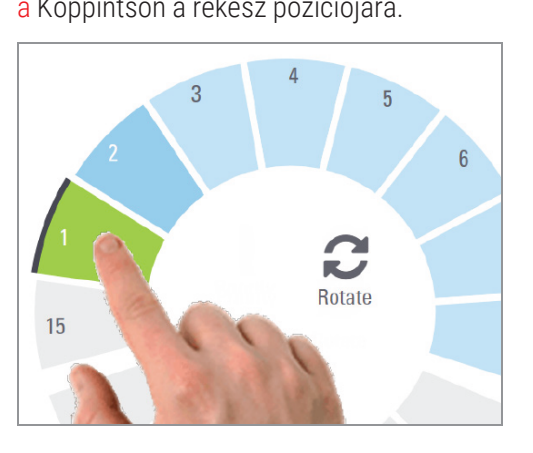

a Koppintson a rekesz pozíciójára. b Koppintson a Rotate (Forgatás) elemre.

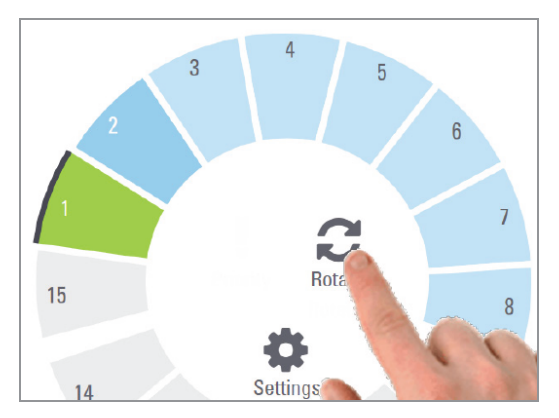

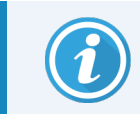

Ha megpróbálja elforgatni az éppen szkennelt rekeszt, a rendszer megerősítést kér.

4 Miután a rekeszt a betöltési területre forgatta, eltávolíthatja a rekeszt.

# A szkennelés állapotának ellenőrzése

Ez a szakasz a szkennelési állapot ellenőrzésének különböző lehetőségeit ismerteti.

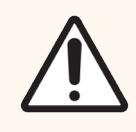

VIGYÁZAT: Ha az összes tárgylemez beszkennelése előtt el kell távolítania a rekeszt, jegyezze fel a rekesz és a tárgylemezek állapotát. Az eltávolítást követően a rekesz szkennelési állapota már nem érhető el.

# A rekesz állapotának ellenőrzése

Egy rekesz szkennelési állapotának ellenőrzése:

1 Ellenőrizze a rekesz pozíciójának állapotjelző színét a Jelmagyarázat alapján.

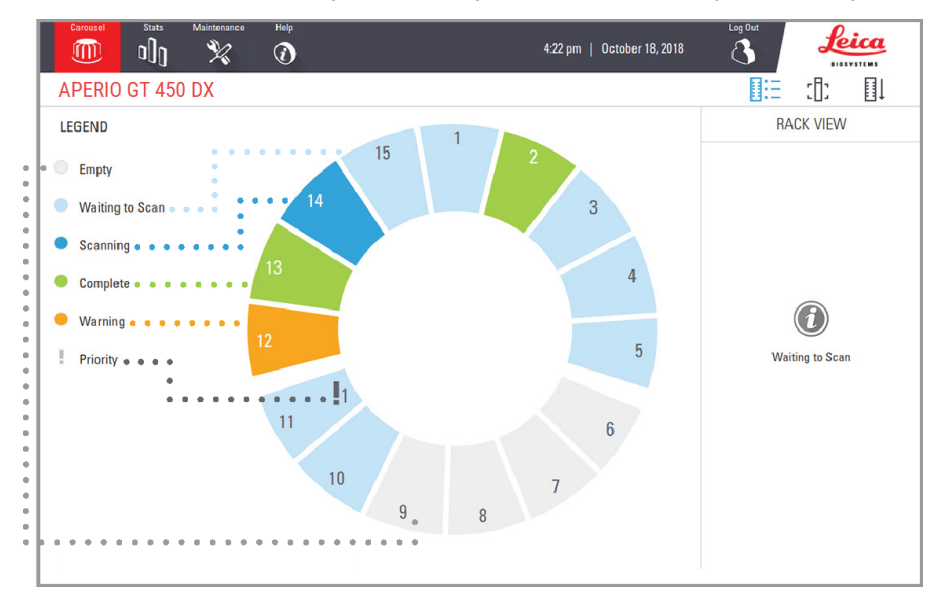

A rekeszállapotok a következők lehetnek:

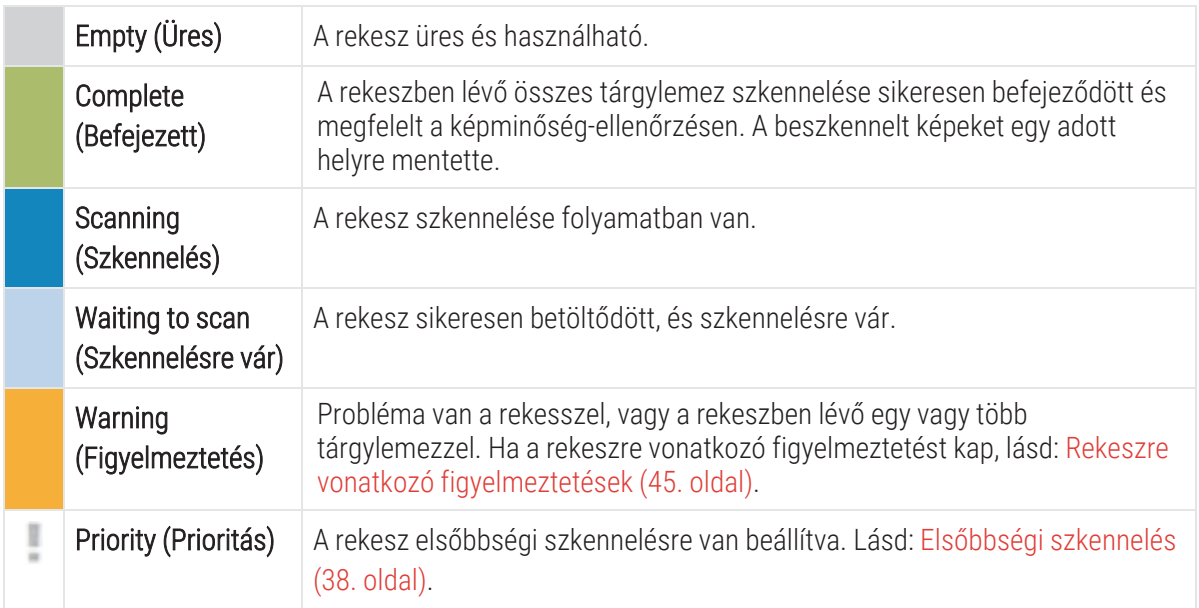

## Rekesszel kapcsolatos hiba az aktuális szkennelésnél.

Ha az aktuális szkennelés alatt álló rekesz legalább egy tárgylemezével kapcsolatban hiba történik, a rekesz pozíciója kék és narancssárga villanó fénnyel jelez. Lásd: Rekeszre vonatkozó [figyelmeztetések](#page-44-0) (45. oldal).

# Egy rekesz tárgylemezállapotának megtekintése

A rekeszben lévő tárgylemezek állapotának megtekintése:

- 1 Koppintson a rekesz pozíciójára az érintőképernyős felületen.
- 2 Koppintson a Rack View (Rekesznézet) ikonra.

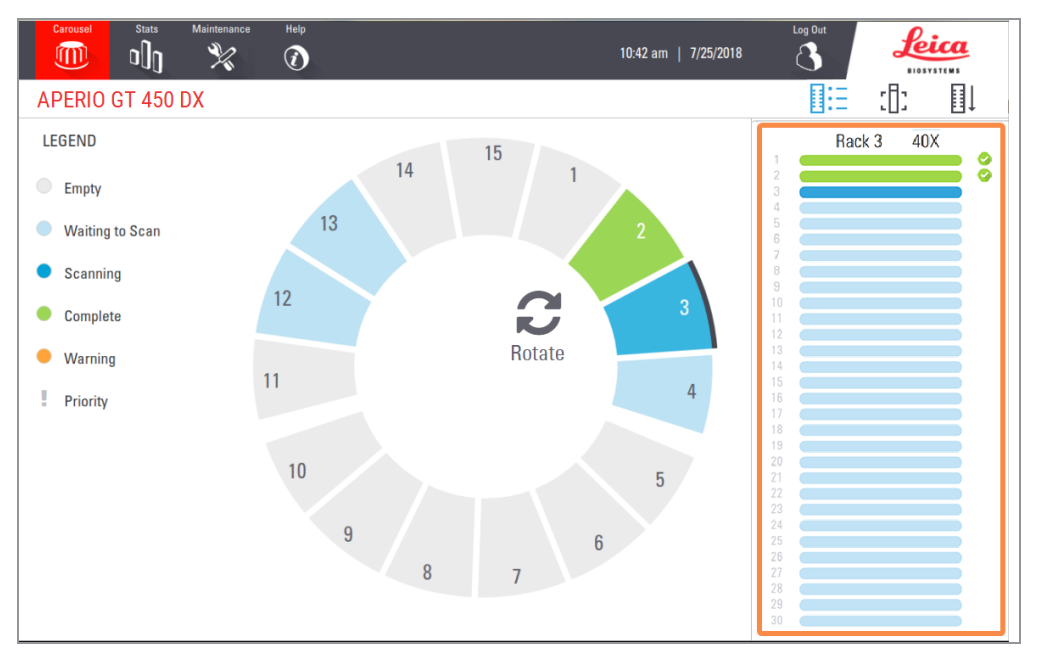

A tárgylemez állapotának színei megfelelnek a Jelmagyarázat színeinek:

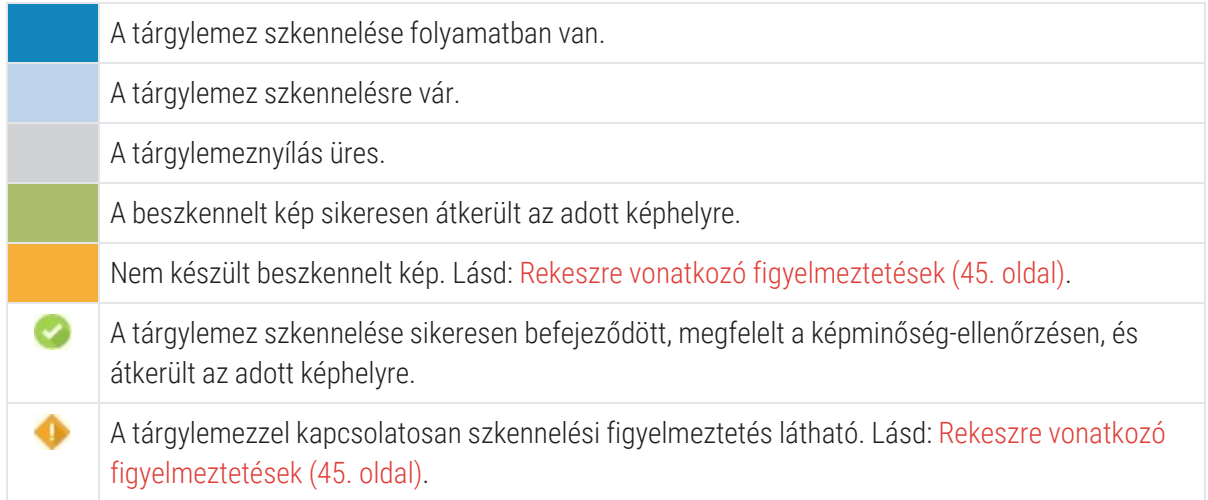

# A beszkennelt tárgylemezek makroképeinek megtekintése

A beszkennelt tárgylemezek makroképének megtekintése:

- 1 Koppintson a rekesz pozíciójára az érintőképernyős felületen.
- 2 Koppintson a Slide View (Tárgylemez nézet) [.] ikonra a kiválasztott rekeszhez tartozó egyes képek megtekintéséhez.

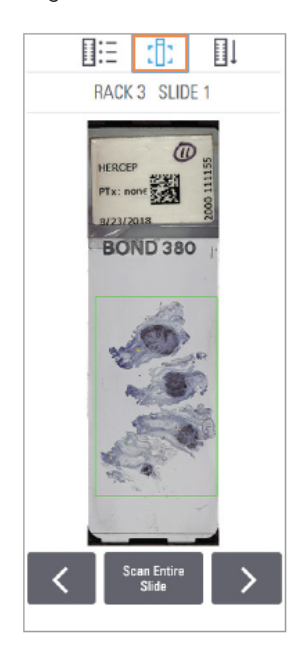

- Koppintson a  $\leq$  és  $\geq$  gombra a rekeszben lévő többi tárgylemez megtekintéséhez.
- Ha szövet egy része a szkennelési területen kívül van, a teljes tárgylemez újbóli szkenneléséhez koppintson a Scan Entire Slide (Teljes tárgylemez szkennelése) elemre.
- Ha hiba történt a tárgylemez szkennelése során, egy üzenet jelenik meg a mezőben. Lásd: [Tárgylemezhibák](#page-81-0) és megoldások (82. oldal).

# <span id="page-43-0"></span>A rekesz beolvasási sorrendjének megtekintése

1 Koppintson a Rack Order (Rekeszsorrend)  $\exists \downarrow \exists$  ikonra a rekeszek szkennelési sorrendjének megjelenítéséhez.

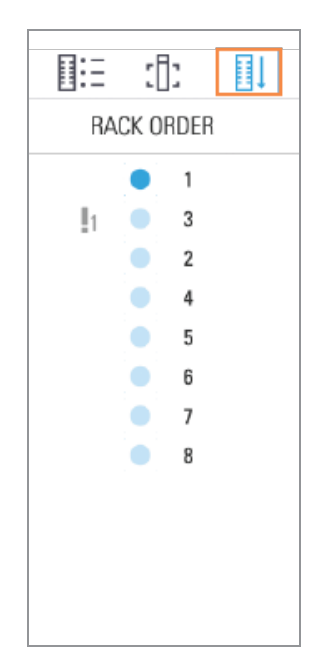

- A listában található rekeszek a szkennelési sorrendben jelennek meg.
- A szkennelés állapota minden egyes rekesznél fel van tüntetve.
- A példában a 3. rekesz van prioritásként beállítva.

## <span id="page-44-0"></span>Rekeszre vonatkozó figyelmeztetések

Egy rekeszre vonatkozóan akkor van figyelmeztetés, ha az állapotjelző színe narancssárga, vagy ha a rekesz pozíciója kék és narancssárga színjelzéssel villog.

A rekesz hibáinak ellenőrzéséhez:

- 1 Koppintson az ellenőrizni kívánt rekeszpozícióra.
- 2 Ha a rekesszel kapcsolatban probléma merül fel, az alábbi példához hasonló üzenet jelenik meg.

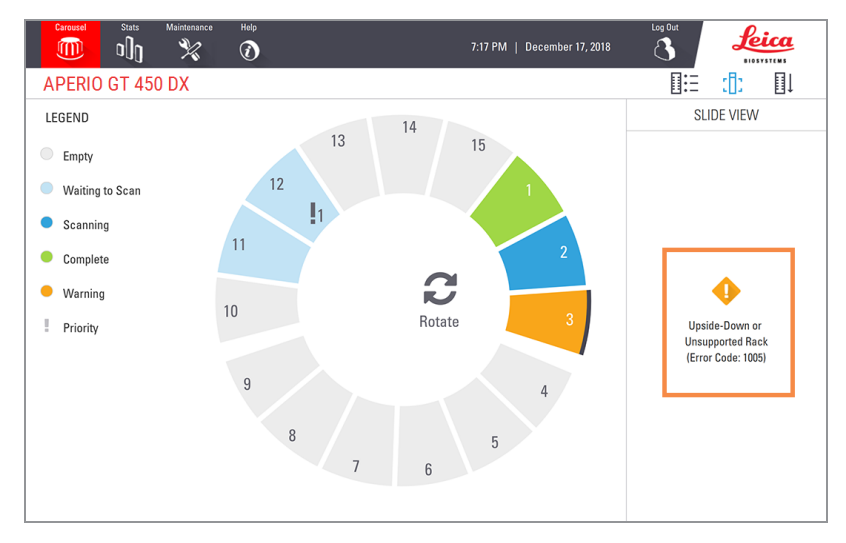

3 Jegyezze fel a hibakódot és az üzenetet. A rekesszel kapcsolatos hibaelhárításra vonatkozó információkért és lépésekért lásd: Rekeszre vonatkozó [figyelmeztetések](#page-79-0) és megoldások (80. oldal).

4 Ha a rekesz egy vagy több tárgylemezével van probléma, akkor a rekesznézetben egy figyelmeztető ikon jelenik meg a tárgylemez mellett:

A szkenner létrehozta a képet, de hiba történt. Hiba miatt a szkenner nem tudott képet készíteni.

Az alábbi példában a kiválasztott rekeszben a 7. tárgylemezzel kapcsolatban látható figyelmeztetés.

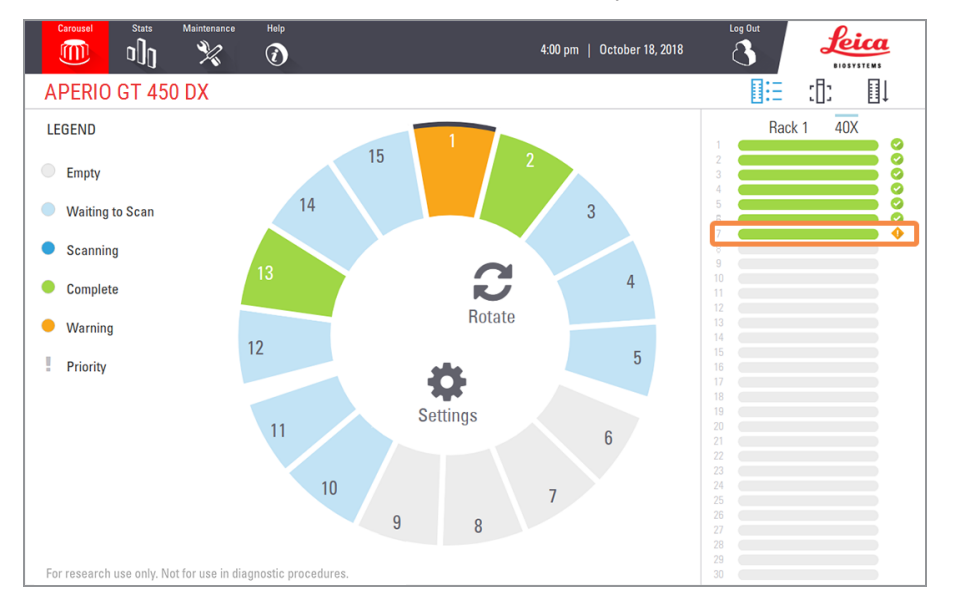

5 Koppintson Slide View (Tárgylemez nézet) ikonra a figyelmeztetéssel rendelkező tárgylemezek makroképének megtekintéséhez.

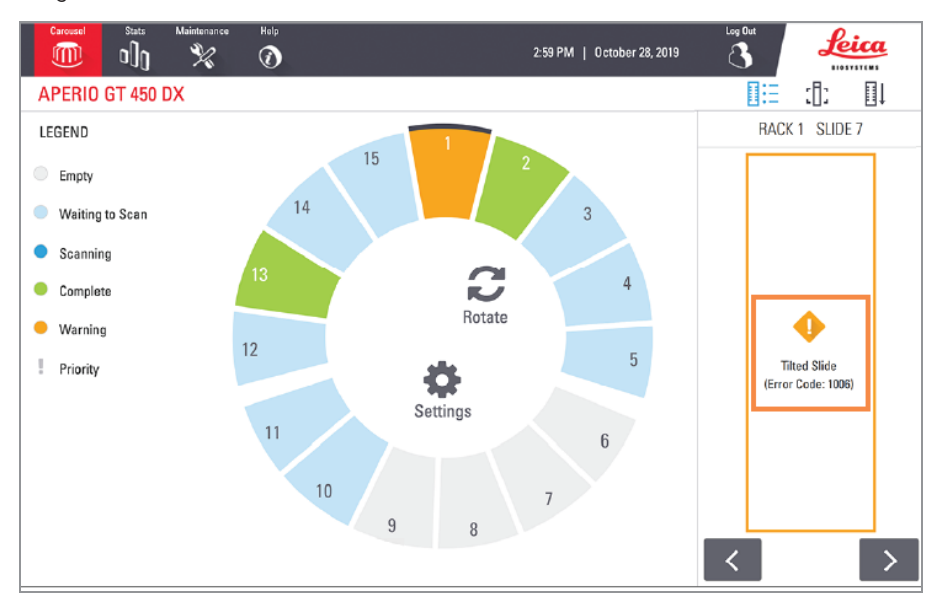

6 Jegyezze fel a hibakódot és az üzenetet. A hiba elhárítására vonatkozó információkért és lépésekért lásd: [Tárgylemezhibák](#page-81-0) és megoldások (82. oldal).

# A rekeszben található összes tárgylemez teljes szkennelése

Ez a funkció a rekeszben található összes tárgylemez teljes területének szkennelését teszi lehetővé.

- 1 Csak azokat a tárgylemezeket töltse be a rekeszbe, amelyek teljes felületét be szeretné szkennelni.
- 2 Töltse be a rekeszeket a karusszelbe.
- 3 Koppintson a rekesz pozíciójának kiválasztásához.
- 4 Koppintson a Settings (Beállítások)  $\bullet$ , majd a Scan Entire Slide (Teljes tárgylemez szkennelése) lehetőségre.

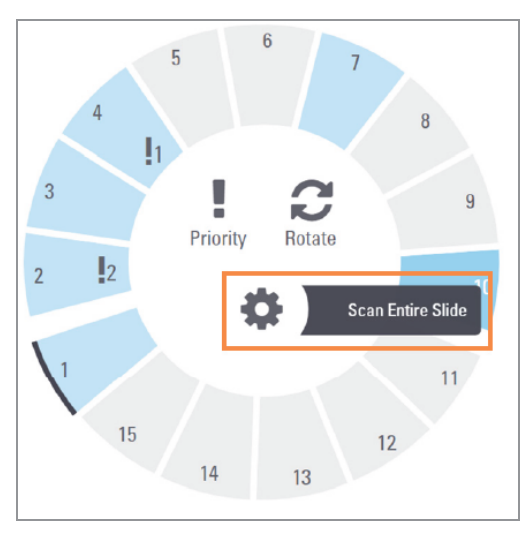

A Teljes tárgylemez szkennelése lehetőség kiválasztásra kerül, és a Beállítások ikon száz megjelenik a rekesz pozícióján:

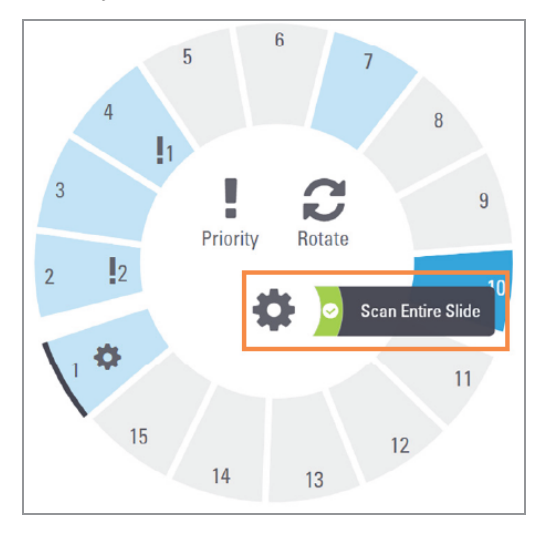

# Képminőség-ellenőrzés szövettani technikusok és patológusok számára

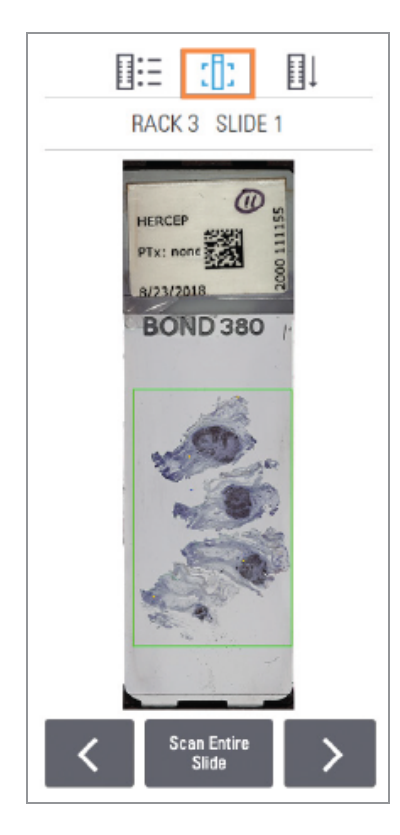

A tárgylemezek szkennelése után fontos a digitális tárgylemezek felülvizsgálata, hogy megbizonyosodjon a képek minőségéről. Végső soron a patológus feladata a digitális tárgylemezek megtekintése, hogy meggyőződjön arról, hogy azok megfelelő minőségűek feladatuk ellátásához. Ezenkívül a szkenner kezelőinek is ellenőrizniük kell a digitális tárgylemezek minőségét a szkennelés után.

Az elsődleges diagnózis szempontjából fontos minőségi kritériumok, amelyeket a szkenner kezelőinek ellenőrizniük kell, hogy:

- a teljes szövetmintát beszkennelték, és;
- a szövet fókuszban van.

Az Aperio szkennerek a teljes tárgylemezről készült alacsony felbontású makroképet hoznak létre, amely a szkennelt kép zöld körvonalát is megjeleníti. Ellenőrizze ezt a képet a fent említett minőségi kritériumok alapján.

Szkennelje újra azokat a tárgylemezeket, amelyeket nem sikerült beszkennelni, vagy amelyek nem feleltek meg a képminőségi ellenőrzésnek.

További képminőség-értékelési utasításokat a megtekintő felhasználói kézikönyvében talál.

# Szkennelési statisztikák

Az Aperio GT 450 DX szkennelési statisztikákat szolgáltat, például a naponta, hetente stb. beszkennelt tárgylemezek vagy rekeszek számát. Koppintson a Stats (Statisztikák) elemre Last 7 Days (Az elmúlt 7 napra), Last 12 Months (Az elmúlt 12 hónapra) vagy Lifetime by Year (Az évenkénti élettartamra) vonatkozó statisztikák megtekintéséhez.

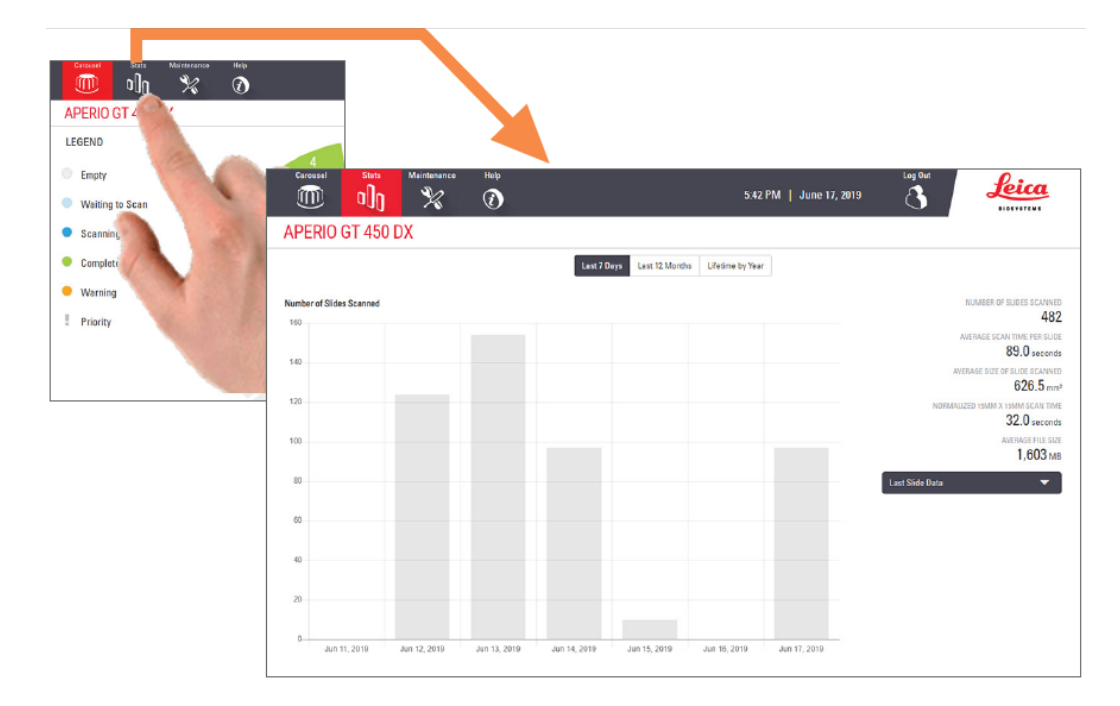

# <span id="page-49-0"></span>5 Karbantartás

Ez a fejezet az Aperio GT 450 DX szkennerének karbantartási ütemtervét és a karbantartási eljárásokat tartalmazza.

Hívja a Leica Biosystems műszaki szolgálatot, ha nem tud elvégezni egy karbantartási rutinfolyamatot, vagy ha problémát fedez fel a szkennerrel kapcsolatban.

A karbantartás elvégzése előtt javasoljuk, hogy nézze meg az érintőképernyőn elérhető karbantartási videókat. Lásd: Súgó videók és [útmutatók](#page-25-0) (26. oldal).

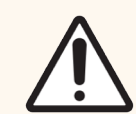

VIGYÁZAT: Fontos, hogy az alábbiakban felsorolt karbantartási eljárásokat rendszeresen elvégezze. Ennek elmulasztása a szkenner helytelen beállítását eredményezheti, ami ronthatja a képminőséget.

# Karbantartási ütemterv

Ahhoz, hogy az Aperio GT 450 DX szkenner optimális működési állapotban legyen, kövesse az alábbi karbantartási rutineljárásokat.

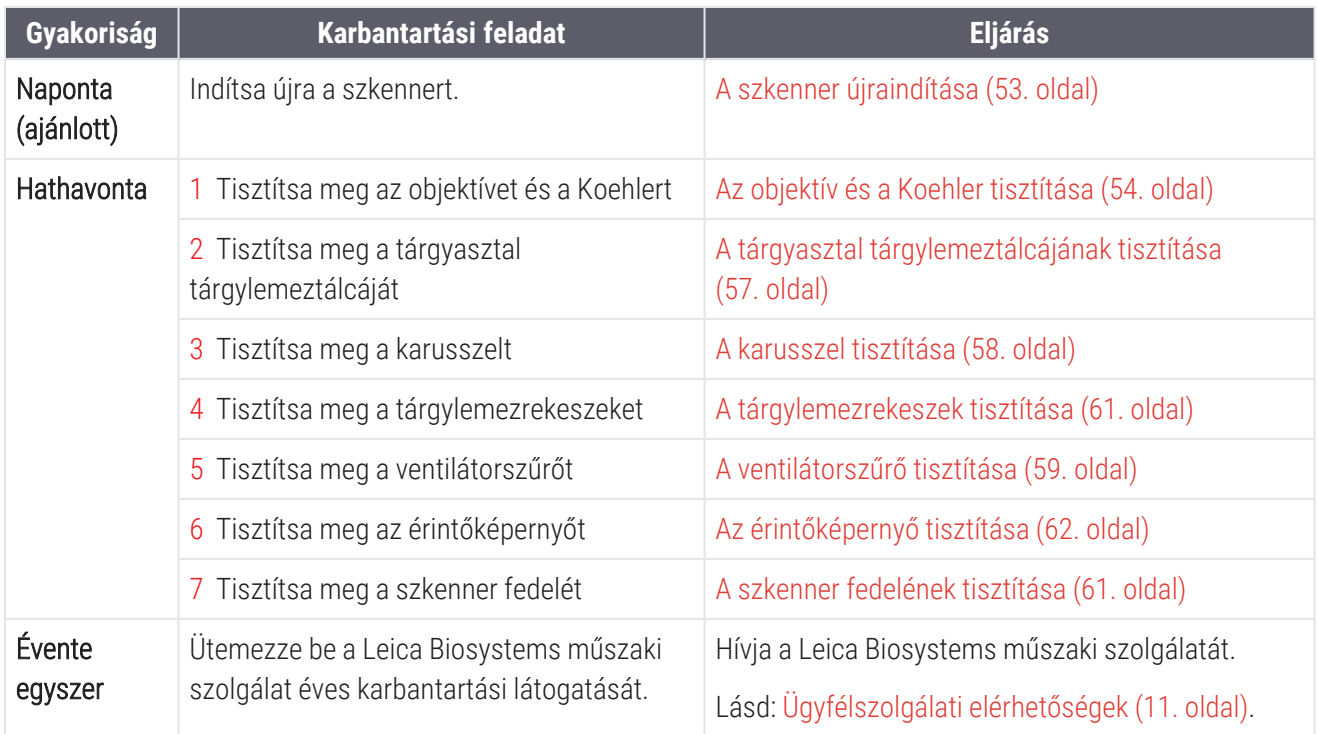

# Sorozatszám és firmware-verzió

A sorozatszámra és a szoftver aktuális verziójára akkor van szüksége, ha felhívja a Leica Biosystems műszaki szolgálatát. A sorozatszám, a firmware-verzió és egyéb rendszerinformációk megtekintéséhez koppintson az érintőképernyős felületen a Maintenance (Karbantartás) elemre.

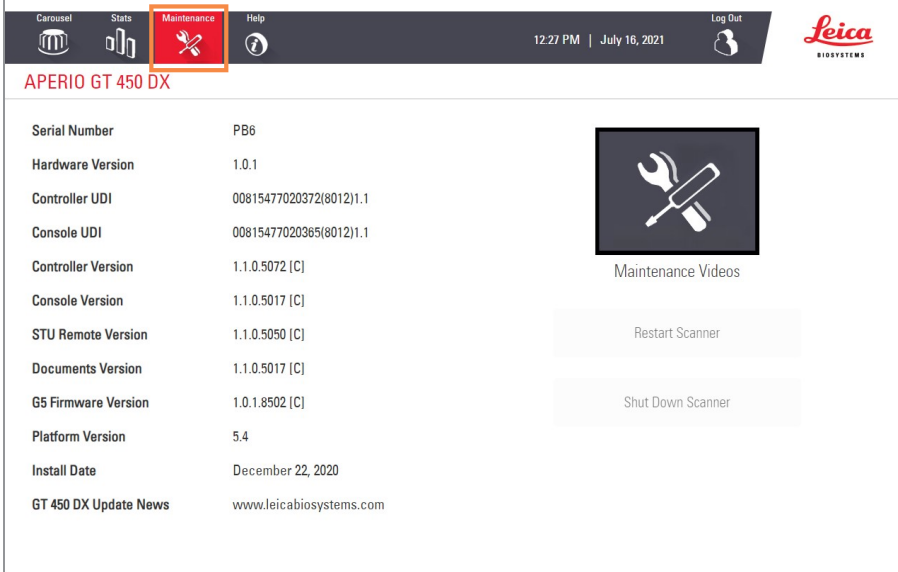

# <span id="page-50-0"></span>Szkenner kikapcsolása

Ezt az eljárást akkor használja, ha ki kell kapcsolnia a szkennert.

1 Az érintőképernyős felületen koppintson a Maintenance (Karbantartás) elemre.

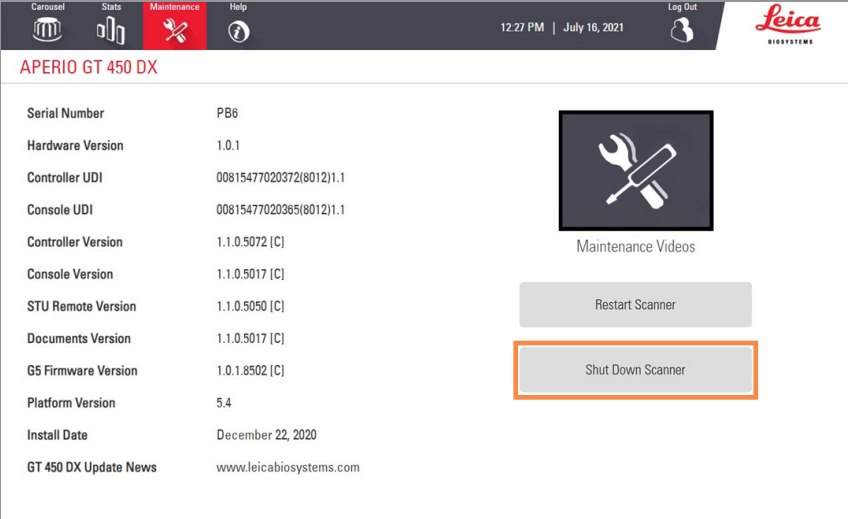

- 2 Koppintson a Shut Down Scanner (Szkenner kikapcsolása) elemre.
- 3 Miután az érintőképernyő elsötétül, kapcsolja ki a szkennert a Be/Ki kapcsológombbal.

# <span id="page-51-0"></span>Nyissa ki a szkenner fedelét, hogy hozzáférjen a belső komponensekhez.

Végezze el ezeket a lépéseket, hogy karbantartás vagy hibaelhárítás céljából hozzáférjen a szkenner belsejéhez.

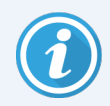

Ha karbantartást végez a szkenneren, először távolítsa el a rekeszeket a karusszelből.

- 1 A Szkenner [kikapcsolása](#page-50-0) (51. oldal) szakaszban leírt lépéseket követve kapcsolja ki a szkennert.
- 2 Fogja meg a fedelet a fogantyú bemélyedéseinél:

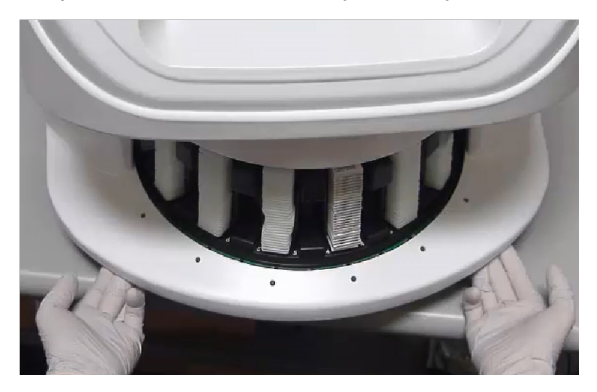

3 Csúsztassa ki a fedelet az alább látható pontig.

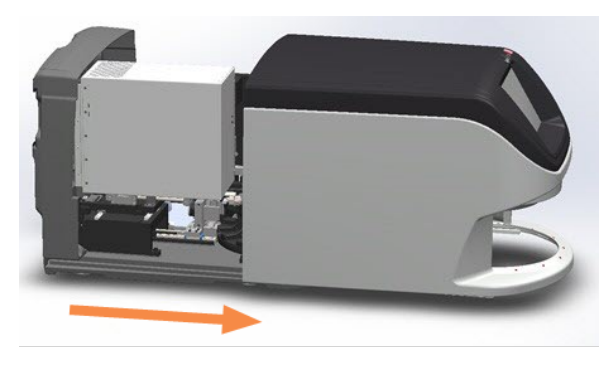

4 Az alább látható módon forgassa el a VPU reteszt 180 fokkal.

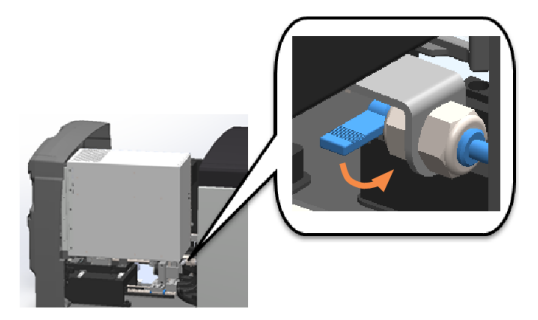

5 Óvatosan fordítsa kifelé a VPU-t a képen látható módon.

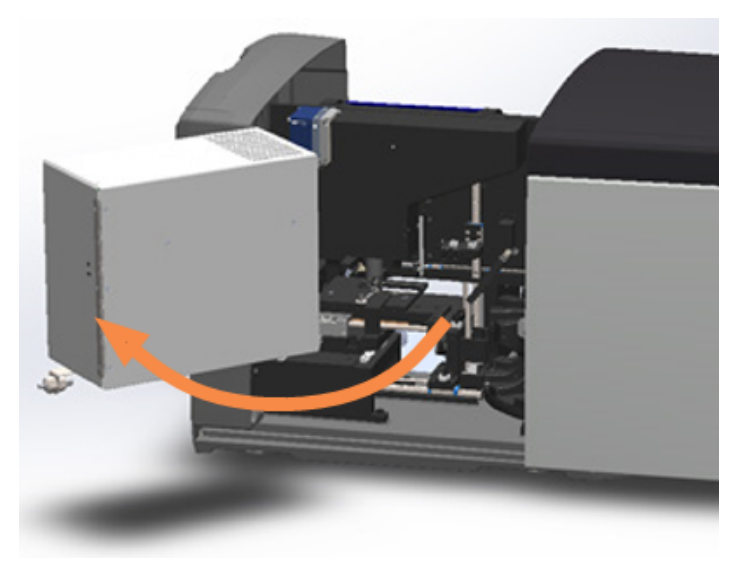

6 Karbantartás vagy hibaelhárítás céljából most már hozzáférhet a szkenner belső komponenseihez.

# Ajánlott napi karbantartás

<span id="page-52-0"></span>Ez a szakasz az ajánlott napi karbantartási eljárásokat tartalmazza.

# A szkenner újraindítása

· Gyakoriság: naponta, illetve szükség szerint a szkennerrel kapcsolatban felmerülő problémák megoldásához.

A szkenner újraindítása inicializálja a vezérlőt, és alaphelyzetbe állítja a kamerát, a tárgyasztalt és az automatikus betöltőt.

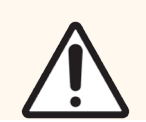

VIGYÁZAT: A szkenner újraindítása úgy, hogy tárgylemez van a tárgyasztalon, károsíthatja a tárgylemezt.

- 1 A szkenner újraindítása előtt győződjön meg a következőkről:
	- Minden rekeszt kivett a karusszelből.
	- Nincs folyamatban a tárgylemezek szkennelése.
	- A rendszer nem jelez hibát.

2 Az érintőképernyős felületen koppintson a Maintenance (Karbantartás) elemre, majd a Restart Scanner (Szkenner újraindítása) elemre.

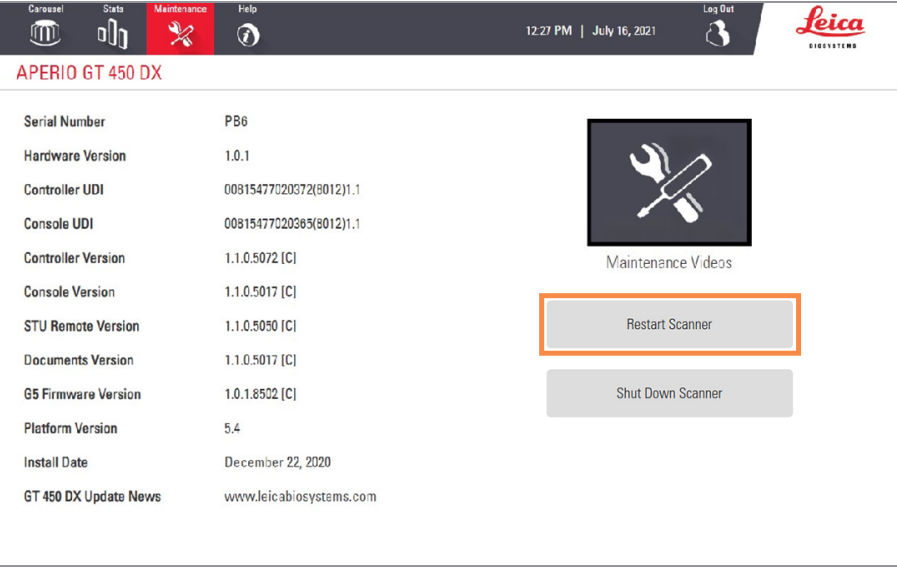

Az inicializálás befejezése és a Kezdőképernyő megjelenése után újra használhatja a szkennert.

# Hathavi karbantartás

Ez a szakasz a hathavi karbantartási eljárásokat mutatja be. A hathavi karbantartás célja a szkenner komponenseinek tisztítása.

# <span id="page-53-0"></span>Az objektív és a Koehler tisztítása

• Gyakoriság: legalább hathavonta.

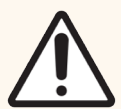

VIGYÁZAT: A szkenner objektívjének tisztításakor:

- Ne távolítsa el az objektívet.
- Csak az ajánlott tisztítókendőt és oldatot használja az objektívhez. Ellenkező esetben az objektív károsodhat, és ez hatással lehet a képminőségre.
- Ne húzzon végig semmit (beleértve a lencsetisztító papírt is) nagy nyomással az objektív felületén. Ez károsíthatja az objektívet.

## Szükséges anyagok

- Texwipe TX404 Absorbond Synthetic Wipers (szöszmentes mikroszálas lencsetisztító törlőkendő)
- Laboratóriumi kesztvű

### Az objektív és a Koehler tisztításához:

- 1 Győződjön meg róla, hogy a szkenner ki van kapcsolva. (Az utasításokat lásd: A szkenner be- és [kikapcsolása](#page-21-0) [\(22. oldal\)](#page-21-0).)
- 2 Nyissa ki a fedelet, hogy hozzáférjen a belső részhez:

a Nyissa ki a szkenner fedelét. b Forgassa el a VPU reteszt. c Fordítsa ki a VPU-t.

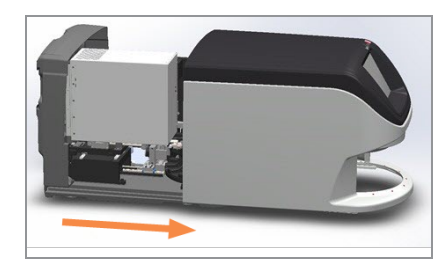

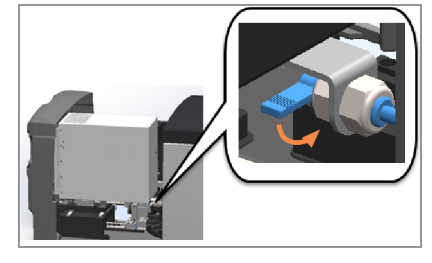

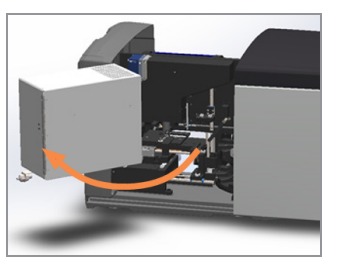

A részletes lépéseket lásd: Nyissa ki a szkenner fedelét, hogy hozzáférjen a belső [komponensekhez.](#page-51-0) (52. oldal).

- Objektív Koehler
- 3 Az objektív és a Koehler alább, kék színnel jelölve látható:

4 Kézzel pozícionálja a tárgyasztalt úgy, hogy az alábbiakban látható módon szabadon hozzáférjen az objektívhez.

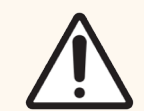

VIGYÁZAT: Az objektív tisztítás közben elmozdulhat.

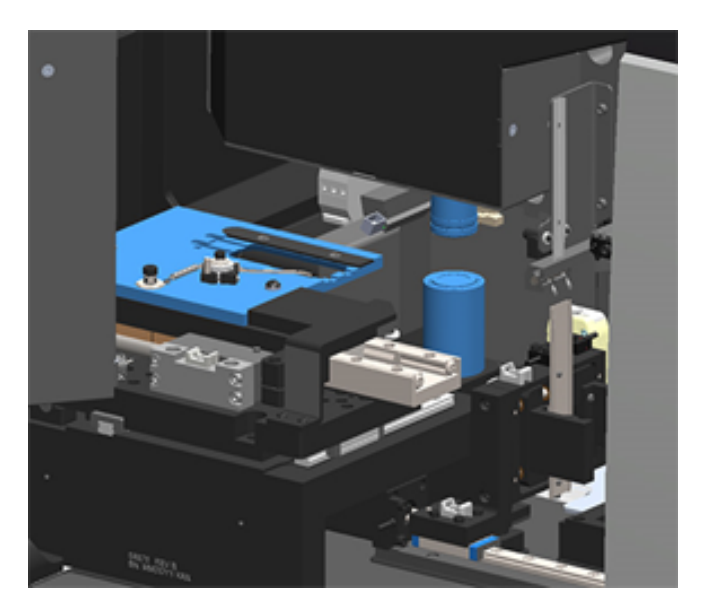

- 5 Az objektív tisztításakor viseljen kesztyűt.
- 6 Az objektív tisztítását kis körkörös mozdulatokkal végezze, az ajánlott szöszmentes mikroszálas kendőt használva.

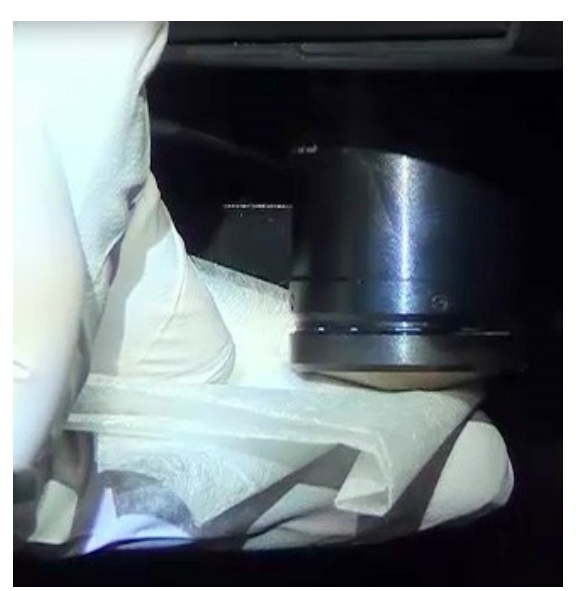

7 Egy tiszta, szöszmentes mikroszálas kendővel a 6. lépésben leírt technikával tisztítsa meg a Koehler objektívet. A Koehler az objektív alatt található, ahogyan alább, narancssárga színnel bekarikázva látható.

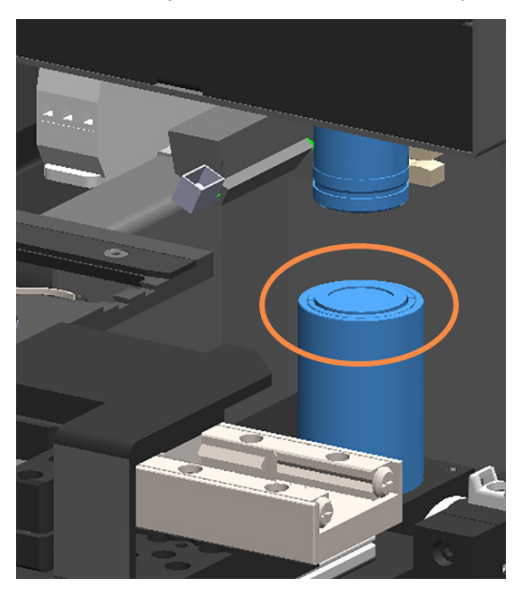

- 8 Ha a teljes hathavi karbantartási rutint végzi, folytassa a következő eljárással.
- 9 Ha készen áll a szkenner fedelének lezárására és a szkenner újraindítására, kövesse a A szkenner [újraindítása](#page-61-1) a belső [karbantartás](#page-61-1) után (62. oldal) szakaszban látható lépésekkel.

# <span id="page-56-0"></span>A tárgyasztal tárgylemeztálcájának tisztítása

• Gyakoriság: legalább hathavonta.

#### A tárgyasztal tárgylemeztálcájának tisztítása:

- 1 Ha a szkenner be van kapcsolva, kapcsolja ki a szkennert a Szkenner [kikapcsolása](#page-50-0) (51. oldal) szakaszban leírt lépéseket követve.
- 2 Nyissa ki a fedelet, hogy hozzáférjen a belső részhez.

a Nyissa ki a szkenner fedelét. b Forgassa el a VPU reteszt. c Fordítsa ki a VPU-t.

- 
- 

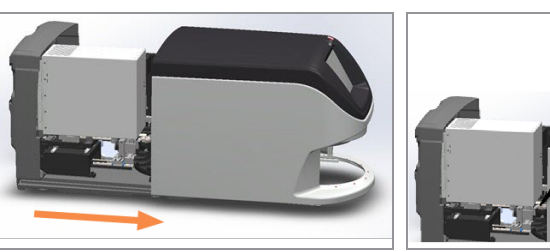

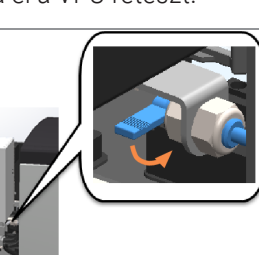

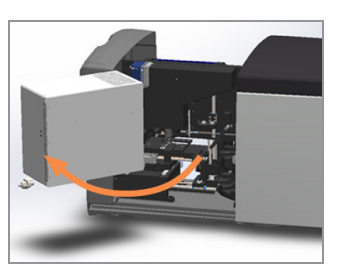

A részletes lépéseket lásd: Nyissa ki a szkenner fedelét, hogy hozzáférjen a belső [komponensekhez.](#page-51-0) (52. oldal).

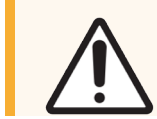

VIGYÁZAT: A tárgyasztal tárgylemeztálcája nem kivehető. Ne próbálja meg eltávolítani.

3 Hátulról előrefelé óvatosan törölje át a tárgylemeztálcát (kék színnel jelölve) egy szöszmentes kendővel.

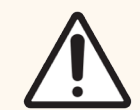

VIGYÁZAT: Vigyázzon, hogy ne ütközzön a LED-hez vagy az objektívhez (pirossal kiemelve).

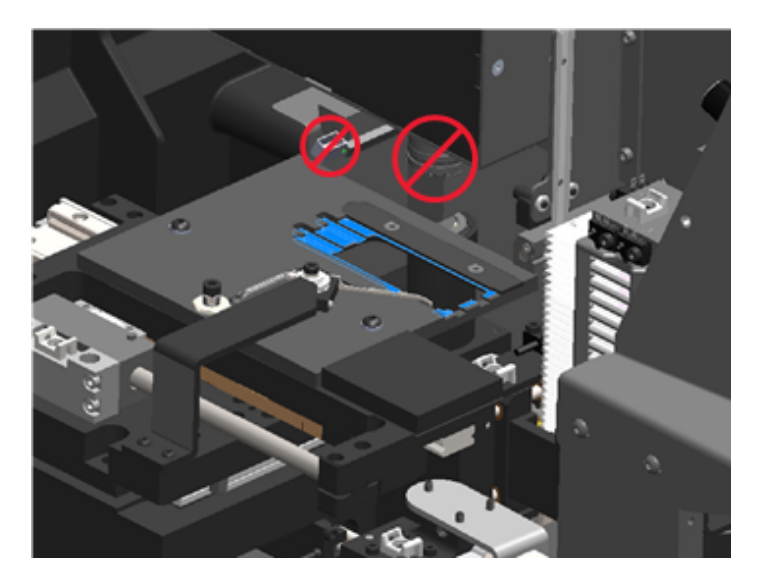

- 4 Ismét törölje át a tárgylemeztálcát hátulról előrefelé egy mikroszálas kendővel.
- 5 Ha szükséges, használjon kíméletes oldószert, például denaturált alkoholt a maradványok eltávolításához.
- 6 Ha a teljes hathavi karbantartási rutint végzi, folytassa a következő eljárással.
- 7 Ha készen áll a szkenner fedelének lezárására és a szkenner újraindítására, kövesse a A szkenner [újraindítása](#page-61-1) a belső [karbantartás](#page-61-1) után (62. oldal) szakaszban látható lépésekkel.

## <span id="page-57-0"></span>A karusszel tisztítása

<sup>l</sup> Gyakoriság: legalább hathavonta.

#### A karusszel tisztításához:

- 1 Ha a szkenner be van kapcsolva, kapcsolja ki a szkennert a Szkenner [kikapcsolása](#page-50-0) (51. oldal) szakaszban leírt lépéseket követve.
- 2 Távolítson el az minden tárgylemezrekeszt a karusszelből.

3 Tisztítószerrel, például denaturált alkohollal átitatott vattapálcikával alaposan tisztítsa meg a karusszelt. Ügyeljen arra, hogy a tárgylemezrekeszek nyílásainak belsejét is megtisztítsa.

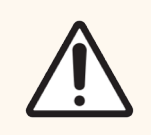

VIGYÁZAT: Amikor kézzel forgatja a karusszelt, hogy hozzáférjen a tárgylemezrekeszek nyílásaihoz, fogja meg a zölddel bekarikázott területet. Ne fogja meg a pirossal bekarikázott területet.

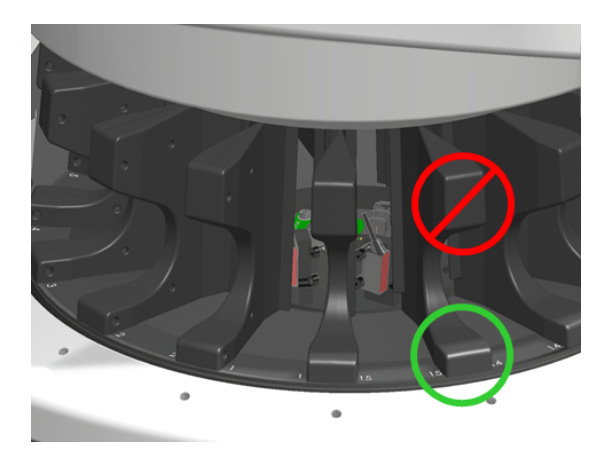

- 4 A karusszel kézzel történő elforgatásával hozzá tud férni a hátsó tárgylemezrekesz nyílásaihoz.
- 5 Ismételje meg a tisztítási lépéseket, amíg minden tárgylemezrekesz nyílását meg nem tisztítja.
- 6 Ha a teljes hathavi karbantartási rutint végzi, folytassa a következő eljárással.
- 7 Ha készen áll a szkenner fedelének lezárására és a szkenner újraindítására, kövesse a A szkenner [újraindítása](#page-61-1) a belső [karbantartás](#page-61-1) után (62. oldal) szakaszban látható lépésekkel.

# <span id="page-58-0"></span>A ventilátorszűrő tisztítása

A ventilátorszűrő a szkenner hátoldalán található. Előfordulhat, hogy a ventilátorszűrőhöz való hozzáféréshez el kell fordítania a szkennert.

• Gyakoriság: legalább hathavonta.

## A ventilátorszűrő tisztításához:

1 Ha a szkenner be van kapcsolva, kapcsolja ki a szkennert a Szkenner [kikapcsolása](#page-50-0) (51. oldal) szakaszban leírt lépéseket követve.

2 Fogja meg fogantyút (kékkel jelölve), és a szkenner konfigurációjától függően csúsztassa el balra, jobbra vagy felfelé, hogy ki tudja venni a ventilátorszűrőt.

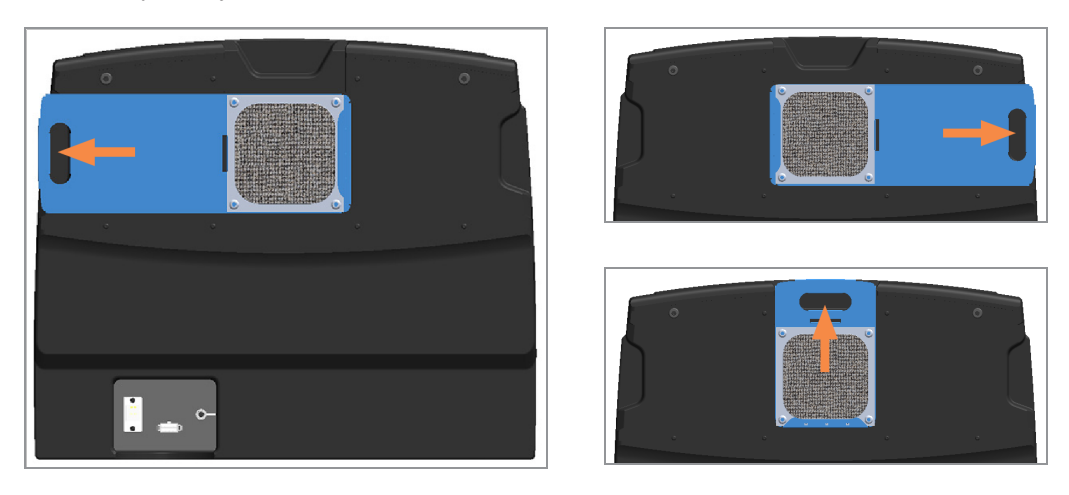

3 A szűrő elülső részével felfelé, a csap felé fordítva (az alább látható módon) meleg vízzel öblítse le a szűrőt.

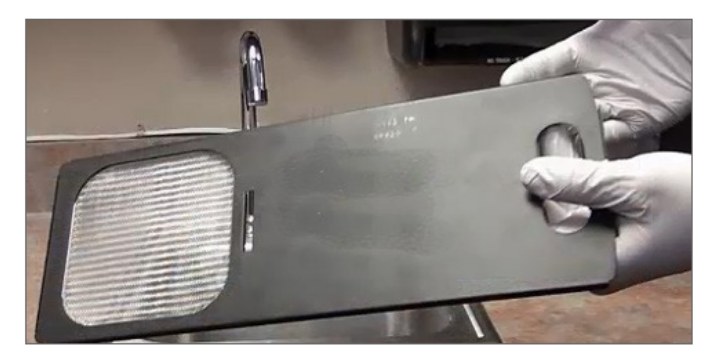

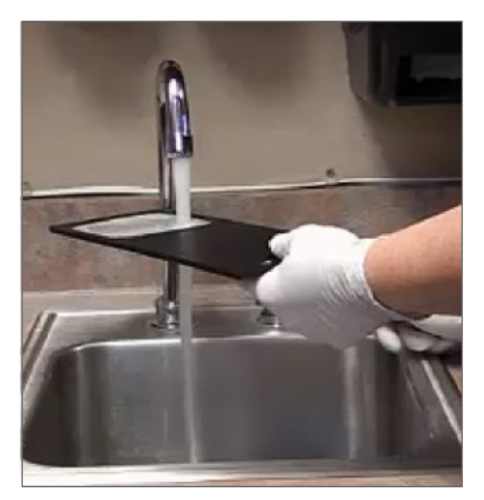

- 4 Rázza le a felesleg vizet.
- 5 Tiszta ruhával vagy szárítóval alaposan szárítsa meg a szűrőt.

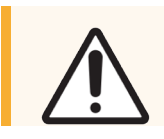

VIGYÁZAT: Győződjön meg róla, hogy a ventilátorszűrő teljesen száraz, mielőtt behelyezné a szkennerbe.

6 Ha a szűrő teljesen száraz, csúsztassa vissza a helyére.

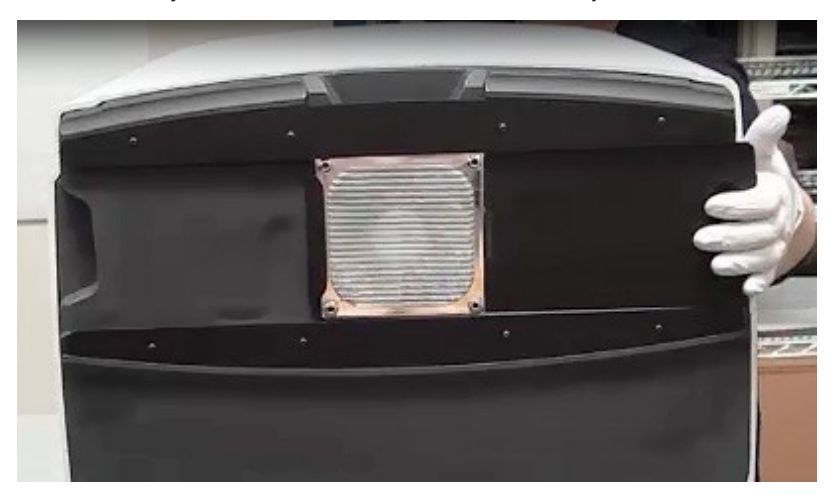

- 7 Ha a teljes hathavi karbantartási rutint végzi, folytassa a következő eljárással.
- 8 Ha készen áll a szkenner fedelének lezárására és a szkenner újraindítására, kövesse a A szkenner [újraindítása](#page-61-1) a belső [karbantartás](#page-61-1) után (62. oldal) szakaszban látható lépésekkel.

# <span id="page-60-0"></span>A tárgylemezrekeszek tisztítása

• Gyakoriság: legalább hathavonta.

### A tárgylemezrekeszek tisztításához:

- 1 Ellenőrizze, hogy a rekeszek nem sérültek-e meg, illetve nem gyűlt-e fel bennük üvegpor és fedőanyag.
- 2 Ha egy rekesz sérült, azonnal cserélje ki.
- 3 Sűrített levegővel vagy tisztítószerrel tisztítsa meg a rekesz minden hornyát, biztosítva, hogy a rekeszek tiszták és simák legyenek. (Xilol alapú tisztítószert ajánlunk.)
- 4 Ha a teljes hathavi karbantartási rutint végzi, folytassa a következő eljárással.
- 5 Ha készen áll a szkenner fedelének lezárására és a szkenner újraindítására, kövesse a A szkenner [újraindítása](#page-61-1) a belső [karbantartás](#page-61-1) után (62. oldal) szakaszban látható lépésekkel.

## <span id="page-60-1"></span>A szkenner fedelének tisztítása

<sup>l</sup> Gyakoriság: legalább hathavonta.

#### A szkenner fedelének tisztításához:

- 1 Nedves ruhával törölje át a szkenner külső fedelét.
- 2 Azonnal szárítsa meg a fedelet egy száraz ruha segítségével.

# <span id="page-61-0"></span>Az érintőképernyő tisztítása

• Gyakoriság: legalább hathavonta.

## Az érintőképernyő tisztításához:

- 1 Fújja a szabványos képernyőtisztítót közvetlenül egy tiszta, mikroszálas törlőkendőre. (Kerülje az érintőképernyő közvetlen permetezését, hogy ne kerüljön folyadék a szkenner belsejébe.)
- 2 Alaposan törölje át az érintőképernyőt a kendővel.
- 3 Ha készen áll a szkenner fedelének lezárására és a szkenner újraindítására, kövesse a A szkenner [újraindítása](#page-61-1) a belső [karbantartás](#page-61-1) után (62. oldal) szakaszban látható lépésekkel.

# <span id="page-61-1"></span>A szkenner újraindítása a belső karbantartás után

Az alábbi lépéseket követve indítsa újra a szkennert, miután hozzáfér a szkenner belsejéhez.

1 Fordítsa a VPU-t zárt helyzetbe.

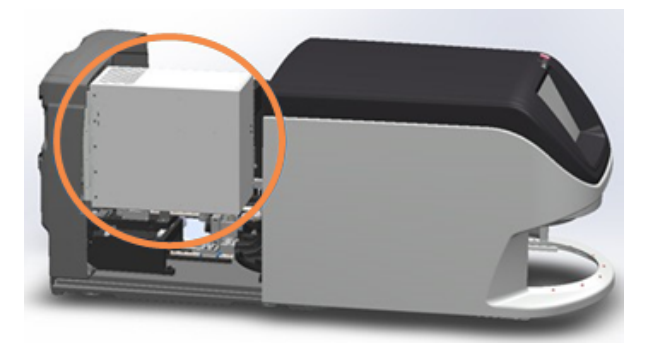

2 Rögzítse a VPU-t a VPU retesz 180 fokos elfordításával.

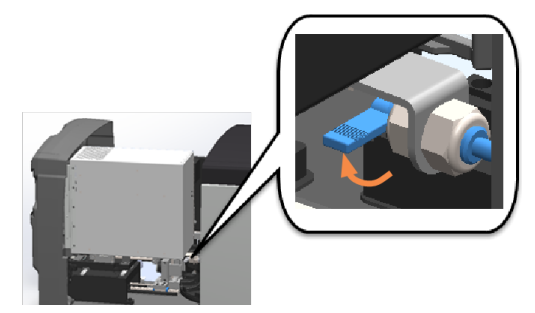

3 Csúsztassa vissza a szkenner fedelét a helyére úgy, hogy az a hátsó reteszekkel egy vonalban legyen, és bekattanion.

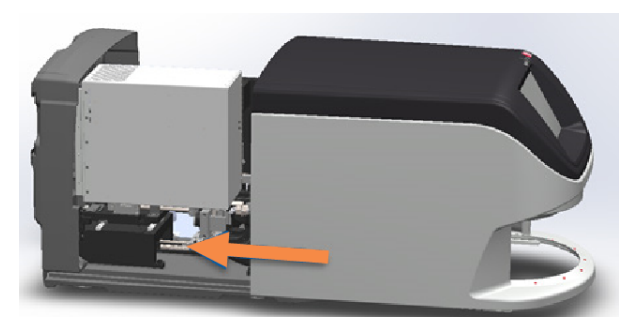

4 Kapcsolja be a szkennert.

# Az Aperio GT 450 DX szállítása vagy mozgatása

Ha a szkennert át kell helyeznie, forduljon a Leica Biosystems műszaki szolgálatához. Ne feledje, hogy ha a szkennert saját maga próbálja meg áthelyezni, az érvénytelenítheti a hardvergaranciát.

# Hosszú távú tárolás

Ha hosszabb ideig nem használja a szkennert, kapcsolja ki és áramtalanítsa. A szkenner kikapcsolásához kövesse a Szkenner [kikapcsolása](#page-50-0) (51. oldal) szakaszban található lépéseket.

Ha a szkennert tárolni szeretné, segítségért forduljon a Leica Biosystems műszaki szolgálathoz.

A szkenner ártalmatlanításával kapcsolatos információkat lásd: Az Aperio GT 450 DX [ártalmatlanítása](#page-16-0) (17. oldal).

# 6 Hibaelhárítás

Ez a fejezet olyan információkat és utasításokat tartalmaz, amelyek segítenek a szkennerrel kapcsolatos hibaelhárítási problémák megoldásában. A Scanner Administration Manager DX-szel kapcsolatos problémákkal kapcsolatban lásd az *Aperio GT 450 DX IT-menedzser és laboratóriumi rendszergazda útmutatót*.

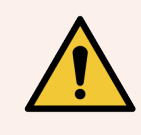

FIGYELMEZTETÉS: Ne próbáljon meg olyan hibaelhárítási eljárásokat végrehajtani, amelyek nem szerepelnek ebben a fejezetben. További hibaelhárítási segítségért forduljon a Leica Biosystems műszaki szolgálatához.

# Egyéni védőfelszerelés

Ha a hibaelhárítás során hozzá kell férnie a szkenner belsejéhez, kövesse intézménye szabályzatát és eljárásait, beleértve az egyéni védőfelszerelés (PPE) használatát is.

# Piros villogó fény a karusszelen

Ha a karusszel előtti lámpák pirosan villognak, akkor a szkenner figyelmet igényel. Ha a rekeszbetöltési területen egy rekesszel probléma van, akkor az adott rekesz pozíciója alatti lámpa pirosan villog. A szkennerproblémák megoldására vonatkozó további részleteket lásd a következő szakaszban.

# A hibaelhárítási lépések használata

A következő táblázatban ismertetjük, hogyan találja meg a megfelelő hibaelhárítási szakaszt:

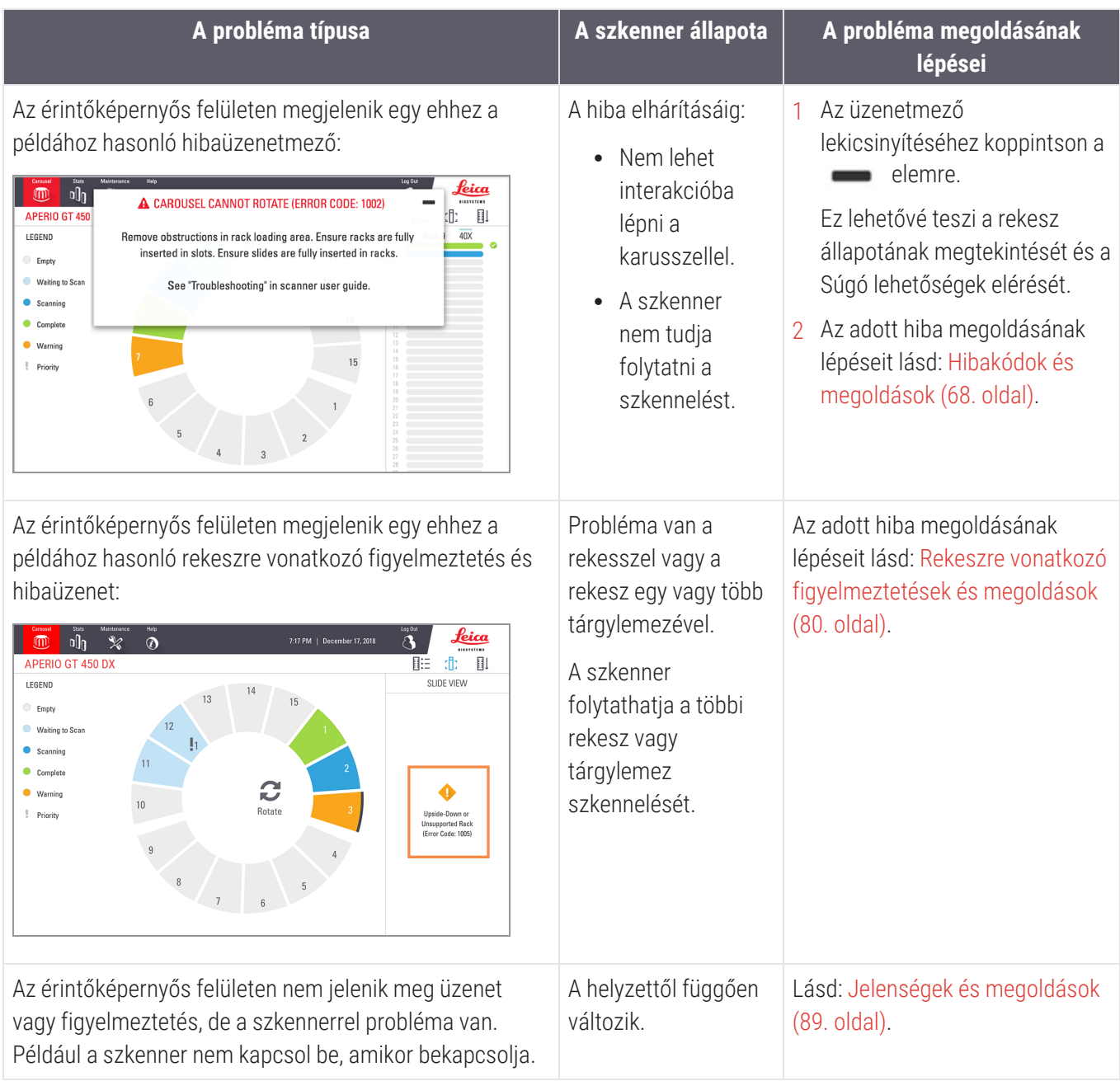

# Biztonságos újraindítás hiba után

Ebben a fejezetben néhány eljárás a szkenner újraindítását kéri. A szkenner újraindítása inicializálja a vezérlőt, valamint a tárgyasztalt és az automatikus betöltőt alaphelyzetbe állítja. A szkenner újraindítása előtt meg kell győződnie arról, hogy nincs tárgylemez a tárgyasztalon.

Kövesse az alábbi lépéseket a szkenner hiba után történő biztonságos újraindításához:

- 1 Nyissa ki a fedelet, hogy hozzáférjen a belső részhez:
	- a Nyissa ki a szkenner fedelét. b Forgassa el a VPU reteszt. c Fordítsa ki a VPU-t.

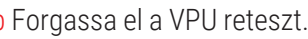

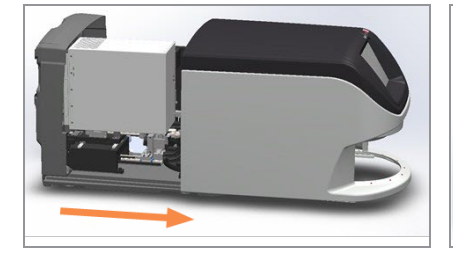

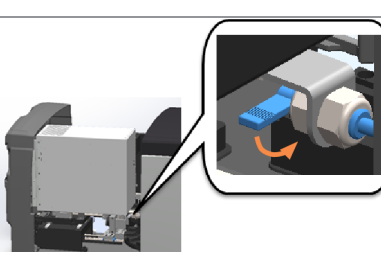

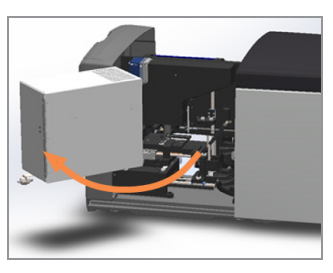

A részletes lépéseket lásd: Nyissa ki a szkenner fedelét, hogy hozzáférjen a belső [komponensekhez.](#page-51-0) (52. oldal).

2 Ellenőrizze, hogy van-e tárgylemez a tárgyasztalon vagy részben a tárgyasztalon.

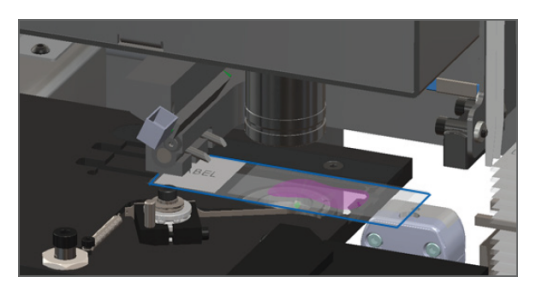

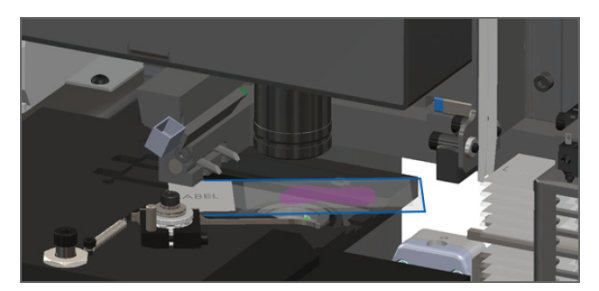

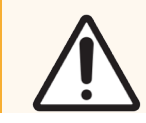

VIGYÁZAT: A szkenner újraindítása úgy, hogy tárgylemez van a tárgyasztalon, károsíthatja a tárgylemezt.

3 Ha tárgylemez van a tárgyasztalon, óvatosan távolítsa el anélkül, hogy hozzáérne a környező komponensekhez.

4 Állítsa vissza a tolót a biztonságos (visszahúzott) helyzetbe.

a Igazítsa a toló fogait a tárgylemeztartó tárgyasztal hornyaihoz.

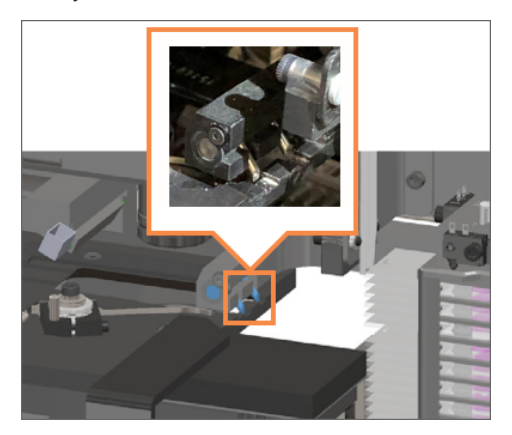

b Csúsztassa a tárgyasztalt a szkenner hátsó részéhez, a képen látható módon.

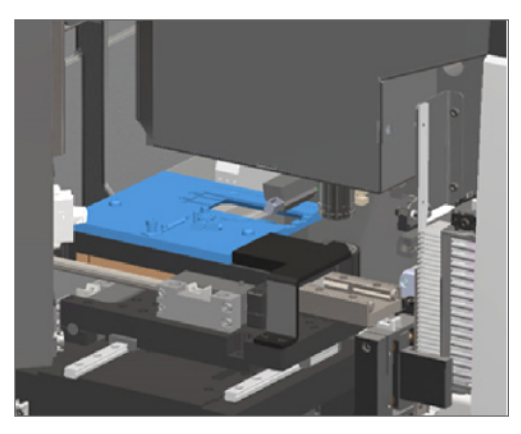

c Csúsztassa a tolót a szkenner elülső részéhez, ahogy az az alábbi jobb oldali képen látható. Tartsa a tolót az alább bekarikázott területek egyikében. Ne érjen a LED-hez és az objektívhez.

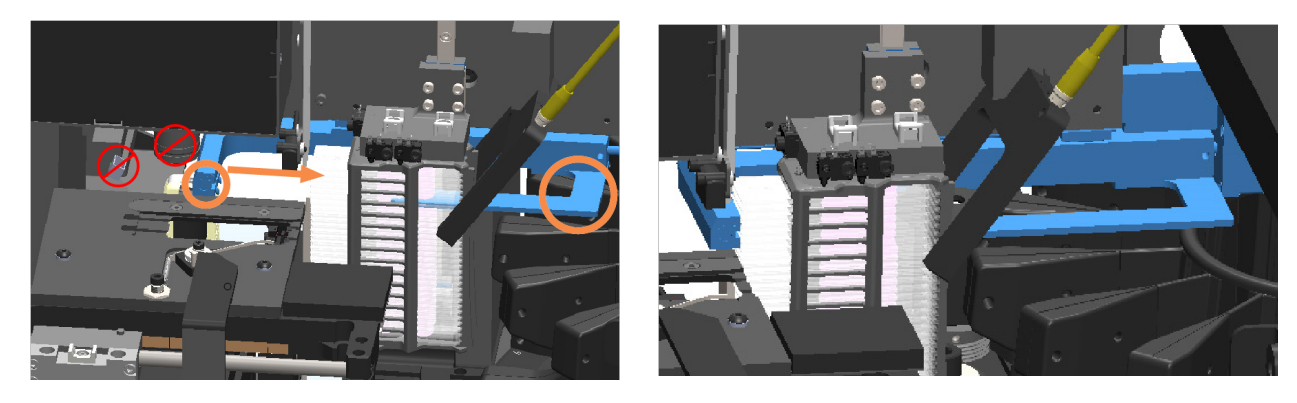

5 Zárja le a szkenner fedelét.

a Fordítsa a VPU-t a helyére.

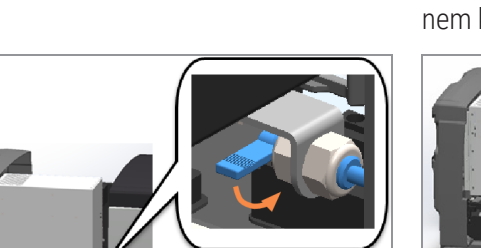

b Forgassa el a VPU reteszt. c c Csúsztassa a fedelet, amíg a helyére nem kattan.

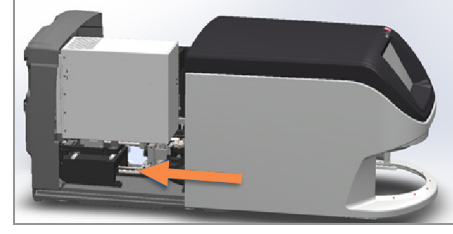

A részletes lépéseket lásd: A szkenner újraindítása a belső [karbantartás](#page-61-1) után (62. oldal).

6 Koppintson az érintőképernyős felületen a Maintenance (Karbantartás), majd a Restart Scanner (Szkenner újraindítása) elemre. Várja meg, amíg a szkenner befejezi az újraindítási folyamatot.

# <span id="page-67-0"></span>Hibakódok és megoldások

Ha az érintőképernyőn hibaüzenet jelenik meg, a problémát meg kell oldania, mielőtt a szkenner folytatni tudná a szkennelést. Ez a szakasz a hibakódokat és üzeneteket, valamint a hibaelhárítási lépéseket mutatja be.

# 1000: Belső hiba

· Ok: Váratlan esemény történt a rendszerben, amely megakadályozza a működés folytatását.

Kövesse az alábbi lépéseket:

- 1 Nyissa ki a fedelet, hogy hozzáférjen a belső részhez:
	- a Nyissa ki a szkenner fedelét. b Forgassa el a VPU reteszt. c Fordítsa ki a VPU-t.
- 
- 

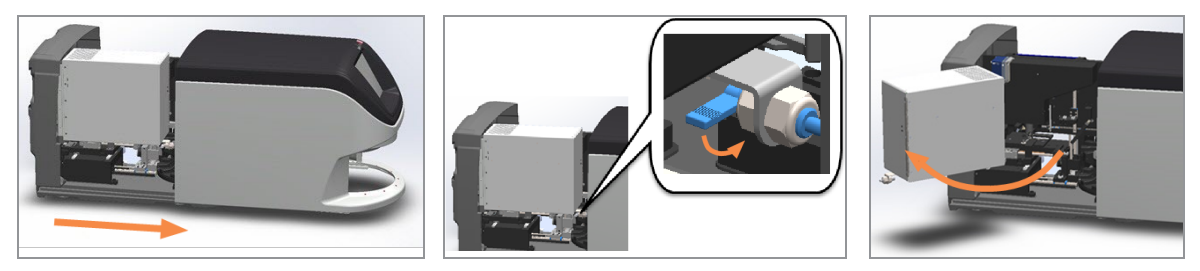

A részletes lépéseket lásd: Nyissa ki a szkenner fedelét, hogy hozzáférjen a belső [komponensekhez.](#page-51-0) (52. oldal).

- 2 Készítsen fényképeket az esetlegesen felmerülő akadályokról. A Leica Biosystems műszaki szolgálata elkérheti ezeket a fényképeket, ha az alábbi lépések elvégzése után további segítségre van szüksége.
- 3 Ellenőrizze, hogy van-e tárgylemez a tárgyasztalon vagy részben a tárgyasztalon.

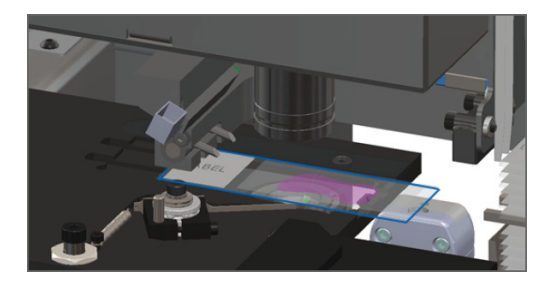

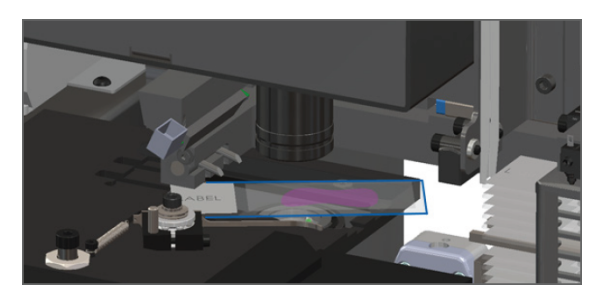

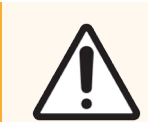

VIGYÁZAT: A szkenner újraindítása úgy, hogy tárgylemez van a tárgyasztalon, károsíthatja a tárgylemezt.

4 Ha tárgylemez van a tárgyasztalon, óvatosan távolítsa el anélkül, hogy hozzáérne a környező komponensekhez.

5 Állítsa vissza a tolót a biztonságos (visszahúzott) helyzetbe.

a Igazítsa a toló fogait a tárgylemeztartó tárgyasztal hornyaihoz.

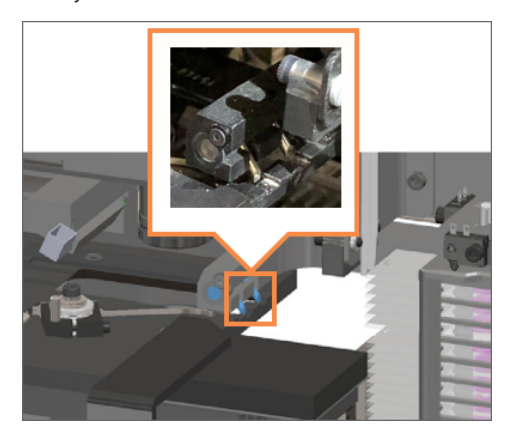

b Csúsztassa a tárgyasztalt a szkenner hátsó részéhez, a képen látható módon.

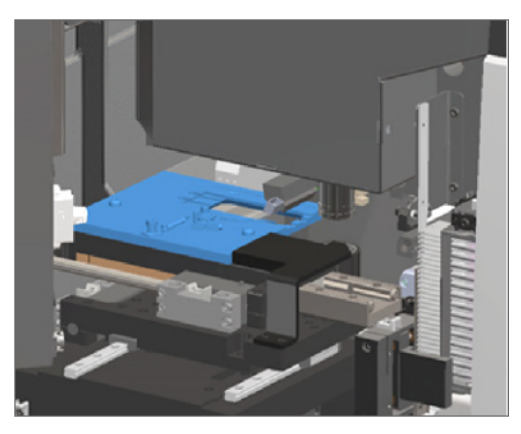

c Csúsztassa a tolót a szkenner elülső részéhez, ahogy az az alábbi jobb oldali képen látható. Tartsa a tolót az alább bekarikázott területek egyikében. Ne érjen a LED-hez és az objektívhez.

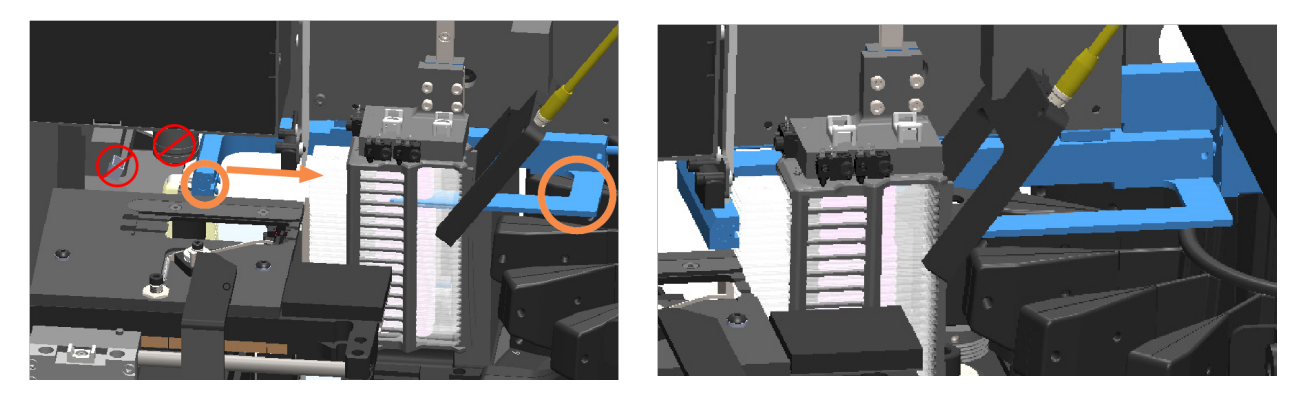

6 Zárja le a szkenner fedelét:

a Fordítsa a VPU-t a helyére.

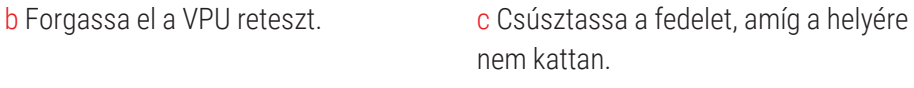

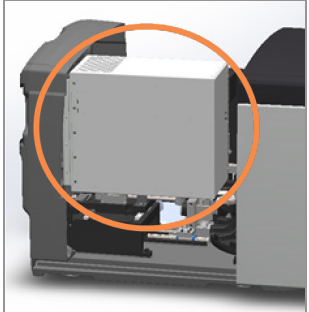

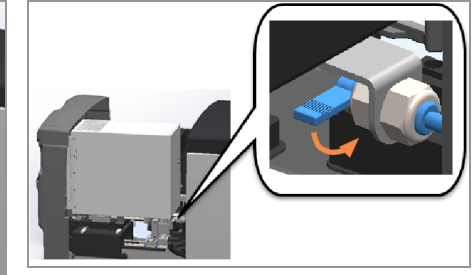

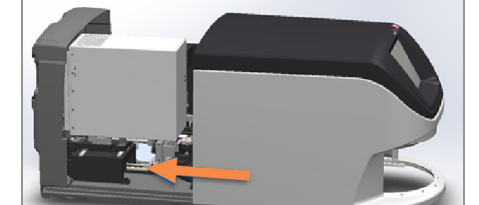

A részletes lépéseket lásd: A szkenner újraindítása a belső [karbantartás](#page-61-1) után (62. oldal).

7 Koppintson az érintőképernyős felületen a Restart Scanner (Szkenner újraindítása) elemre, és várja meg, amíg a szkenner befejezi az újraindítási folyamatot.

8 Ha a probléma továbbra is fennáll, hívja a Leica Biosystems műszaki szolgálatát.

# 1001: A szkenner nem tud inicializálódni

**·** Ok: A szkenner nem tudja befejezni az inicializálási folyamatot.

Kövesse az alábbi lépéseket:

- 1 Nyissa ki a fedelet, hogy hozzáférjen a belső részhez:
	- a Nyissa ki a szkenner fedelét. b Forgassa el a VPU reteszt. c Fordítsa ki a VPU-t.

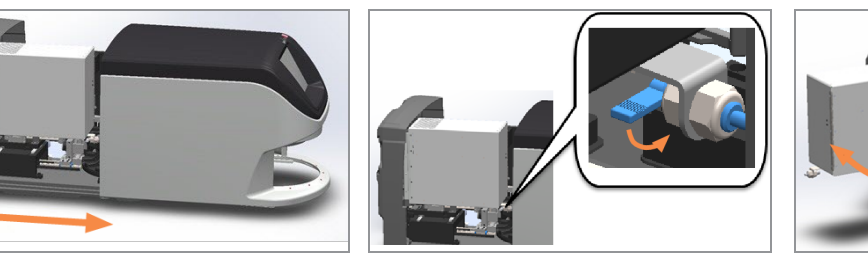

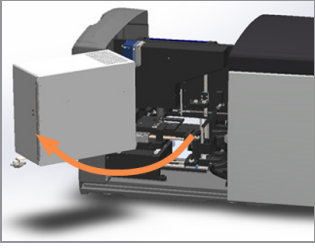

A részletes lépéseket lásd: Nyissa ki a szkenner fedelét, hogy hozzáférjen a belső [komponensekhez.](#page-51-0) (52. oldal).

2 Ellenőrizze, hogy van-e tárgylemez a tárgyasztalon vagy részben a tárgyasztalon.

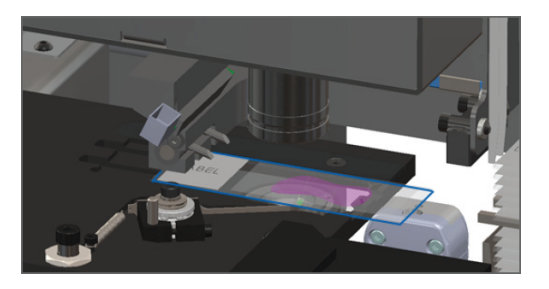

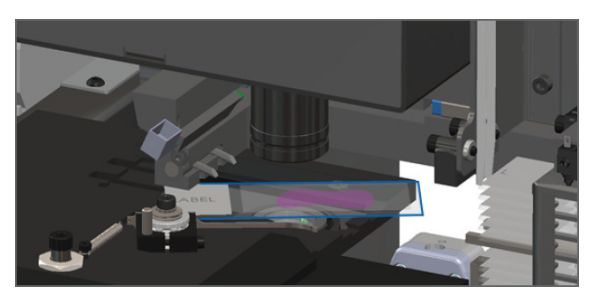

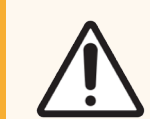

VIGYÁZAT: A szkenner újraindítása úgy, hogy tárgylemez van a tárgyasztalon, károsíthatja a tárgylemezt.

3 Ha tárgylemez van a tárgyasztalon, óvatosan távolítsa el anélkül, hogy hozzáérne a környező komponensekhez.

4 Állítsa vissza a tolót a biztonságos (visszahúzott) helyzetbe.

a Igazítsa a toló fogait a tárgylemeztartó tárgyasztal hornyaihoz.

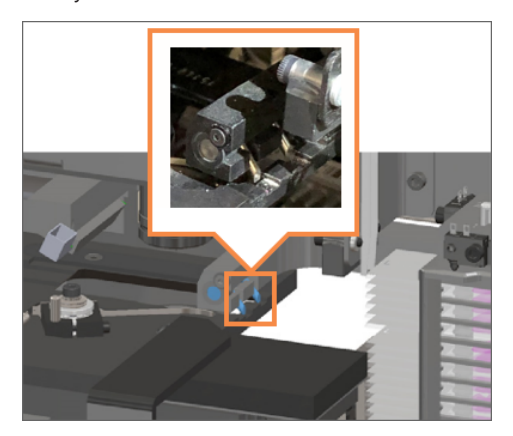

b Csúsztassa a tárgyasztalt a szkenner hátsó részéhez, a képen látható módon.

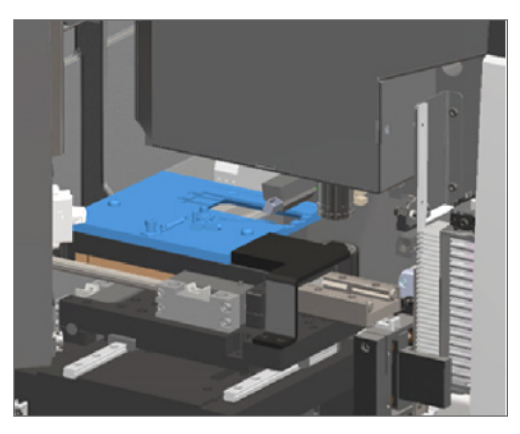

c Csúsztassa a tolót a szkenner elülső részéhez, ahogy az az alábbi jobb oldali képen látható. Tartsa a tolót az alább bekarikázott területek egyikében. Ne érjen a LED-hez és az objektívhez.

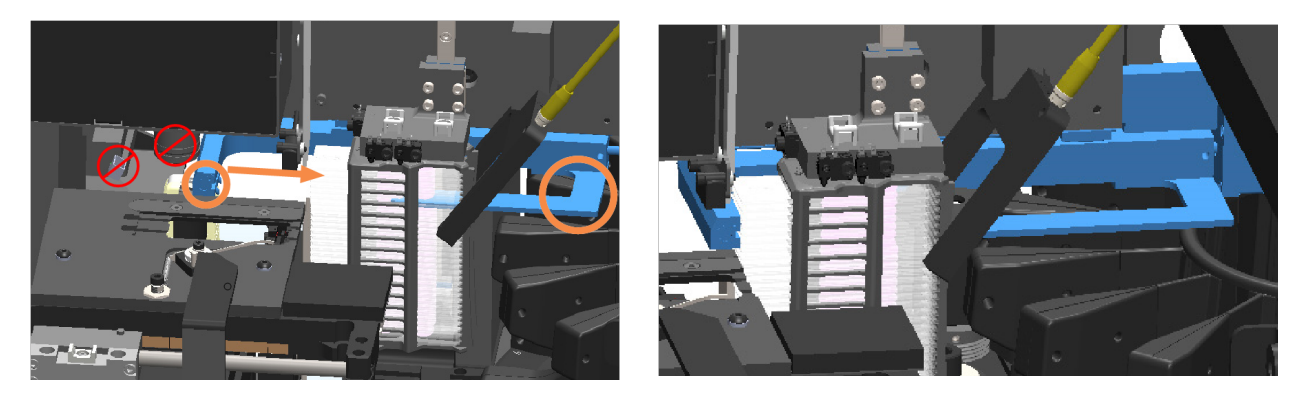

5 Zárja le a szkenner fedelét:

a Fordítsa a VPU-t a helyére.

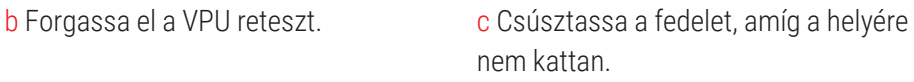

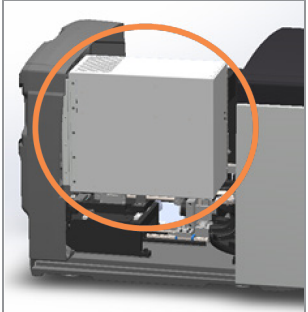

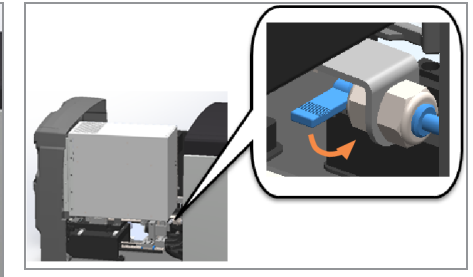

A részletes lépéseket lásd: A szkenner újraindítása a belső [karbantartás](#page-61-1) után (62. oldal).

- 6 A Szkenner [kikapcsolása](#page-50-0) (51. oldal) szakaszban leírt lépéseket követve kapcsolja ki a szkennert.
- 7 Kapcsolja be a szkennert, és várja meg, amíg az inicializálási folyamat befejeződik.

8 Ha a probléma továbbra is fennáll, hívja a Leica Biosystems műszaki szolgálatát.

# 1002: A karusszel nem tud elfordulni

**-** Ok: Valami eltakarja a fényfüggönyt.

Sorban kövesse az alábbi lépéseket, amíg a probléma meg nem oldódik, és a hibaüzenet el nem tűnik:

1 Ellenőrizze a rekesz betöltési területét és a becsípődési pontokat, hogy nincs-e ott valamilyen tárgy.

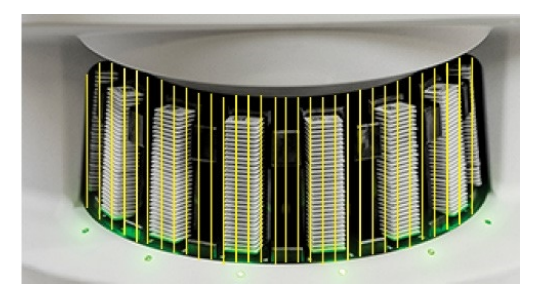

Rekeszbetöltési terület kiemelt fényfüggönnyel Becsípődési pontok a rekeszbetöltési terület mindkét szélén

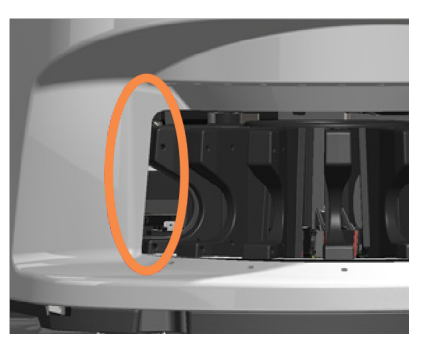

2 Győződjön meg arról, hogy a rekeszbetöltési területen lévő rekeszek megfelelően vannak behelyezve:

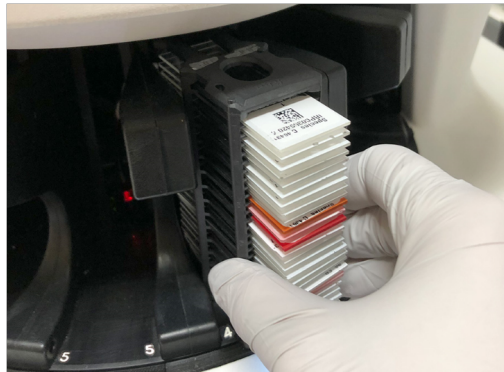

A Leica logó kifelé és felfelé néz <br>A rekesz teljesen behelyezve a rekeszhelybe

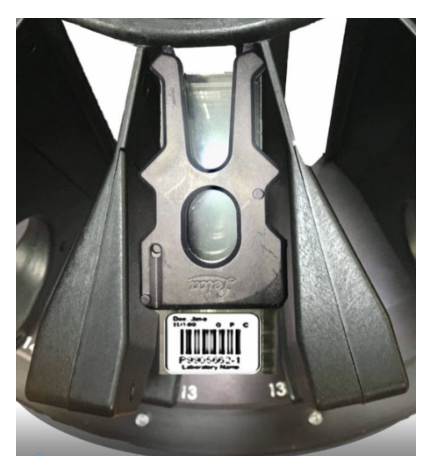
3 A rekesz behelyezésekor győződjön meg a rekesz pozíciójáról, és a rekesz állapotjelző fénye világoskékre vált (szkennelésre vár):

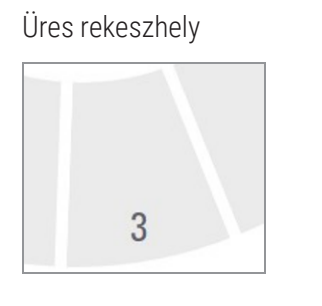

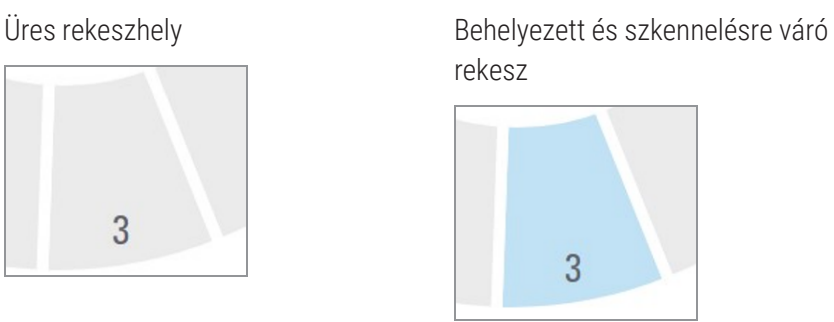

4 Győződjön meg róla, hogy az összes tárgylemez teljesen be van helyezve úgy, hogy a rekesz hátulját érintsék.

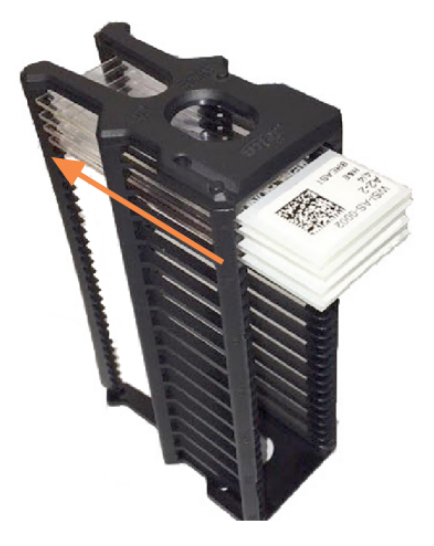

- 5 Ha nincs akadály, és a karusszel továbbra sem fordul el, indítsa újra a szkennert. Lásd: [Biztonságos](#page-65-0) újraindítás hiba után [\(66. oldal\)](#page-65-0).
- 6 Ha a probléma továbbra is fennáll, lépjen kapcsolatba a Leica Biosystems műszaki szolgálatával.

## <span id="page-73-1"></span>1003: A karusszel nem tud elfordulni. A karusszel befogási pontja el van torlaszolva.

• Ok: Akadály van egy becsípődési ponton.

Sorban kövesse az alábbi lépéseket, amíg a probléma meg nem oldódik, és a hibaüzenet el nem tűnik:

1 Ellenőrizze a rekesz betöltési területét és a becsípődési pontokat, hogy nincs-e ott olyan váratlan tárgy, amely megtörheti a fényfüggönyt.

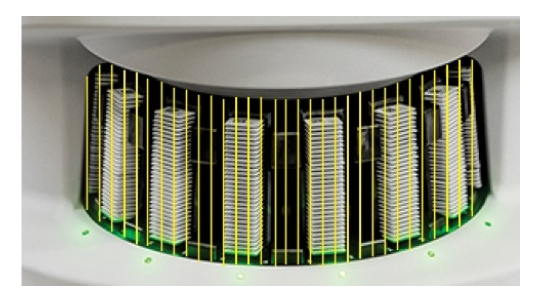

Rekeszbetöltési terület kiemelt fényfüggönnyel Becsípődési pontok a rekeszbetöltési terület mindkét szélén

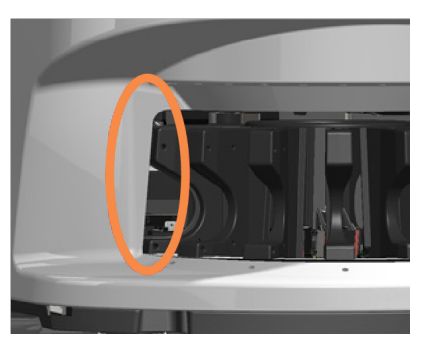

- 2 Ha nincsenek akadályok, és a karusszel továbbra sem fordul el, indítsa újra a szkennert a [Biztonságos](#page-65-0) újraindítás hiba után [\(66. oldal\)](#page-65-0) szakaszban olvasható lépéseket követve.
- <span id="page-73-0"></span>3 Ha a probléma továbbra is fennáll, lépjen kapcsolatba a Leica Biosystems műszaki szolgálatával.

## 1007: A belső tárhely megtelt. Nem lehet képeket küldeni a DICOM-konverterre.

• Ok: Ha a belső tárhely megtelt, a rendszer nem tudia elküldeni a képeket a DICOM-konverterre.

A laboratóriumi rendszergazdának a következő lépéseket kell végrehajtania:

- 1 Győződjön meg arról, hogy a LAN-kábelek csatlakoztatva vannak a szkenner LAN-portjaihoz és a SAM DX szerverhez.
- 2 Futtasson hálózati diagnosztikát.
- 3 Győződjön meg arról, hogy a DICOM-szerver fut. Szükség esetén indítsa újra a DICOM-szervert.
- 4 Ha a probléma továbbra is fennáll, lépjen kapcsolatba a Leica Biosystems műszaki szolgálattal.

## <span id="page-74-0"></span>2000: Tárgylemezkezelési hiba a tárgylemezasztalnál, a rekesznél vagy tolóeszköznél.

• Ok: Akadály van a tárgylemezasztalon, a rekeszben vagy a tolóeszköznél.

Sorrendben kövesse az alábbi lépéseket, amíg a probléma meg nem oldódik:

- 1 Nyissa ki a fedelet, hogy hozzáférjen a belső részhez:
	- a Nyissa ki a szkenner fedelét. b Forgassa el a VPU reteszt. c Fordítsa ki a VPU-t.

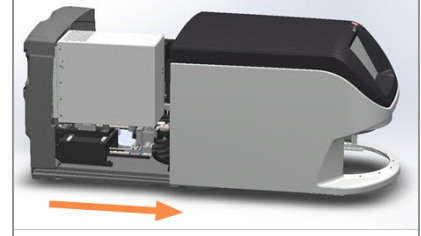

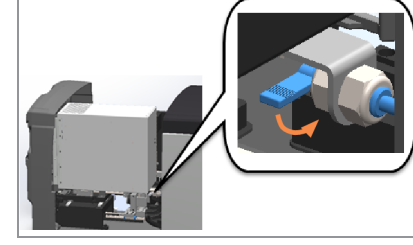

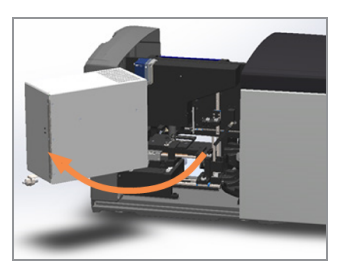

A részletes lépéseket lásd: Nyissa ki a szkenner fedelét, hogy hozzáférjen a belső [komponensekhez.](#page-51-0) (52. oldal).

- 2 Készítsen fényképeket az akadályról. A Leica Biosystems műszaki szolgálata elkérheti ezeket a fényképeket, ha az alábbi lépések elvégzése után további segítségre van szüksége.
- 3 Ellenőrizze, hogy van-e tárgylemez a tárgyasztalon vagy részben a tárgyasztalon.

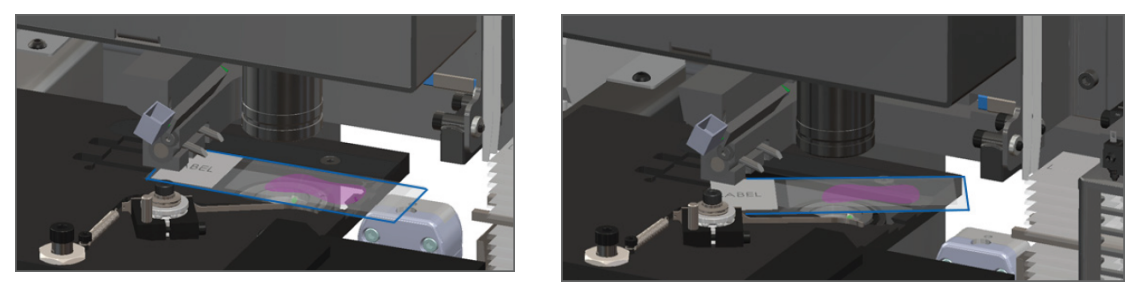

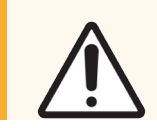

VIGYÁZAT: A szkenner újraindítása úgy, hogy tárgylemez van a tárgyasztalon, károsíthatja a tárgylemezt.

4 Ha tárgylemez van a tárgyasztalon, óvatosan távolítsa el anélkül, hogy hozzáérne a környező komponensekhez.

5 Ellenőrizze, hogy a tárgylemezasztal, a rekesz és a tolóeszköz területén nincs-e akadály.

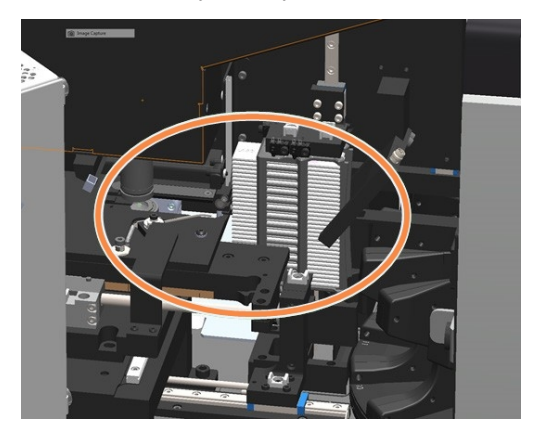

6 Ha lehetséges, óvatosan távolítsa el az elakadást okozó tárgylemezt.

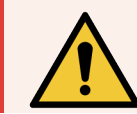

FIGYELMEZTETÉS: A törött tárgylemezeket ne próbálja meg helyreállítani. Hívja a Leica Biosystems műszaki szolgálatát.

- 7 Ellenőrizze a tárgylemezt előkészítési problémák, például túlnyúló fedőlemezek és címkeproblémák szempontjából.
	- · Ha nincsenek nyilvánvaló előkészítési problémák, a szkenner újraindítása után helyezze vissza a tárgylemezt egy szabad rekeszbe.
	- · Ha vannak tárgylemez-előkészítési problémák, az újbóli szkennelés előtt javítsa ki a tárgylemezelőkészítési problémákat.

<span id="page-76-0"></span>8 Állítsa vissza a tolót a biztonságos (visszahúzott) helyzetbe.

a Igazítsa a toló fogait a tárgylemeztartó tárgyasztal hornyaihoz.

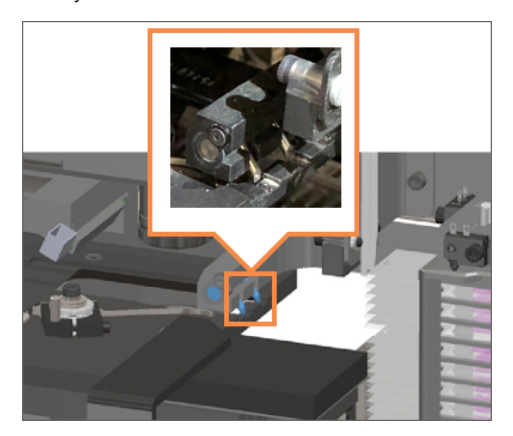

b Csúsztassa a tárgyasztalt a szkenner hátsó részéhez, a képen látható módon.

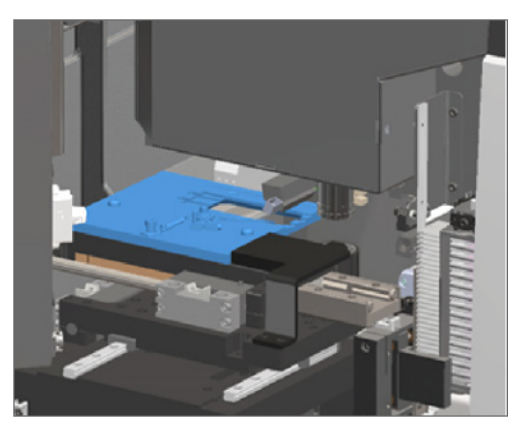

c Csúsztassa a tolót a szkenner elülső részéhez, ahogy az az alábbi jobb oldali képen látható. Tartsa a tolót az alább bekarikázott területek egyikében. Ne érjen a LED-hez és az objektívhez.

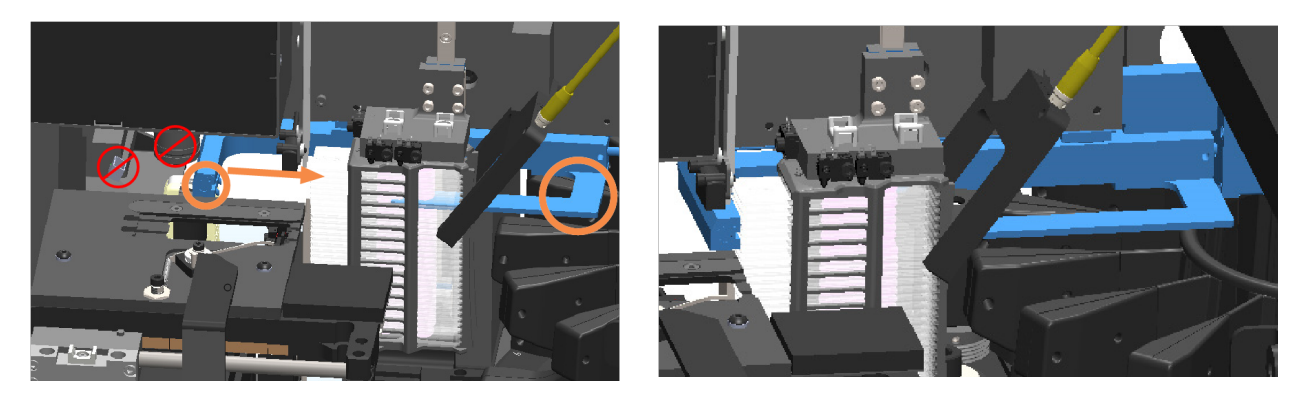

9 Zárja le a szkenner fedelét:

a Fordítsa a VPU-t a helyére.

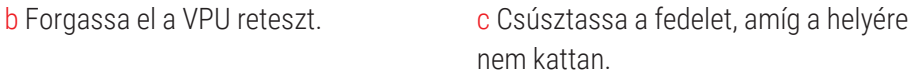

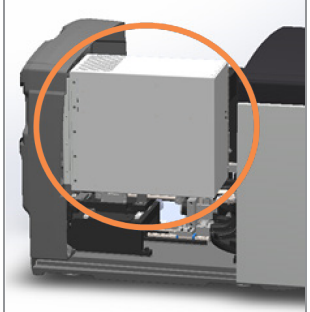

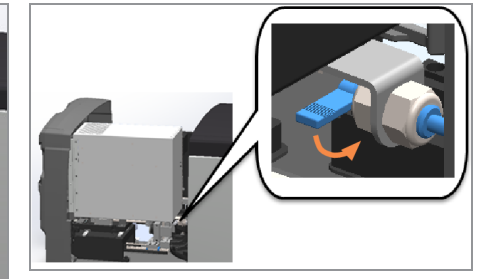

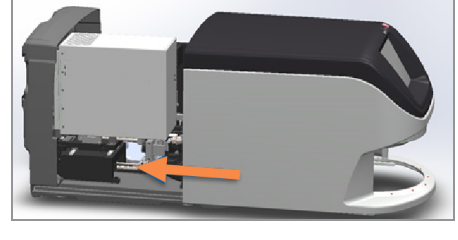

A részletes lépéseket lásd: A szkenner újraindítása a belső [karbantartás](#page-61-0) után (62. oldal).

10 Koppintson az érintőképernyős felületen a Restart Scanner (Szkenner újraindítása) elemre, és várja meg, amíg a szkenner befejezi az újraindítási folyamatot.

<span id="page-77-0"></span>11 Ha a probléma továbbra is fennáll, lépjen kapcsolatba a Leica Biosystems műszaki szolgálatával.

## 2001: Tárgylemezkezelési hiba a rekeszbefogónál, az emelőnél vagy a karusszelnél.

· Ok: Akadály van a rekeszbefogó, az emelő vagy a karusszel közelében.

Kövesse az alábbi lépéseket, amíg a probléma meg nem oldódik:

- 1 Nyissa ki a fedelet, hogy hozzáférjen a belső részhez:
	- a Nyissa ki a szkenner fedelét. b Forgassa el a VPU reteszt. c Fordítsa ki a VPU-t.
		-
- 

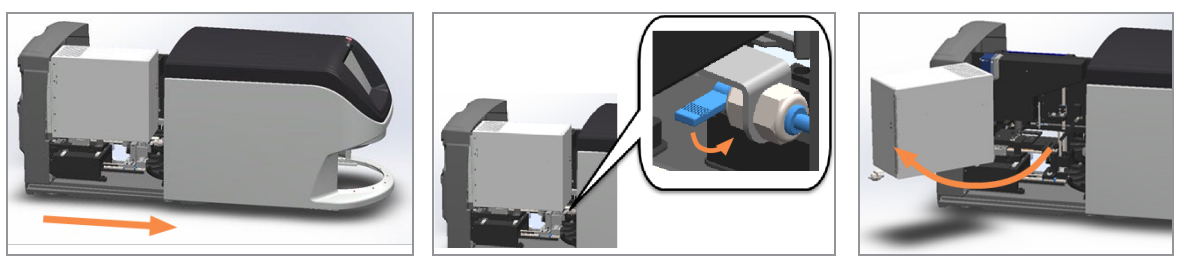

A részletes lépéseket lásd: Nyissa ki a szkenner fedelét, hogy hozzáférjen a belső [komponensekhez.](#page-51-0) (52. oldal).

2 Készítsen fényképeket az akadályról.

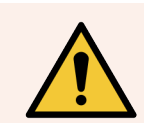

FIGYELMEZTETÉS: A törött tárgylemezeket ne próbálja meg helyreállítani. Hívja a Leica Biosystems műszaki szolgálatát.

3 Ellenőrizze, hogy van-e tárgylemez a tárgyasztalon vagy részben a tárgyasztalon.

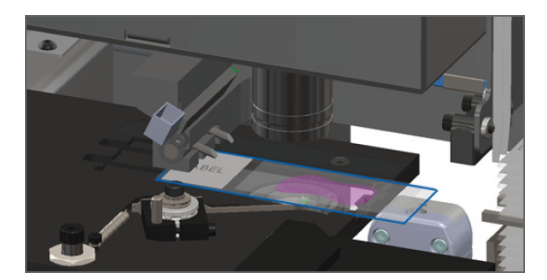

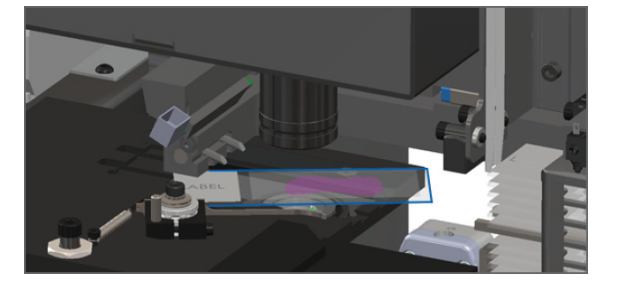

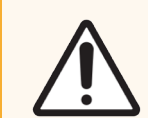

VIGYÁZAT: A szkenner újraindítása úgy, hogy tárgylemez van a tárgyasztalon, károsíthatja a tárgylemezt.

4 Ha tárgylemez van a tárgyasztalon, óvatosan távolítsa el anélkül, hogy hozzáérne a környező komponensekhez.

5 Ellenőrizze a rekeszbefogó, az emelő és a karusszel területét, hogy nincs-e elakadás.

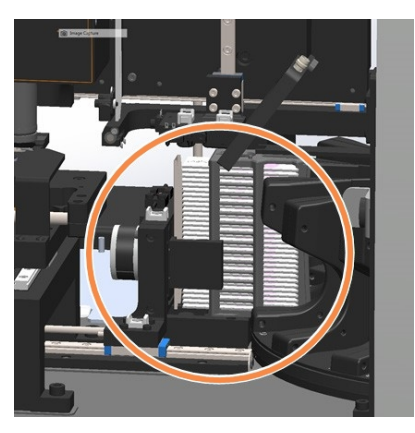

6 Zárja le a szkenner fedelét:

a Fordítsa a VPU-t a helyére.

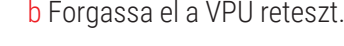

b Forgassa el a VPU reteszt. c c Csúsztassa a fedelet, amíg a helyére nem kattan.

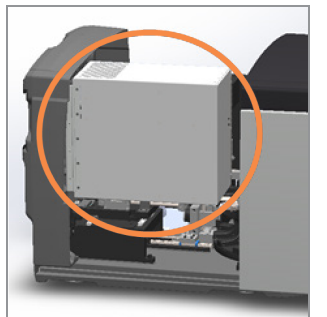

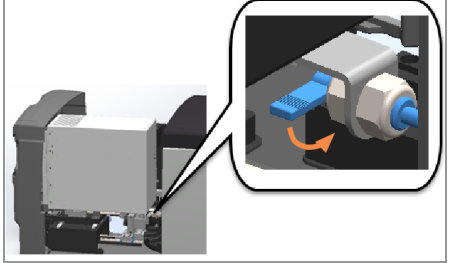

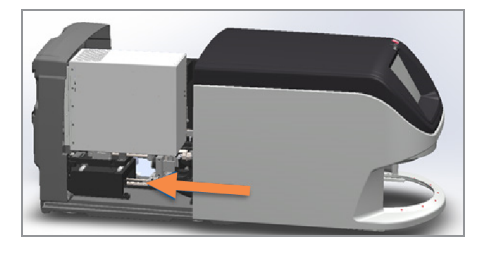

A részletes lépéseket lásd: A szkenner újraindítása a belső [karbantartás](#page-61-0) után (62. oldal).

7 Vegye fel a kapcsolatot a Leica Biosystems műszaki szolgálattal.

## 9000: A szkenner fedele nyitva van

• A szkenner fedele nincs teljesen lezárva.

Kövesse az alábbi lépéseket, amíg a probléma meg nem oldódik:

1 Csúsztassa a fedelet zárt helyzetbe, és győződjön meg róla, hogy a fedelet a hátsó reteszekkel egy vonalba állította, és bepattant:

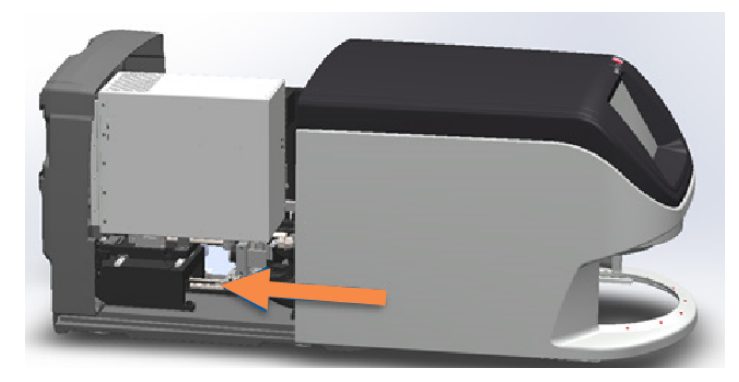

## Rekeszre vonatkozó figyelmeztetések és megoldások

<span id="page-79-0"></span>A rekeszre vonatkozó figyelmeztetések a rekesszel vagy a rekesz egy vagy több tárgylemezével kapcsolatos problémára utalnak. A szkenner folytathatja a szkennelést, ha rekeszre vonatkozó figyelmeztetés látható.

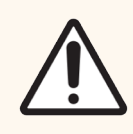

VIGYÁZAT: Ha egy rekeszt el kell távolítania, mielőtt a rekeszben lévő összes tárgylemez szkennelése megtörtént volna, először jegyezze fel a rekesz és a tárgylemezek állapotát. Miután eltávolított egy rekeszt, a rekesz szkennelési állapota már nem érhető el a Kezdőképernyőn.

## <span id="page-80-0"></span>1005: Nem lehet feldolgozni a rekeszt

**· Ok:** Egy rekesszel olyan probléma van, amely megakadályozza a szkennelést.

Sorrendben kövesse az alábbi lépéseket, amíg a probléma meg nem oldódik:

- 1 Forgassa el a rekeszt a rekeszbetöltési területre. Lásd: Rekesz elforgatása a [rekeszbetöltési](#page-38-0) területre (39. oldal).
- 2 Győződjön meg arról, hogy a rekesz megfelelően van behelyezve:

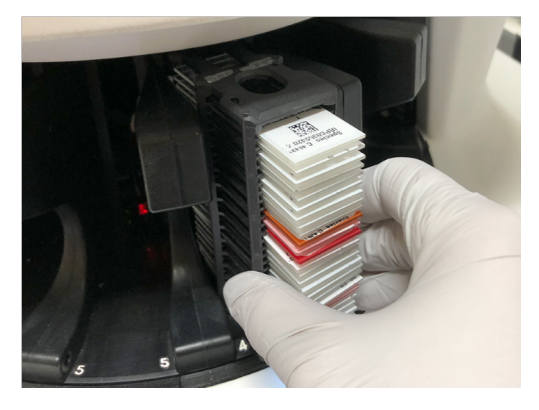

A Leica logó kifelé és felfelé néz A rekesz teljesen be van helyezve a karusszelbe

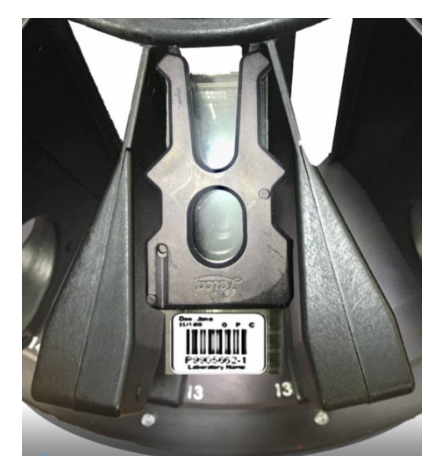

- 3 Vegye ki a rekeszt, és ellenőrizze a következőket:
	- Támogatott rekeszt használ. Lásd: Támogatott [tárgylemezrekeszek](#page-26-0) (27. oldal).
	- A rekesz nem sérült és nem módosított.
- 4 Ellenőrizze, hogy a hiba csak az egyik rekesszel kapcsolatban jelentkezik.
	- · Ha a hiba csak az egyik rekesszel kapcsolatban jelentkezik, folytassa az 5. lépéssel.
	- · Ha a hiba több rekesszel kapcsolatos, forduljon a Leica Biosystems műszaki szolgálatához.
- 5 Ha meggyőződött arról, hogy a rekesz támogatott és sértetlen, helyezze vissza a karusszelbe a szkenneléshez.
- 6 Ha a szkenner továbbra sem tudja feldolgozni a rekeszt, próbálja meg újraindítani a szkennert a [Biztonságos](#page-65-0) [újraindítás](#page-65-0) hiba után (66. oldal) szakaszban olvasható lépéseket követve.
- 7 Ha a probléma továbbra is fennáll, vegye ki a rekeszt, és forduljon a Leica Biosystems műszaki szolgálatához.

## 1006: Nem lehet feldolgozni a rekesz egy vagy több tárgylemezét

• Ok: Probléma van a rekesz egy vagy több tárgylemezével.

Sorrendben kövesse az alábbi lépéseket, amíg a probléma meg nem oldódik:

- 1 Az érintőképernyőn koppintson a hibát jelző rekesz pozíciójára, majd koppintson a Rack View (Rekesznézet) elemre, hogy azonosítani tudja, mely tárgylemezzel kapcsolatban van a hiba.
- 2 Koppintson a Slide View (Tárgylemez nézet) elemre a tárgylemez makroképének és a hibaüzenet megtekintéséhez.
- 3 Lépjen a tárgylemezhibával kapcsolatos szakaszra.
	- Megdőlt [tárgylemez\(ek\)](#page-82-0) (83. oldal)
	- Nincs vonalkód [\(83. oldal\)](#page-82-1)
	- Nincs szövet [\(84. oldal\)](#page-83-0)
	- Nincs [makrofókusz](#page-83-1) (84. oldal)
	- [Képminőség](#page-84-0) (85. oldal)
	- <sup>l</sup> Képátviteli hiba újbóli [próbálkozásra](#page-85-0) vár (86. oldal)
	- [Megszakítva](#page-85-1) (86. oldal)
- 4 Ha a probléma a megfelelő eljárást követve is fennáll, tartsa a tárgylemezt ellenőrzés céljából elérhető helyen, és vegye fel a kapcsolatot a Leica Biosystems műszaki szolgálattal.

## Tárgylemezhibák és megoldások

Ha egy tárgylemez szkennelésével kapcsolatban probléma jelentkezik, a Tárgylemez nézetben az alábbi hibaüzenetek egyike jelenik meg. Sorrendben kövesse a lépéseket, amíg a probléma meg nem oldódik. Ha a lépéseket követve a probléma továbbra is fennáll, forduljon a Leica Biosystems műszaki szolgálatához.

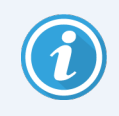

Egyes hibaüzeneteket ideiglenesen elrejthet a jobb felső sarokban lévő x-re koppintva. Ez lehetővé teszi a makrokép megtekintését.

#### <span id="page-82-0"></span>Megdőlt tárgylemez(ek)

• Ok: A tárgylemez megdőlt a rekesz két vagy több nyílása között, és nem lehet beszkennelni.

Sorrendben kövesse az alábbi lépéseket:

1 Távolítsa el a rekeszt a karusszelből, és keresse meg a megdőlt tárgylemezt:

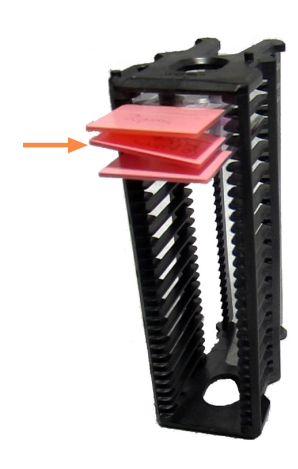

- 2 Helyezze be a tárgylemezt egy új rekeszbe a szkenneléshez, ügyelve arra, hogy vízszintesen helyezkedjen el az egyik nyílásban.
- 3 Helyezze be a rekeszt egy üres rekesznyíláshoz a szkenneléshez.

#### <span id="page-82-1"></span>Nincs vonalkód

• Ok: A szkenner nem érzékel vonalkódot a tárgylemezen.

Sorrendben kövesse az alábbi lépéseket, amíg a probléma meg nem oldódik:

- 1 Ellenőrizze, hogy a tárgylemezek és a rekesz megfelelően vannak behelyezve:
	- A tárgylemezcímke kifelé és felfelé néz.
	- A Leica logó kifelé és felfelé néz.
	- Lásd: [Tárgylemezek](#page-34-0) betöltése a rekeszbe (35. oldal).
- 2 Ellenőrizze, hogy a vonalkódok megfelelnek az előírásoknak. Lásd: [Támogatott](#page-27-0) vonalkódok (28. oldal).
- 3 Ellenőrizze, hogy a vonalkódok megfelelnek a minimális minőségi követelményeknek. Lásd: [Vonalkódok](#page-31-0) [\(32. oldal\)](#page-31-0).
- 4 Ha a probléma továbbra is fennáll, hívja a Leica Biosystems műszaki szolgálatát.

#### <span id="page-83-0"></span>Nincs szövet

• Ok: A szkenner nem érzékeli a szövetet a tárgylemezen.

Sorrendben kövesse az alábbi lépéseket, amíg a probléma meg nem oldódik:

- 1 Az érintőképernyős felületen koppintson a hibát jelző rekesz pozíciójára.
- 2 Koppintson a Slide View (Tárgylemez nézet) ikonra a tárgylemez makroképének megtekintéséhez.

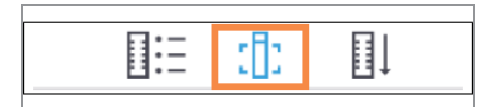

- 3 Koppintson a hibaüzenetre annak ideiglenes elrejtéséhez.
- 4 Ellenőrizze, hogy van-e szövet a tárgylemezen.
- 5 Jegyezze fel a tárgylemez számát.
- 6 Forgassa el és vegye ki a rekeszt, hogy hozzáférjen a tárgylemezhez.
- 7 Vegye ki a tárgylemezt az állványból, majd tisztítsa meg a tárgylemezt.
- 8 Helyezze vissza a tárgylemezt egy új rekeszbe, és szkennelje be újra.
- 9 Ha a probléma továbbra is fennáll, ellenőrizze, nincs-e hiba a tárgylemez előkészítésével kapcsolatban. Lásd: [Tárgylemez-előkészítés](#page-28-0) (29. oldal).
- 10 Ha a probléma az előző lépések elvégzése után is fennáll, hívja a Leica Biosystems műszaki szolgálatát.

#### <span id="page-83-1"></span>Nincs makrofókusz

• Ok: A szkenner kamerája nem tud a szövetre fókuszálni.

Sorrendben kövesse az alábbi lépéseket, amíg a probléma meg nem oldódik:

- 1 Ellenőrizze, nincs-e hiba a tárgylemez betöltésével kapcsolatban:
	- A tárgylemez tájolása helyes, a mintát tartalmazó oldal felfelé néz. Lásd: [Tárgylemezek](#page-34-0) betöltése a rekeszbe [\(35. oldal\)](#page-34-0).
	- A tárgylemeztálca tiszta.
- 2 Ellenőrizze a festék minőségét.
- 3 Ellenőrizze, hogy a tárgylemez és a fedőlemez vastagsága megfelel-e a követelményeknek. Lásd: *Aperio GT 450 DX specifikációk*.
- 4 Tekintse át a gyakori tárgylemez-előkészítési problémákat, és győződjön meg az alábbiakról:
	- A fedőlemez nem hiányzik vagy nem lóg túl.
	- A címkék nem lógnak túl vagy a nem rossz oldalon vannak.
	- A tárgylemezre csak egy címke van felragasztva.
	- A tárgylemez tiszta.

5 Ha minden tárgylemeznél ugyanaz a hiba jelentkezik, vagy ha a probléma az előző lépések követése után is fennáll, hívja a Leica Biosystems műszaki szolgálatát.

#### <span id="page-84-0"></span>Képminőség

<sup>l</sup> Ok: A szkenner automatikus képminőség-ellenőrző funkciója képminőséggel kapcsolatos problémát észlelt.

Sorrendben kövesse az alábbi lépéseket, amíg a probléma meg nem oldódik:

- 1 Tekintse át a beszkennelt tárgylemezt a megjelenítő szoftverben.
- 2 Tekintse át a gyakori tárgylemez-előkészítési problémákat, és győződjön meg az alábbiakról:
	- A fedőlemez nem hiányzik vagy nem lóg túl.
	- A címkék nem lógnak túl vagy a nem rossz oldalon vannak.
	- A tárgylemezre csak egy címke van felragasztva.
	- A tárgylemez tiszta.
- 3 Szkennelje be újra a tárgylemezt. Ha a szkennelés befejeződött, ne vegye ki a rekeszt a szkennerből.
- 4 Tekintse át az újonnan beszkennelt tárgylemezt a megjelenítő szoftverben.
- 5 Ha a probléma továbbra is fennáll, Tárgylemez nézetben jelenítse meg a tárgylemezt, és koppintson a Scan Entire Slide (Teljes tárgylemez szkennelése) lehetőségre.

Egy tárgylemezrekesz teljes területének szkenneléséhez lásd: A rekeszben található összes [tárgylemez](#page-46-0) teljes [szkennelése](#page-46-0) (47. oldal).

- 6 Ellenőrizze, hogy a többi tárgylemez fókuszban van-e.
- 7 Ha minden tárgylemez fókuszon kívül van, tisztítsa meg az objektívet. Lásd: Az objektív és a Koehler [tisztítása](#page-53-0) [\(54. oldal\)](#page-53-0).
- 8 Ha a probléma az előző lépések követése után is fennáll, hívja a Leica Biosystems műszaki szolgálatát.

## <span id="page-85-0"></span>Képátviteli hiba – újbóli próbálkozásra vár

• Ok: A szkenner nem tudja a szkennelt képet a képtároló helyre átvinni.

Kövesse az alábbi megfelelő lépéseket:

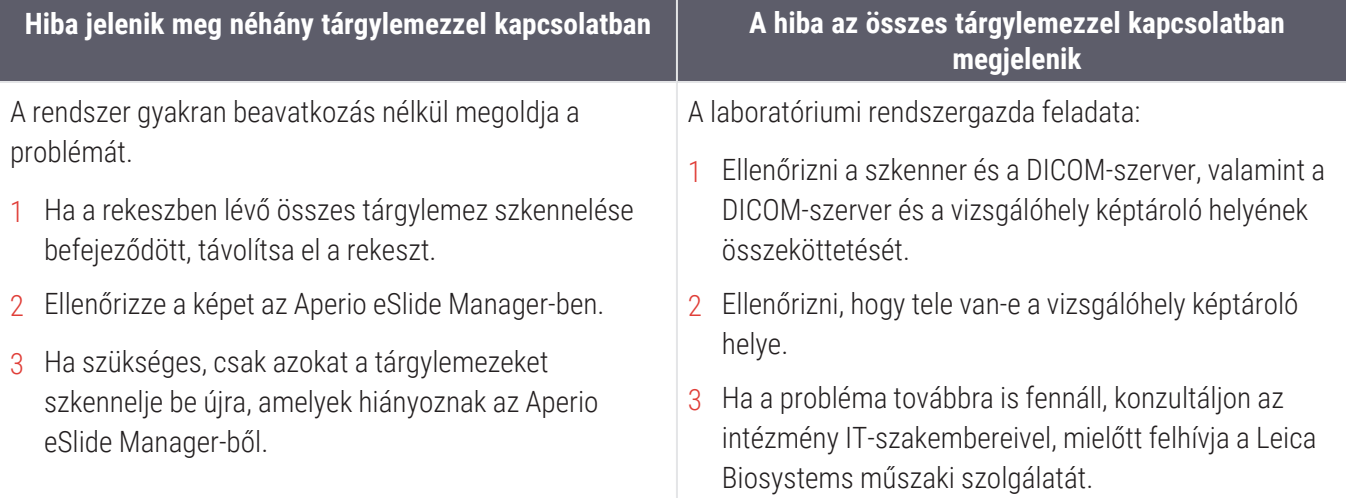

#### <span id="page-85-1"></span>Megszakítva

• Ok: A szkenner nem tudja beszkennelni a tárgylemezt.

Sorrendben kövesse az alábbi lépéseket, amíg a probléma meg nem oldódik.

- 1 Ha az összes tárgylemezzel kapcsolatban megjelenik a ["Megszakítva"](#page-86-0) üzenet, lépjen a A "Megszakítva" üzenet az összes [tárgylemezzel](#page-86-0) kapcsolatban megjelenik (87. oldal) szakaszra. Ha az üzenet egy vagy néhány tárgylemezzel kapcsolatban jelenik meg, folytassa a következő lépéssel.
- 2 Vizsgálja meg, hogy nincs-e sérülés vagy gyakori tárgylemez-előkészítési probléma, és győződjön meg az alábbiakról:
	- A fedőlemez nem hiányzik vagy nem lóg túl.
	- A címkék nem lógnak túl vagy a nem rossz oldalon vannak.
	- A tárgylemezre csak egy címke van felragasztva.
	- A tárgylemezre csak egy fedőlemez van felhelyezve.
	- A tárgylemez tiszta.
- 3 Tisztítsa meg a tárgylemezt.
- 4 Helyezze a tárgylemezt egy másik rekeszbe, és szkennelje be újra.
- 5 Ha a probléma az előző lépések követése után is fennáll, hívja a Leica Biosystems műszaki szolgálatát.

#### <span id="page-86-0"></span>A "Megszakítva" üzenet az összes tárgylemezzel kapcsolatban megjelenik

Sorrendben kövesse az alábbi lépéseket, amíg a probléma meg nem oldódik:

- 1 Távolítsa el az összes befejezett tárgylemezrekeszt a karusszelből.
- 2 Nyissa ki a fedelet, hogy hozzáférjen a belső részhez:

a Nyissa ki a szkenner fedelét. b Forgassa el a VPU reteszt. c Fordítsa ki a VPU-t.

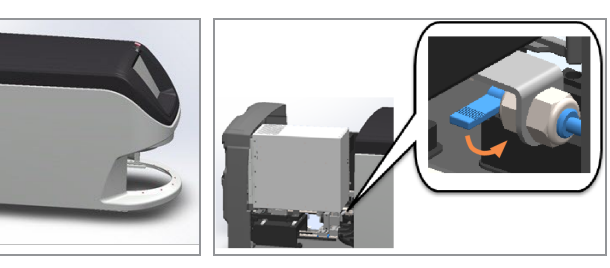

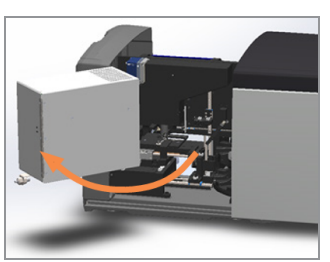

A részletes lépéseket lásd: Nyissa ki a szkenner fedelét, hogy hozzáférjen a belső [komponensekhez.](#page-51-0) (52. oldal).

3 Ellenőrizze, hogy van-e tárgylemez a tárgyasztalon vagy részben a tárgyasztalon.

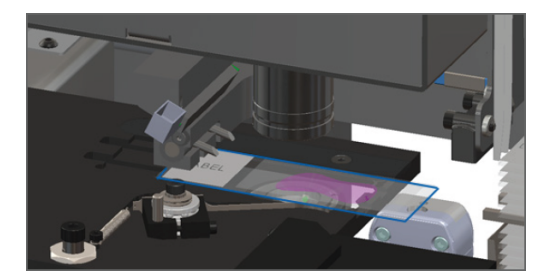

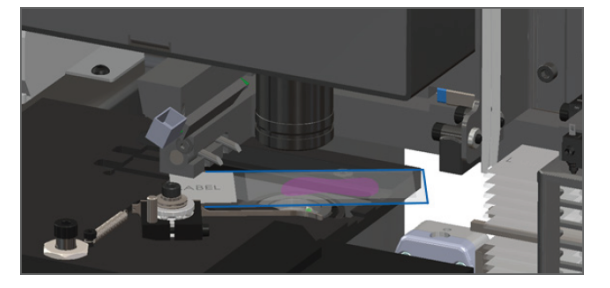

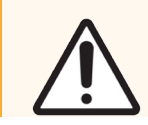

VIGYÁZAT: A szkenner újraindítása úgy, hogy tárgylemez van a tárgyasztalon, károsíthatja a tárgylemezt.

4 Ha tárgylemez van a tárgyasztalon, óvatosan távolítsa el anélkül, hogy hozzáérne a környező komponensekhez.

5 Zárja le a szkenner fedelét:

a Fordítsa a VPU-t a helyére.

b Forgassa el a VPU reteszt. c Csúsztassa a fedelet, amíg a helyére nem kattan.

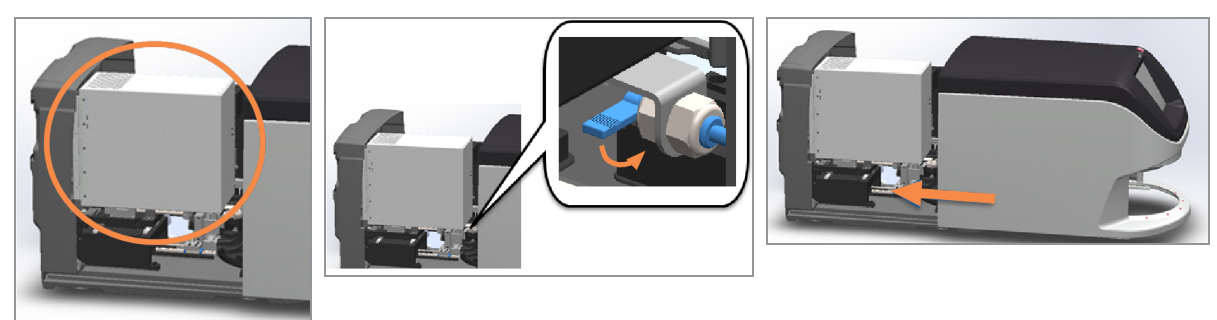

A részletes lépéseket lásd: A szkenner újraindítása a belső [karbantartás](#page-61-0) után (62. oldal).

- 6 Kapcsolja ki a szkennert a Maintenance (Karbantartás), majd a Shut Down Scanner (Szkenner leállítása) elemre koppintva.
- 7 Ha az érintőképernyő elsötétül, kapcsolja ki a szkennert a Be/Ki kapcsológombbal.
- 8 Kapcsolja be újra a szkennert a Be/Ki kapcsológombbal.
- 9 Hagyja, hogy a szkenner beszkennelje a fennmaradó rekeszeket.
- 10 Ha a probléma továbbra is fennáll, hívja a Leica Biosystems műszaki szolgálatát.

## Jelenségek és megoldások

<span id="page-88-2"></span>Ez a szakasz jelenségenként rendszerezett hibaelhárítási információkat tartalmaz az olyan szkennerproblémákra vonatkozóan, amelyekhez nem tartozik hibaüzenet vagy kód.

## <span id="page-88-0"></span>A szkenner nem kapcsol be

- 1 Győződjön meg arról, hogy a szkenner be van kapcsolva.
- 2 Ha opcionális szünetmentes tápegységet (UPS) használ, győződjön meg róla, hogy az be van kapcsolva.
- 3 Ellenőrizze a fali aljzattal és a szkenner hátuljához csatlakozó Ethernet-kábellel való csatlakozásokat.
- 4 Győződjön meg arról, hogy van-e áramellátás ott, ahol a szkenner csatlakoztatva van.
- 5 Ellenőrizze, hogy van-e hálózati kapcsolat az eszközön.
- 6 Győződjön meg arról, hogy a fő szkennerfedél teljesen le van zárva.
- 7 Ha a probléma továbbra is fennáll, hívja a Leica Biosystems műszaki szolgálatát.

## <span id="page-88-1"></span>Az érintőképernyő nem reagál az érintésre

- 1 Kapcsolja ki a szkennert a Szkenner [kikapcsolása](#page-50-0) (51. oldal) szakaszban olvasható lépéseket követve.
- 2 Kapcsolja be a szkennert.
- 3 Ha a probléma továbbra is fennáll, a részletekkel lépjen kapcsolatba a Leica Biosystems műszaki szolgálatával.

## Az érintőképernyő fekete

- 1 Kapcsolja ki a szkennert a Szkenner [kikapcsolása](#page-50-0) (51. oldal) szakaszban olvasható lépéseket követve.
- 2 Kapcsolja be a szkennert.
- 3 Ha a probléma továbbra is fennáll, a részletekkel lépjen kapcsolatba a Leica Biosystems műszaki szolgálatával.

## <span id="page-88-3"></span>A tárgylemezek töröttek a szkenner belsejében

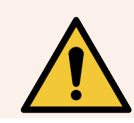

FIGYELMEZTETÉS: A törött tárgylemezeket ne próbálja meg helyreállítani. Hívja a Leica Biosystems műszaki szolgálatát.

1 A Leica Biosystems műszaki szolgálata a segítségnyújtás során kérheti a fényképeket.

## <span id="page-89-0"></span>Megszakadt az internetkapcsolat

Az Aperio GT 450 DX működéséhez a helyi hálózaton keresztül kell csatlakoznia a Scanner Administration Manager DXhez (SAM DX). Ha ez a kapcsolat megszakad, ezt látja:

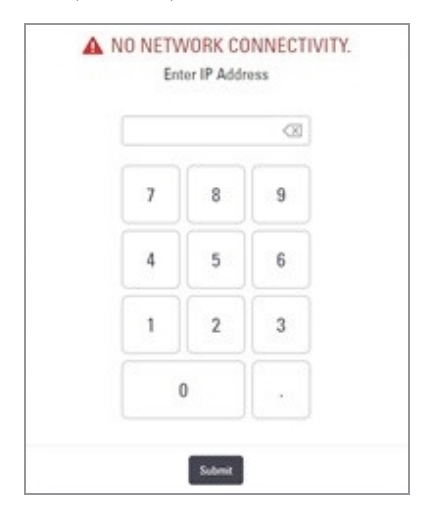

Megpróbálhatja helyreállítani a hálózati kapcsolatot a SAM DX szerver IP-címének beírásával. Információkért forduljon az informatikai személyzethez. Ha ez nem hozza létre a hálózati kapcsolatot, segítségért forduljon az informatikai személyzethez.

# A Teljesítményre vonatkozó információk

# Analitikai teljesítmény

<span id="page-90-0"></span>Ez a szakasz az Aperio GT 450 DX analitikai teljesítményének vizsgálatait foglalja össze.

## Valósághűség

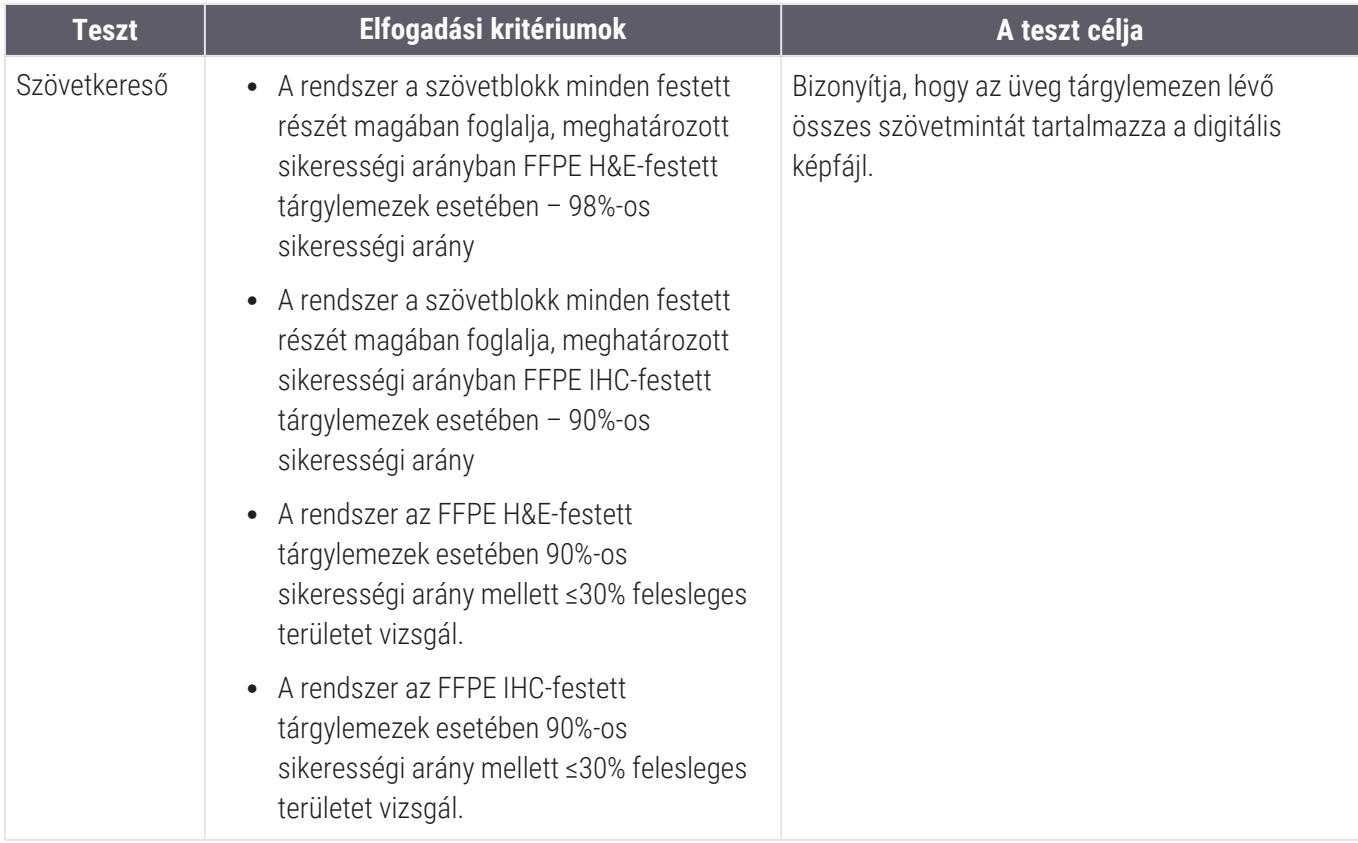

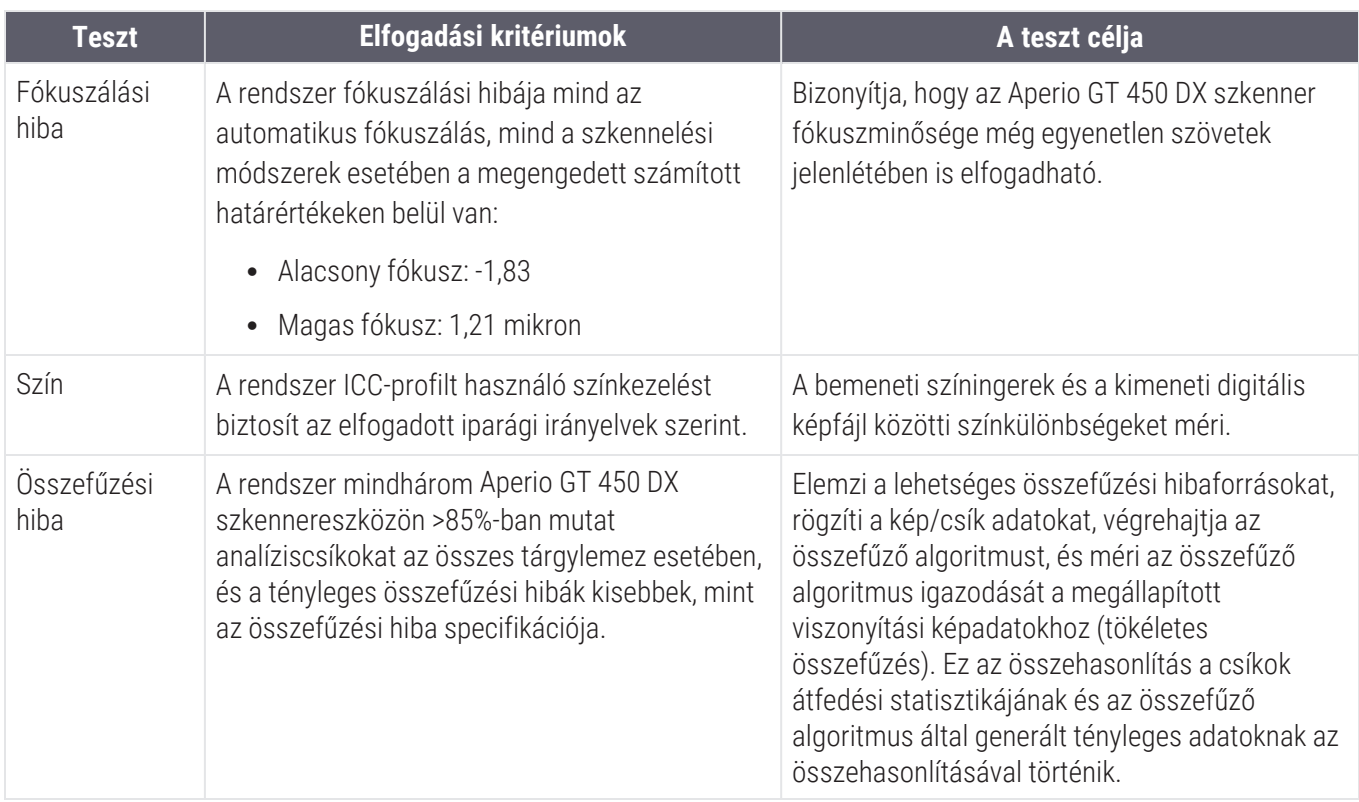

## Precizitás (megismételhetőség és reprodukálhatóság)

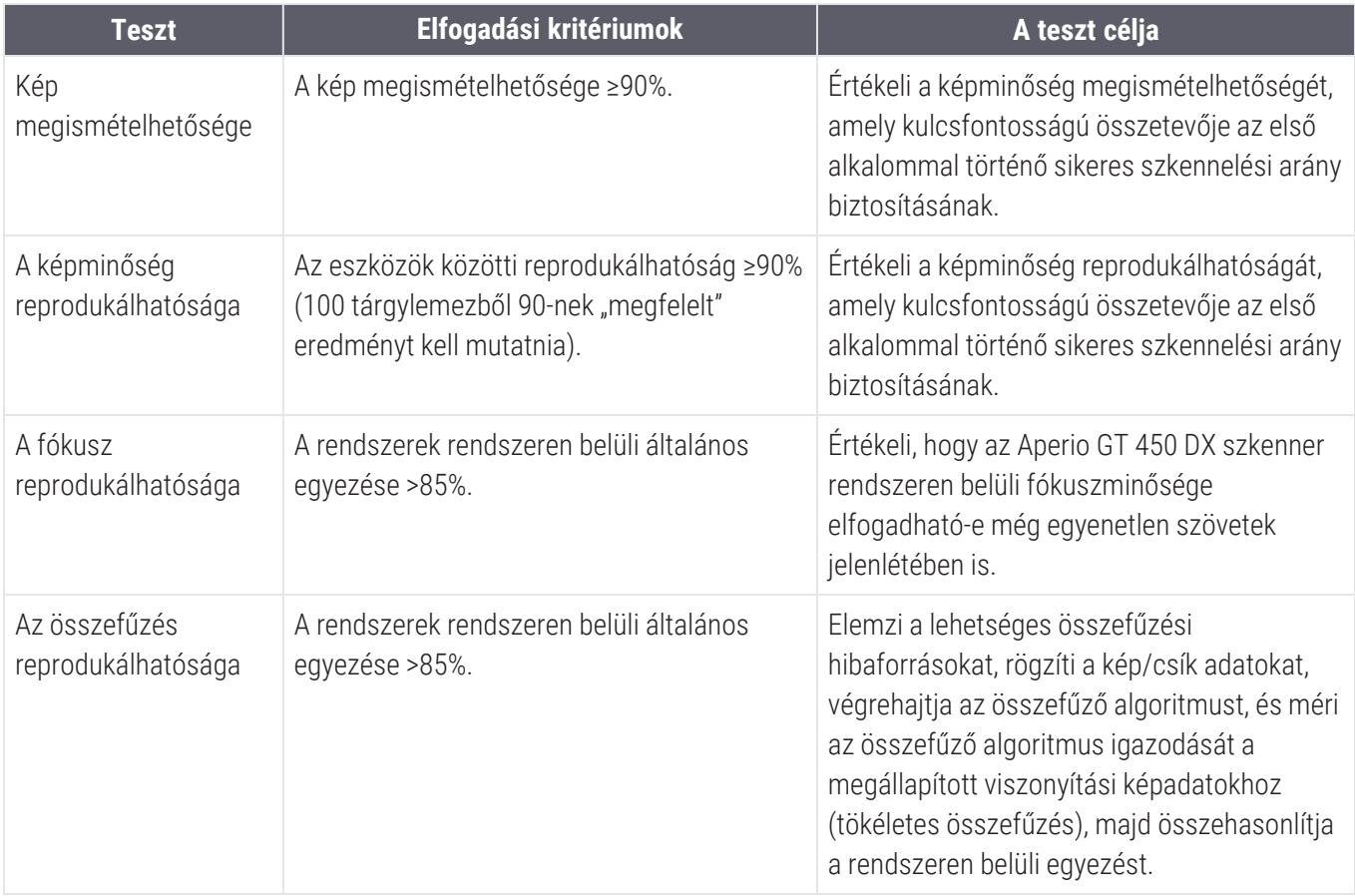

## Pontosság (a valósághűségből és a pontosságból adódóan)

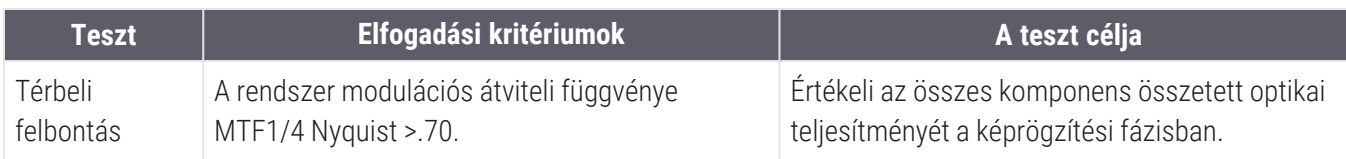

# Klinikai teljesítmény

<span id="page-92-0"></span>A klinikai teljesítmény az Aperio GT 450 DX és a hagyományos fénymikroszkópia közötti egyezésen alapul.

Az Aperio GT 450 DX klinikai teljesítménye a rendelkezésre álló tudományos irodalmon alapul, mivel a mai napig nem állnak rendelkezésre klinikai teljesítményvizsgálatok, rutin diagnosztikai vizsgálatokból származó adatok vagy egyéb klinikai teljesítményadatok az Aperio GT 450 DX-re vonatkozóan. Szisztematikus irodalomkutatást végeztünk az Aperio GT 450 DX klinikai teljesítményét alátámasztó releváns szakirodalom azonosítására.

Az Aperio GT 450 DX és a hagyományos fénymikroszkópia között a patológiai leletek egyezősége alapján mért klinikai teljesítményt Hanna és mtsai. (2020) bizonyították, és kimutatták, hogy az Aperio GT 450 DX fő diagnosztikai egyezősége 100%-os, a kisebb diagnosztikai egyezőség pedig 98,8%-os volt.

Összességében a rendelkezésre álló klinikai teljesítményre vonatkozó bizonyítékok alapján elmondható, hogy az Aperio GT 450 DX klinikai környezetben rendeltetésének megfelelően képes teljesíteni.

A szakirodalomban ismertetett klinikai teljesítményvizsgálatok eredményeit az alábbiakban mutatjuk be.

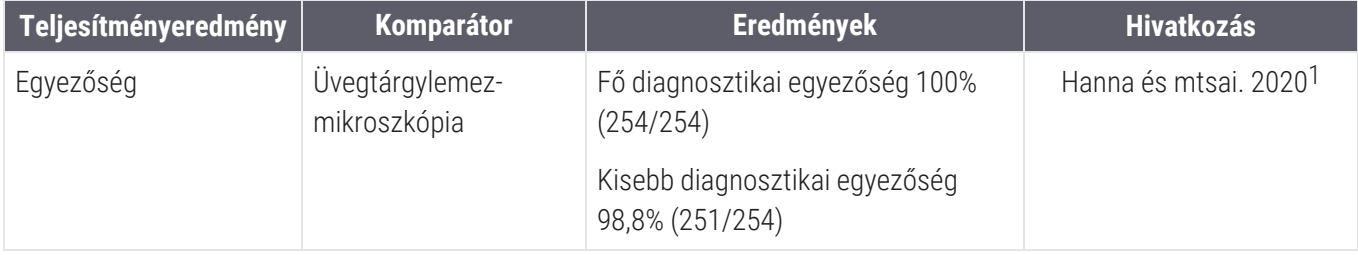

<sup>1</sup> Hanna MG, Parwani A, Sirintrapun SJ: Whole Slide Imaging: Technology and Applications. Adv Anat Pathol, 27: 251- 259, 2020 10.1097/pap.0000000000000273

# Névmutató

#### $\overline{\mathbf{A}}$

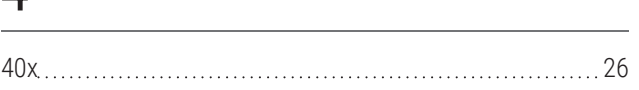

## A

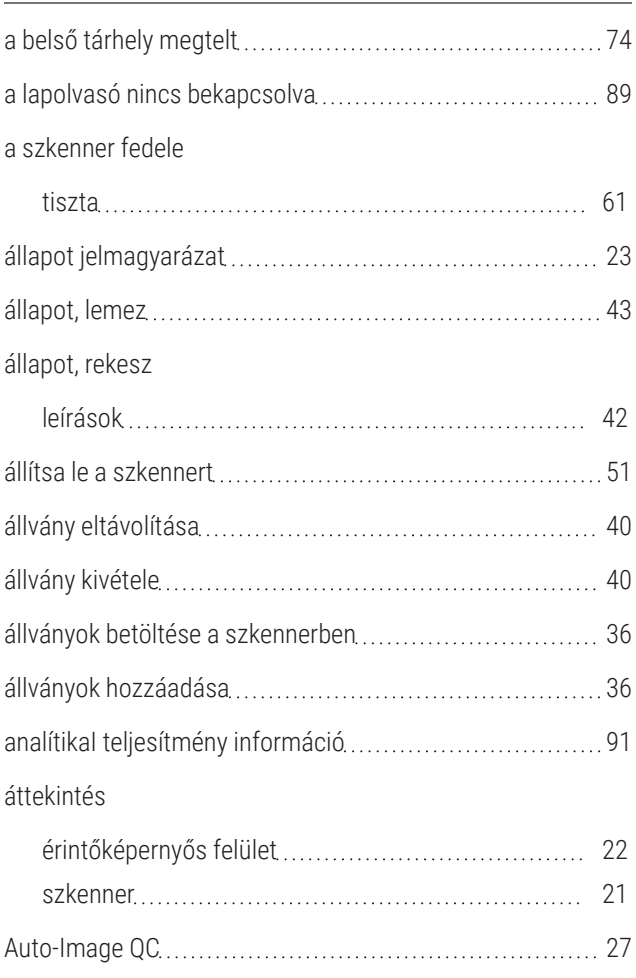

#### B

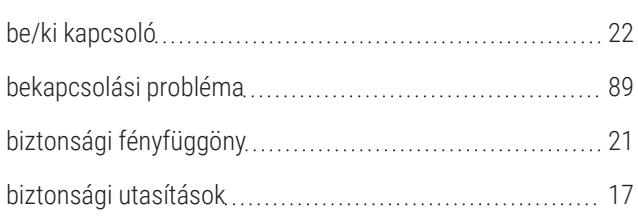

#### C

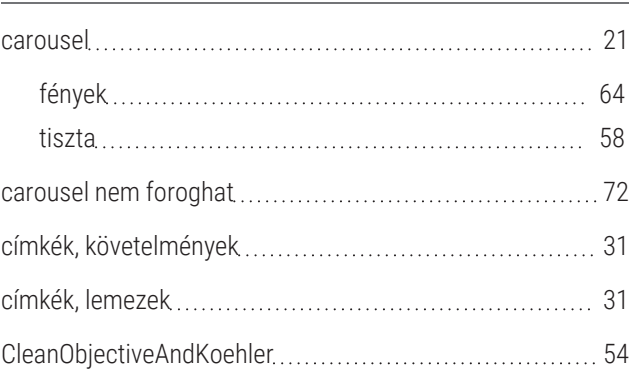

#### D

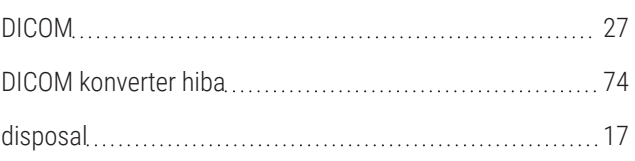

#### E

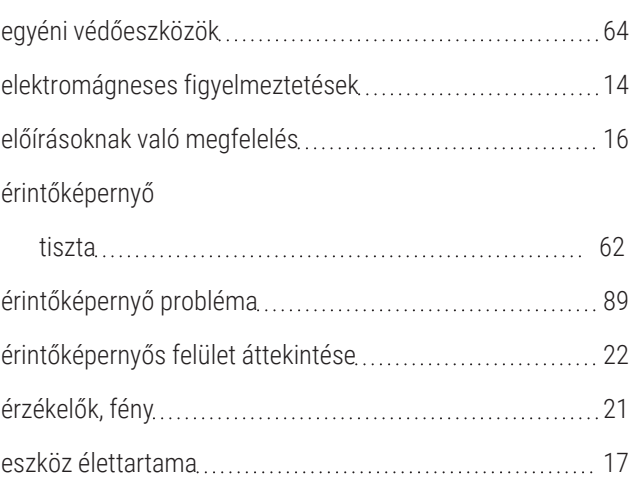

### F

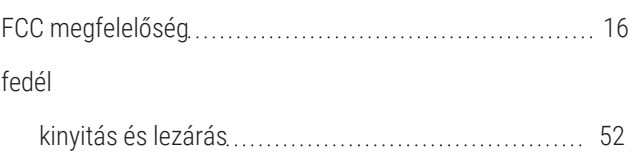

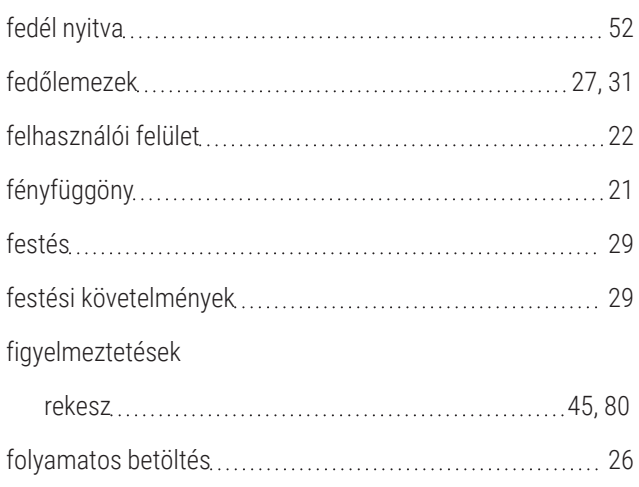

## H

I

#### hathavi karbantartás

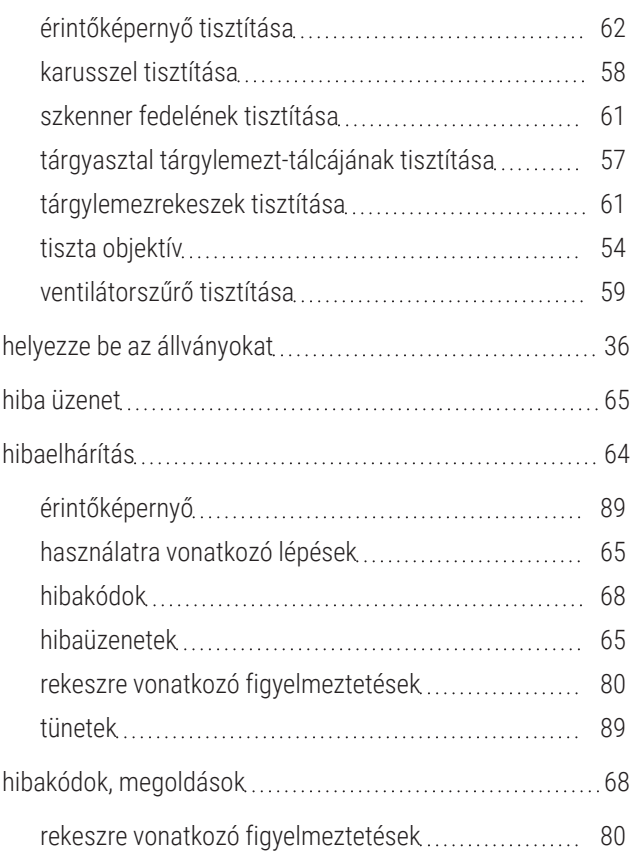

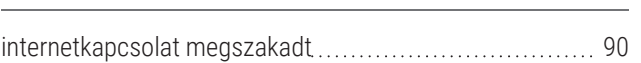

## J

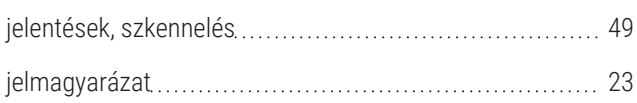

## K

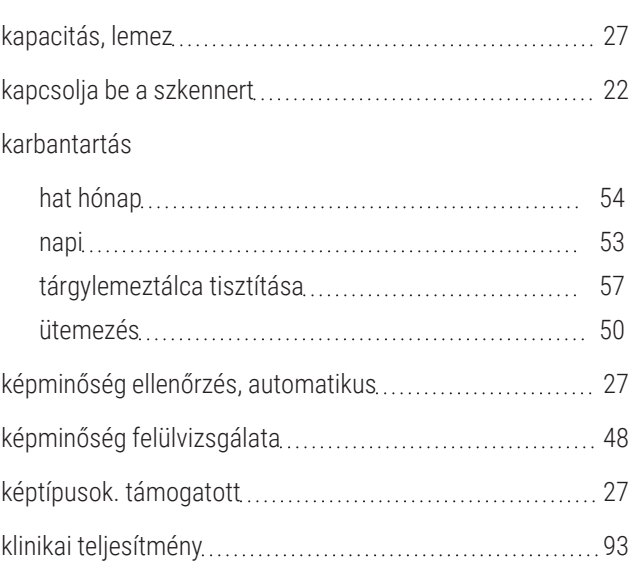

#### L

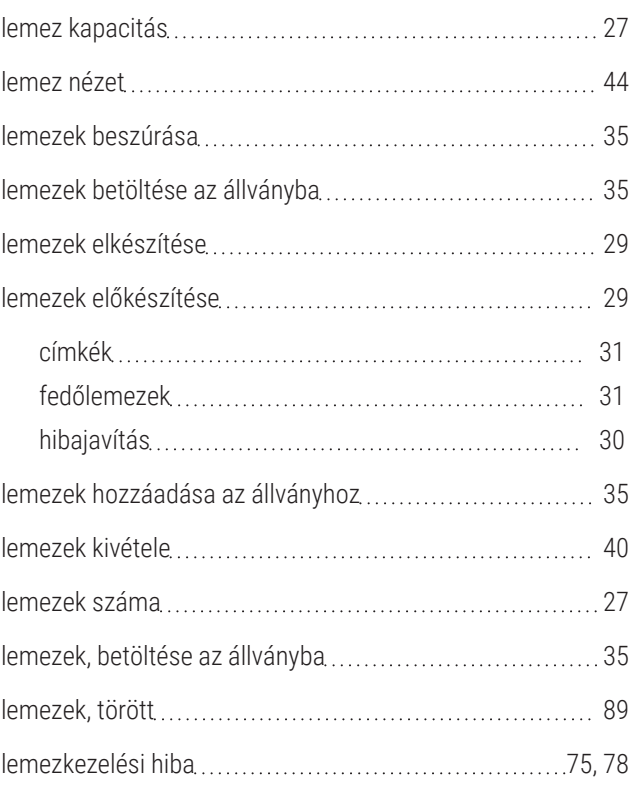

## M

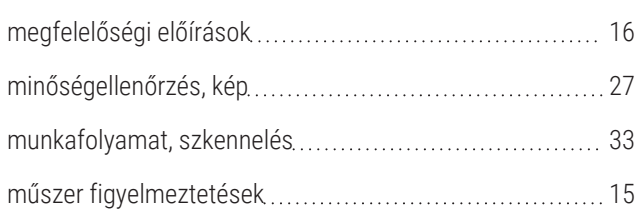

## N

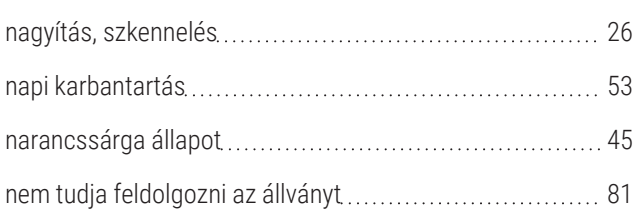

## $\Box$

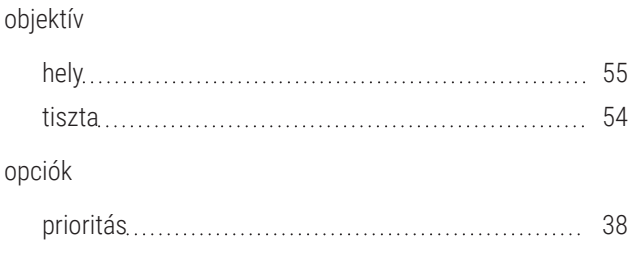

#### P

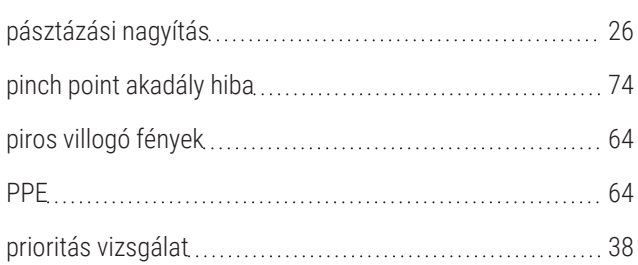

### R

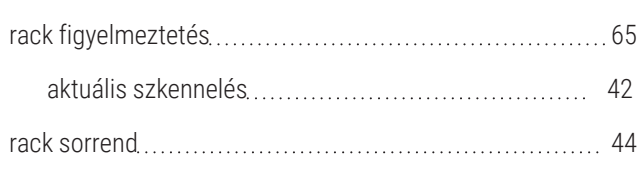

#### rekesz

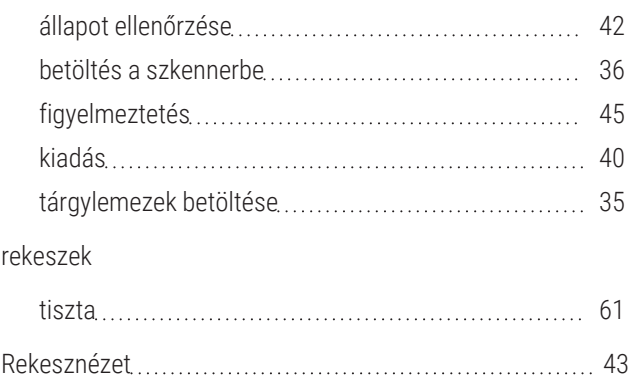

### S

#### specifikációk előírásoknak való megfelelés [16](#page-15-0) stage slide tray, tiszta [57](#page-56-0) statisztika beolvasása (1998) statisztika [49](#page-48-0) statisztika, szkennelés [49](#page-48-0) szkennelési munkafolyamat [33](#page-32-0) szkenner disposal [17](#page-16-1) fedél lezárása [62](#page-61-2) fedél nyitva [52](#page-51-1) karbantartás utáni újraindítás [62](#page-61-2) mozgatás [63](#page-62-0) tárolás [63](#page-62-1) újraindítás [53](#page-52-1) Szkenner Adminisztrációs Manager.................................. [27](#page-26-2) szkenner biztonsági utasítások [17](#page-16-0) szkenner mozgatása [63](#page-62-0) szkenner újraindítása hiba után [66](#page-65-0) napi karbantartás [53](#page-52-0) szövet előkészítése [29](#page-28-2)

## T

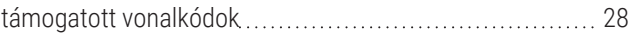

#### tárgylemezcímkék

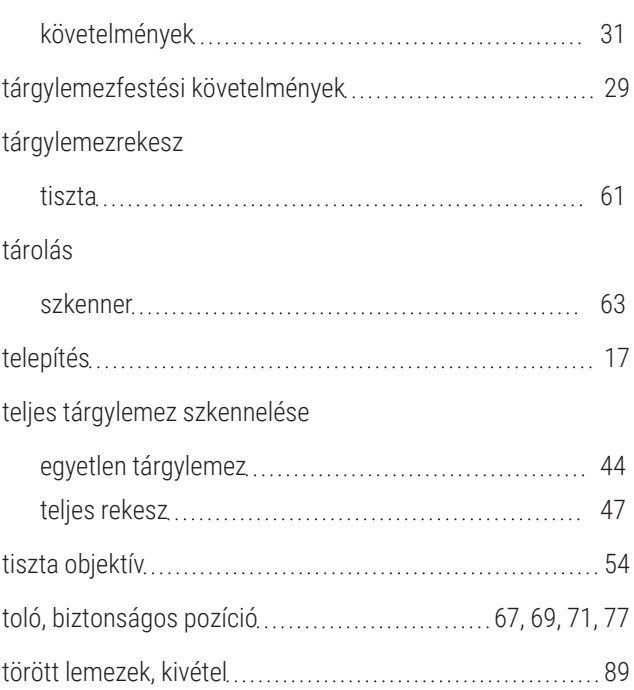

# Ü

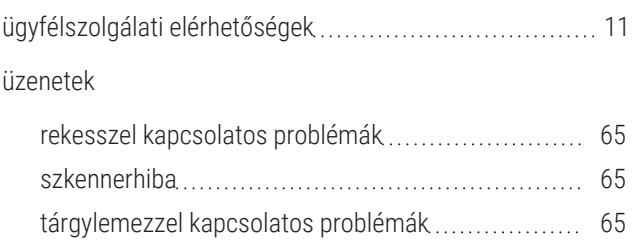

### V

#### ventilátorszűrő

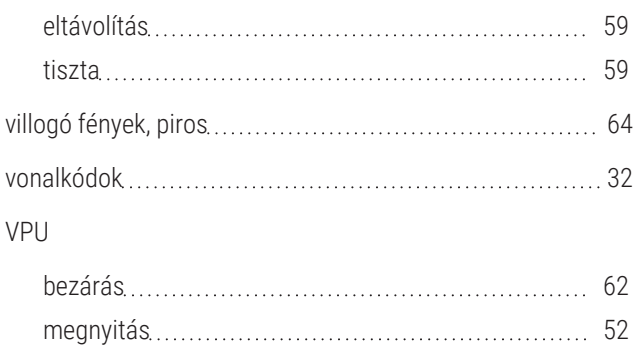